# National Public Education Financial Survey (NPEFS) 2019-2021: Common Core of Data (CCD)

# Appendix E2

# NPEFS Web Application User Guide

**OMB# 1850-0067 v.21**

## **National Center for Education Statistics (NCES)**

August 2021

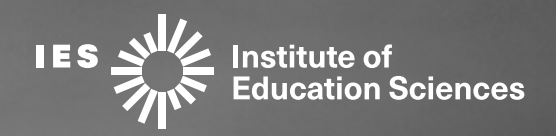

# National Center for Education Statistics Common Core of Data (CCD)

# **National Public Education Financial Survey (NPEFS) Web Application User Guide**

**Fiscal September 2021** 

# <span id="page-2-0"></span>**PREFACE**

This document provides technical instructions for using the National Public Education Financial Survey (NPEFS) Web Application. The NPEFS Web Application is an online system that facilitates the efficient and timely submission of NPEFS data from SEAs to the National Center for Education Statistics (NCES). This document is to be used in conjunction with the NPEFS Reporting Instructions posted on the NPEFS Home page.

NPEFS collects state-level public elementary-secondary education finance data from the 50 state education agencies, the District of Columbia, and five outlying areas under U.S. jurisdiction (Puerto Rico, Guam, the U.S. Virgin Islands, the Northern Marianas, and American Samoa). NPEFS is a voluntary survey conducted annually as a component of the U.S. Department of Education's annual Common Core of Data collection. NPEFS is a coordinated effort between the Education Finance Branch of the U.S. Census Bureau and the National Center for Education Statistics (NCES). NCES sponsors the survey, while the Census Bureau serves as the primary collection agent, responsible for delivering NPEFS data (and any necessary data documentation) to NCES on a timely basis.

NCES and the Census Bureau are authorized to collect NPEFS survey data by Congress through Section 153(a)(1)(I) of the Education Sciences Reform Act of 2002 (P.L. 107-279), 20 U.S.C. § 9543 and Title 13 United States Code, Section 8b respectively. The collection of this information is approved by the Office of Management and Budget (OMB 1850-0067, expires 1/31/2024).

This technical guide was produced under Interagency Agreement (IAA) No. ED-IES-11-1-J-0007 with the United States Census Bureau. Mention of trade names, commercial products, or organizations does not imply endorsement by the U.S. Government.

This technical guide is in the public domain. Authorization to reproduce it in whole or in part is granted. While permission to reprint this publication is not necessary, the citation should be: U.S. Department of Education, National Center for Education Statistics, Common Core of Data (CCD), "NPEFS Web Application User Guide," September 2021, Version 1.0. Retrieved [date] from [https://surveys.nces.ed.gov/ccdnpefs/.](https://surveys.nces.ed.gov/ccdnpefs/)

For questions about the content of this document, contact:

Stephen Q. Cornman *Project Director National Center for Education Statistics* Ph: (202) 245-7753 [stephen.cornman@ed.gov](mailto:stephen.cornman@ed.gov)

NPEFS Staff *Education Finance Branch U.S. Census Bureau* (800) 437-4196 [erd.npefs.list@census.gov](mailto:erd.npefs.list@census.gov)

# <span id="page-3-0"></span>**Changes to the Web Application and Important Reminders (What's New for Fiscal Year 2021)**

NPEFS home page: <https://surveys.nces.ed.gov/ccdnpefs>

## <span id="page-3-1"></span>**NPEFS Staff and Contact List**

Jumaane Young-Project Manager Shannon Doyle-Analyst/Main Crosswalk Contact Malia Howell-Analyst/Technical Advisor Jeremy Phillips-Analyst

[erd.npefs.list@census.gov](mailto:erd.npefs.list@census.gov) (preferred option) Phone: (800) 437-4196 Fax: (888) 891-2099

## <span id="page-3-2"></span>**Final Survey Submission Date**

State Education Agencies (SEAs) are urged to submit accurate and complete data for FY 2021 (along with any FY 2020 revisions) by Friday, March 25, 2022, to facilitate timely processing. The mandatory deadline for the final submission of all data, including any revisions to previously submitted data for FY 2020 and FY 2021 is **Monday, August 15, 2022**. Please plan to have your FY 2021 NPEFS submitted by this date.

Any resubmissions of FY 2020 or FY 2021 data by State Educational Agencies (SEAs) in response to requests for clarification, reconciliation, or other inquiries by NCES or the Census Bureau must be completed by **Tuesday, September 6, 2022**. All outstanding data issues must be reconciled or resolved by the SEAs, NCES, and the Census Bureau prior to September 6, 2022. For more information about data collection, please see the Federal Register notice at: [coming soon]

## <span id="page-3-3"></span>**Average Daily Attendance (ADA)**

In light of the unique challenges caused by the national emergency related to the novel coronavirus disease 2019 (COVID-19), the Department is providing States flexibility for reporting SY 2020-2021 ADA data in order to ensure the data are consistent and as accurate as possible. As required by section 8101(1) of the Elementary and Secondary Education Act of 1965 (ESEA), each State will continue to report ADA based on either the Federal or the State's definition of ADA. Clarification of this requirement and options for reporting ADA on NPEFS can be found on page 8 of the NPEFS Reporting [Instructions.](https://surveys.nces.ed.gov/ccdnpefs/pdf/NPEFSmanual.pdf) Each state should report how ADA was calculated on Question 9 of the fiscal data plan.

## <span id="page-4-0"></span>**COVID-19 Federal Assistance Funds**

The special exhibit item codes in Section 8 of the NPEFS have been modified to capture revenue and expenditure data relating to the Coronavirus Aid, Relief, and Economic Security (CARES) Act of 2020 (Public Law 116-136) as well as the Coronavirus Response and Relief Supplemental Appropriations Act, 2021 (CRRSA) (Public Law 116-260) and the American Rescue Plan (ARP) Act of 2021 (Public Law 117-2). Section 8 is now titled "COVID-19 Federal Assistance Funds." These variables are listed below. Please refer to Section 8 of the [NPEFS Reporting Instructions](https://surveys.nces.ed.gov/ccdnpefs/pdf/NPEFSManual.pdf) for definitions and additional information.

#### **Revenues from CARES Act Funds**

- AR1 Coronavirus Aid Relief, and Economic Security (CARES) Act Elementary and Secondary School Emergency Relief Fund (ESSER)
- AR1A Coronavirus Response and Relief Supplemental Appropriations Act, 2021 (CRRSA) Elementary and Secondary School Emergency Relief (ESSER II) Fund (NEW)
- AR1B American Rescue Plan (ARP) Act Elementary and Secondary School Emergency Relief (ARP ESSER) Fund (NEW)
- AR2 CARES Act Governor's Emergency Education Relief Fund (GEER I)
- AR2A CRRSA Governor's Emergency Education Relief (GEER II) Fund (NEW)
- AR3 CARES Act Education Stabilization Fund Reimagine Workforce Preparation Discretionary Grant (ESF-RWP)
- AR4 Education Stabilization Fund Rethink K-12 Education Models Discretionary Grant (REMOVED)
- AR5 Project School Emergency Response to Violence (Project SERV) (REMOVED)
- AR6 Coronavirus Relief Fund
- AR6A American Rescue Plan (ARP) Act Coronavirus State and Local Fiscal Recovery Funds (NEW)
- AR7 Education Stabilization Fund Program and ARP to the Outlying Areas-State Educational Agency
- AR8 Education Stabilization Fund Program to the Outlying Areas-Governors

#### **Expenditures from CARES Act Funds**

The eight expenditure data items were revised to change the phrase "from CARES Act funds" to "from COVID-19 Federal Assistance Funds". "COVID-19 Federal Assistance Funds" refers to any federal funds authorized by (1) the Coronavirus Aid, Relief, and Economic Security (CARES) Act of 2020 (Pub. L. 116- 136), (2) the Coronavirus Response and Relief Supplemental Appropriations (CRRSA) Act, 2021 (Pub. L. 116-260), or (3) the America Rescue Plan (ARP) Act of 2021 (Pub. L. 117-2).

## <span id="page-4-1"></span>**Current Expenditures by Fund Type**

Current expenditures paid from state and local funds (CE1) and current expenditures paid from federal funds (CE2) do not require the exclusion of expenditures paid from funds received from private

sources. Expenditures paid from federal funds intended to replace local tax revenues should continue to be included as state and local funds. All internal transfers (objects 511, 561, 564, 567, and 591) should be excluded from both CE1 and CE2.

The Current Expenditures by Fund Type data items are intended to correspond to the data reporting requirement in ESSA §1111(h)(1)(C)(x). Reporting these data items in NPEFS does not fulfill your ESSA reporting requirement. For more information on the ESSA requirement and corresponding regulation, see:<https://www.ed.gov/essa?src=policy>

## <span id="page-5-0"></span>**NPEFS Web Application Redesign**

The NPEFS Web Application has a new look! The upgraded platform utilizes new technologies to improve the user experience and make the site more secure. The new application has faster performance, reporting instructions that are easier to find, and edit flags that point directly to the data items with anomalies. These features will make it easier for states to respond to the NPEFS and fiscal data plan. Online training will be provided to support the transition to the new platform. Keep an eye out for those training dates that will be announced by email to individuals listed in the contact information section of the web application for each state.

## <span id="page-5-1"></span>**Important Reminders**

## **User Management**

Each user to the NPEFS collection should have their own user name and password. Please do not share your user name and password with others. This ensures the security of your data. You may request additional users or the removal of existing users by emailing [erd.npefs.list@census.gov.](mailto:erd.npefs.list@census.gov) All requests must be received in writing and include the user's first and last name, title, phone number, and email address.

Instructions for setting up your User Account for first use can be found in Section 1.3 of the NPEFS User Guide. If you forget your password, you can reset it at any time by going to the home page, and then clicking the "Forgot Password" link.

## **Report finance data for all public schools and LEAs**

States should include finance data for all publicly funded schools, including charter schools, education service agencies, and other special service LEAs. Clarification of this requirement can be found on page 2 of the [NPEFS Reporting Instructions.](https://surveys.nces.ed.gov/ccdnpefs/pdf/NPEFSmanual.pdf)

## **Report revenue and expenditure items only once**

When preparing your data, make sure that revenues and expenditures resulting from transfers between districts are only counted once. These transfers result from tuition payments from one district to another, fee-for-service activities to support other LEAs, and overlapping political

jurisdictions. Clarification on how to prevent double counting can be found in the **NPEFS Reporting** [Instructions.](https://surveys.nces.ed.gov/ccdnpefs/pdf/NPEFSmanual.pdf)

#### **NPEFS Data Item Codes**

Data item codes are present throughout the NPEFS web application to make identifying NPEFS categories and amounts easier. The data item codes are based on the NPEFS record layout assemble at [https://nces.ed.gov/ccd/data/txt/stfis18\\_1a\\_lay.txt.](https://nces.ed.gov/ccd/data/txt/stfis18_1a_lay.txt)

While you key your data, data item codes are displayed on the web form to quickly reference. If the system flags your data with a potential edit, the message will tell you exactly which fields are affected. When you respond to these messages in the comments sections, please include the data item code. For example, if you have an edit flag that R1E increased by more than 20%, you would then write in section 1 comments, "Tuition from individuals (R1E) increased because …". Keep in mind that comments are published with minimum editing by Census staff. Including the data item code in your comments helps analysts and data users understand how your comments relate to the data.

#### **NPEFS Excel Form**

Data that you submit is populated in a Microsoft Excel version of the NPEFS form. View the NPEFS Form when you complete your survey online or on the Resources section of the website: [https://surveys.nces.ed.gov/ccdnpefs/xls/npefsform.xlsx.](https://surveys.nces.ed.gov/ccdnpefs/xls/npefsform.xlsx)

#### **All Revisions Require an Authorized Signature**

Any revisions that you make to your state's data after it has signed by the authorized official resets the authorized signature. If you make a revision and resubmit, you must then have your state's survey resigned by the Authorized Official.

#### **Prior Year Digital Signatures Required**

Reminder - All prior year revisions require a digital signature from the authorizing official just as is required for current year (fiscal year 2021) submission.

Once all errors have been cleared and prior year revisions have been successfully submitted, a Digital Signature link will appear under the FY 2020 (prior year) menu. The authorizing official will need to enter in their current (FY 2021) 15-digit password to digitally sign the prior year resubmission.

#### **Awards Criteria**

Awards presented at the 2022 Summer Data Conference are based on the submission of your fiscal year 2020 survey and fiscal data plan in 2020. Awards based on FY 2021 survey and fiscal data plan are awarded at the 2023 Summer Data Conference. See Awards Criteria in Section 1.2 of this document for additional details.

## **TABLE OF CONTENTS**

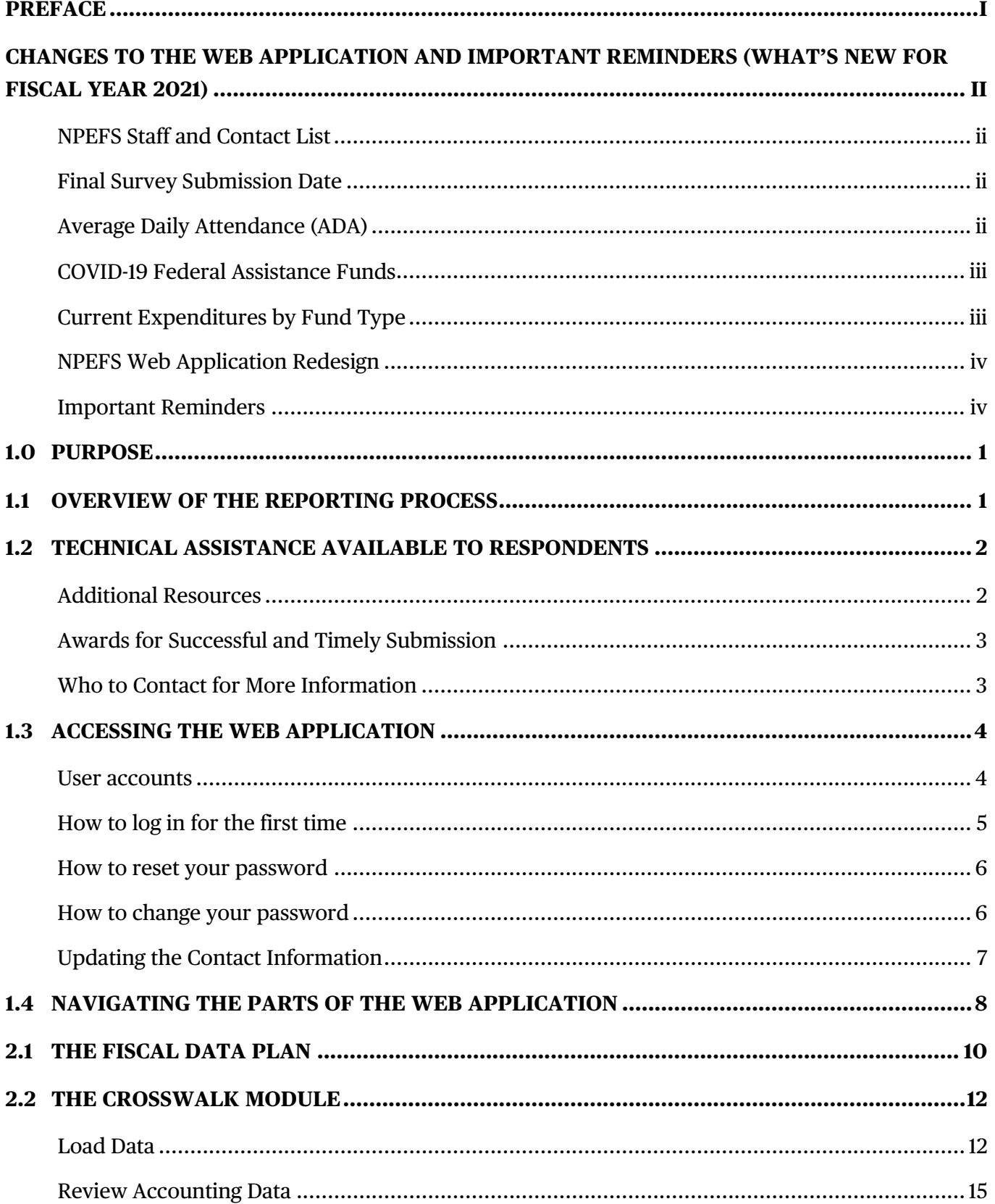

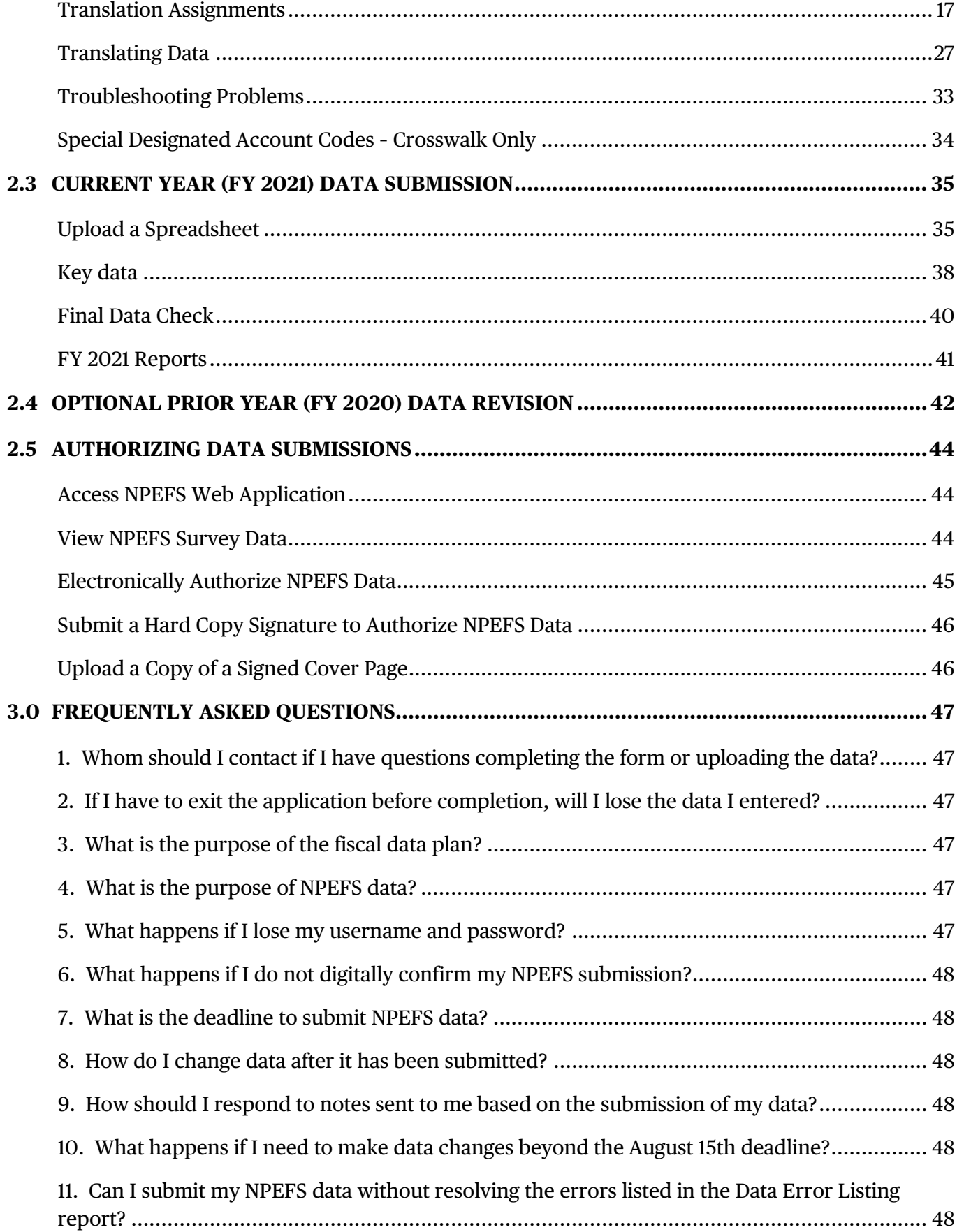

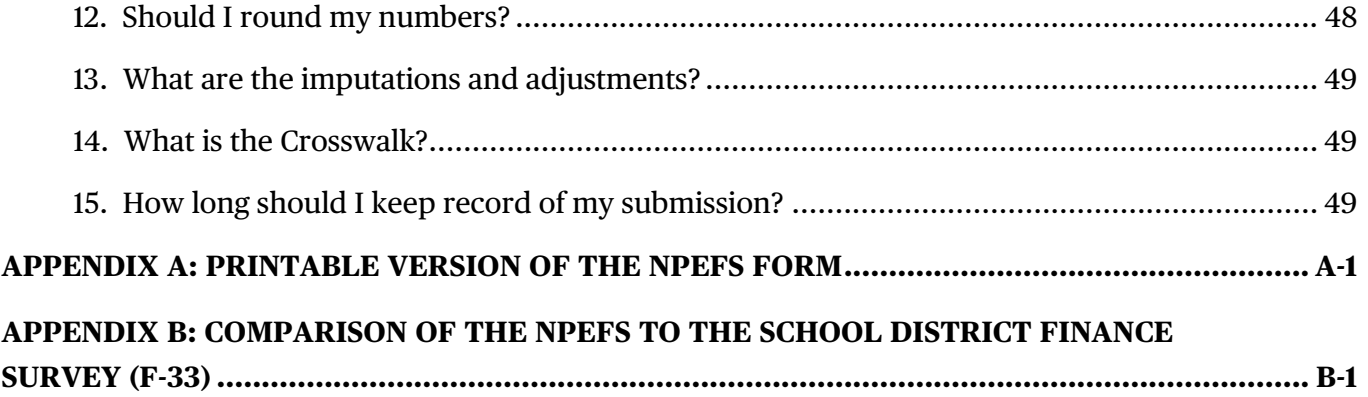

# <span id="page-10-0"></span>**1.0 Purpose**

The National Public Education Financial Survey (NPEFS) is a component of the Common Core of Data (CCD), a national statistical program that collects and compiles administrative data from state education agencies (SEAs) covering the universe of all public elementary and secondary schools and school districts in the United States. The purpose of the NPEFS web application is to collect state-level aggregate finance data for revenues and expenditures for public elementary and secondary education in response to the survey. This document contains technical instructions for using the interactive web application to submit NPEFS data.

# <span id="page-10-1"></span>**1.1 Overview of the Reporting Process**

SEAs appoint state fiscal coordinators to work with NCES and the Census Bureau to provide accurate and comparable data across states and jurisdictions. In addition to the state fiscal coordinator, each SEA assigns a certifying official who certifies that the data constitute a true and full report of revenues, expenditures, and student attendance during the regular school year and for summer school for the public elementary and secondary schools. State fiscal coordinators may also assign alternate staff to assist their state in reporting.

State fiscal coordinators and/or their designees are responsible for preparing the NPEFS submission. Once logged in to the application, there are three ways to complete the NPEFS web form:

- 1. Manual keying of NPEFS data on the interactive form,
- 2. Uploading NPEFS data into the form using an Excel spreadsheet, and
- 3. Crosswalking uploaded data from the state format to the NPEFS form. This option is only available for states set up as a Crosswalk state.

States then review their data using the system edit checks and officially submit the form to NCES. In addition to completing the NPEFS form, states must submit the fiscal data plan survey. The NPEFS data plan helps the Census Bureau and NCES properly analyze each state's data submission. States may also make revisions to their prior year submission at any point during the reporting cycle.

After the NPEFS form and data plan are submitted, the authorized state official must confirm the submission. Submissions may be authorized using the digital signature code or by uploading a scanned hard copy signature. Any prior year revisions must also be authorized.

Census Bureau analysts then review the NPEFS submissions may make a request to the state for clarification, reconciliation, or other inquiries related to data anomalies (submission notes). Once all issues are resolved, the imputation procedure is performed to correct for combined or underreported data. States are then asked to review imputed data and a final file is provided to NCES.

# <span id="page-11-0"></span>**1.2 Technical Assistance Available to Respondents**

NCES and the Census Bureau provide annual training workshops for state fiscal coordinators that are designed to improve the efficiency and efficacy of reporting the NPEFS data. The annual training workshops cover the comprehensive review of data items; online training on data submission; discussion of reporting and editing processes; and interchange on coordinating submission of fiscal data with the state's data systems; which are all designed to improve data quality. During these training workshops, state fiscal coordinators network and exchange ideas among each other. State fiscal coordinators also provide valuable feedback in these workshops that allows NCES to identify and address current issues related to school finance reporting so that the data continue to be relevant and timely. Opportunities for training are sent via email to individuals listed in the Contact Information section of the NPEFS web application.

## <span id="page-11-1"></span>**Additional Resources**

The following additional resources are available:

- **NPEFS Reporting Instructions:** This document provides detailed information on what should and should not be included in the survey. The reporting instructions are referred to several times throughout this document and are available at [https://surveys.nces.ed.gov/ccdnpefs/pdf/NPEFSmanual.pdf.](https://surveys.nces.ed.gov/ccdnpefs/pdf/NPEFSmanual.pdf)
- **Financial Accounting for Local and State School Systems: 2014 Edition:** This document is often referred to as the NCES Accounting Handbook and has been designed as the national standard for state and local education agencies to use in tracking and reporting financial data and for school districts to use in preparing their comprehensive annual financial reports (CAFRs). The purpose of the handbook is to ensure that education fiscal data can be reported in a comprehensive manner. It is available at

[https://nces.ed.gov/pubsearch/pubsinfo.asp?pubid=2015347.](https://nces.ed.gov/pubsearch/pubsinfo.asp?pubid=2015347)

- **State fiscal reports and data files:** The CCD website [\(http://nces.ed.gov/CCD\)](http://nces.ed.gov/CCD) contains publications and reports using the fiscal data, as well as the data and file documentation for all NPEFS data since FY 1993. Published data files can be accessed by clicking on the "CCD Data File Tool" link in the CCD Data Files menu. Publications using NPEFS data can be found by clicking on the "Current CCD Reports" link from Publications page in the About CCD menu.
- **Forum Guide to Core Finance Data Elements:** The National Forum on Education Statistics is an entity of the National Cooperative Education Statistics System (Cooperative System), which was established to assist in producing and maintaining comparable and uniform information and data on early childhood education and on elementary and secondary education. These data are intended to be useful for policymaking at the federal, state, and local levels. The 2007 Forum Guide may be downloaded from [https://nces.ed.gov/pubs2007/2007801.pdf.](https://nces.ed.gov/pubs2007/2007801.pdf)

## <span id="page-12-0"></span>**Awards for Successful and Timely Submission**

The purpose of the NPEFS Awards is to recognize excellence in data reporting, based on providing quality data in a timely fashion. Awards for FY 2021 submissions will be given at the 2022 Summer Data Conference.

## **Total possible points: 30 Points needed for an award: 20**

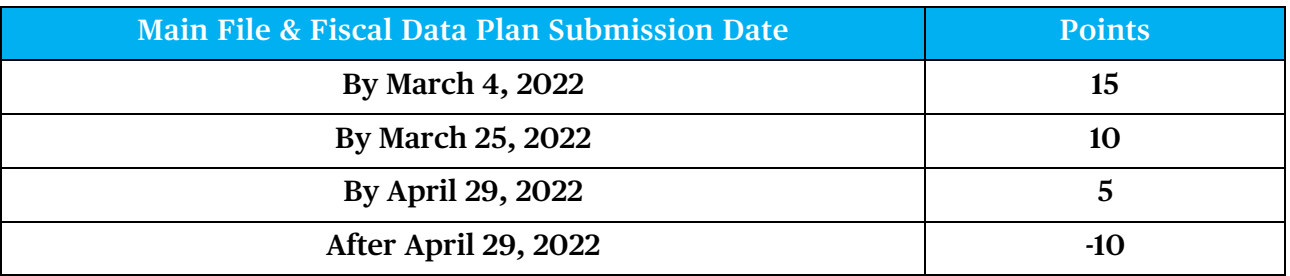

**Note: Both the main file and fiscal data plan must be submitted by the applicable dates, and the authorizing official must have signed off on the data.**

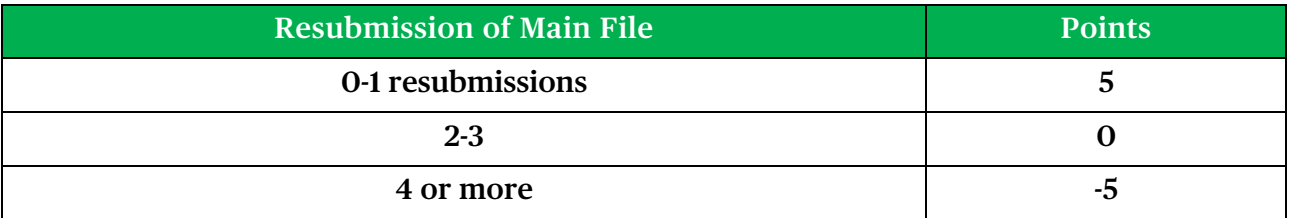

**Note: These counts only apply to resubmissions after Census Bureau staff have reviewed the data. Resubmissions based on your own review do not count towards these totals.**

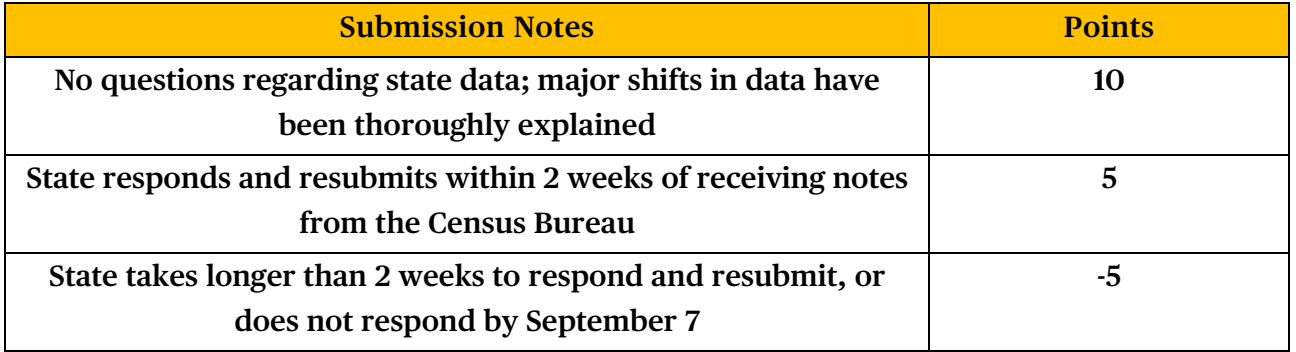

## <span id="page-12-1"></span>**Who to Contact for More Information**

If you wish to address questions to the NCES Project Director, you may contact him at the listing below:

Stephen Cornman National Center for Education Statistics CCD School Finance Surveys Potomac Center Plaza (PCP) 550 12th Street, SW Room 4173 Washington, D.C. 20202 Telephone: (202) 245-7753 Email: [Stephen.cornman@ed.gov](mailto:Stephen.cornman@ed.gov)

The Census Bureau is the collection agent for NPEFS. All survey data are collected by the Census Bureau and analyzed and edited before being sent to NCES. Respondents should contact the NPEFS team at the Census Bureau with questions regarding proper procedures for completing the survey.

[erd.npefs.list@census.gov](mailto:erd.npefs.list@census.gov) (preferred option) Phone: (800) 437-4196 Fax: (888) 891-2099

# <span id="page-13-0"></span>**1.3 Accessing the Web Application**

The NPEFS web application is online at [https://surveys.nces.ed.gov/ccdnpefs.](https://surveys.nces.ed.gov/ccdnpefs)

This section explains the process for logging in to the application, managing your user account, and updating the contact information for the state fiscal coordinator and authorized official.

## <span id="page-13-1"></span>**User accounts**

The NPEFS web application authenticates each user to ensure that only authorized individuals have access to the application and the data contained therein. Application security features permit access to the collection form, fiscal data plan, and exports and reports based on user roles.

Each user to the NPEFS collection site has their own user name and password. Please do not share your user name and password with others. This ensures the security of your data. If two users attempt to log in with the same account, your data may become corrupted.

A state may have more than one user, but only one user may be logged in for each state at a time. If a second user needs access to the site, the first user must first click the "Logout" link. The second user will then be allowed to log in.

You may request additional users or the removal of existing users by emailing [erd.npefs.list@census.gov.](mailto:erd.npefs.list@census.gov) All requests must be received in writing and include the user's first and last name, title, phone number, and email address. You may also update the contact information directly in the web application. More about updating the contact information is provided at the end of this section.

## <span id="page-14-0"></span>**How to log in for the first time**

When a new user is created, they are given an "expired password." This password must be changed the first time the user logs into the website. Follow these steps to set up your new account for first time use.

1. Go to [https://surveys.nces.ed.gov/ccdnpefs/.](https://surveys.nces.ed.gov/ccdnpefs/) Enter the userID and password provided to you by NPEFS staff and click the Login button.

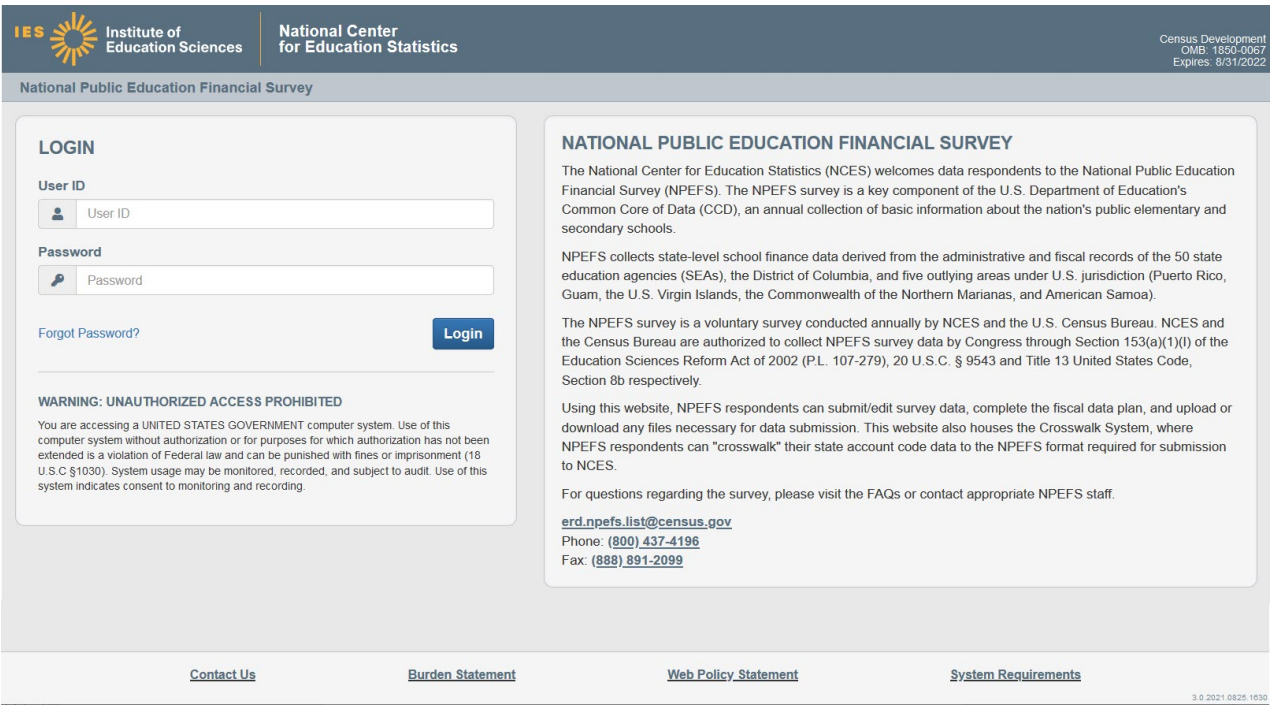

2. The system will then prompt you to set a new password. Follow the password rules as described on the page. Click the button to Set Password. You will then be redirected to the home page where you can enter your new password to log in.

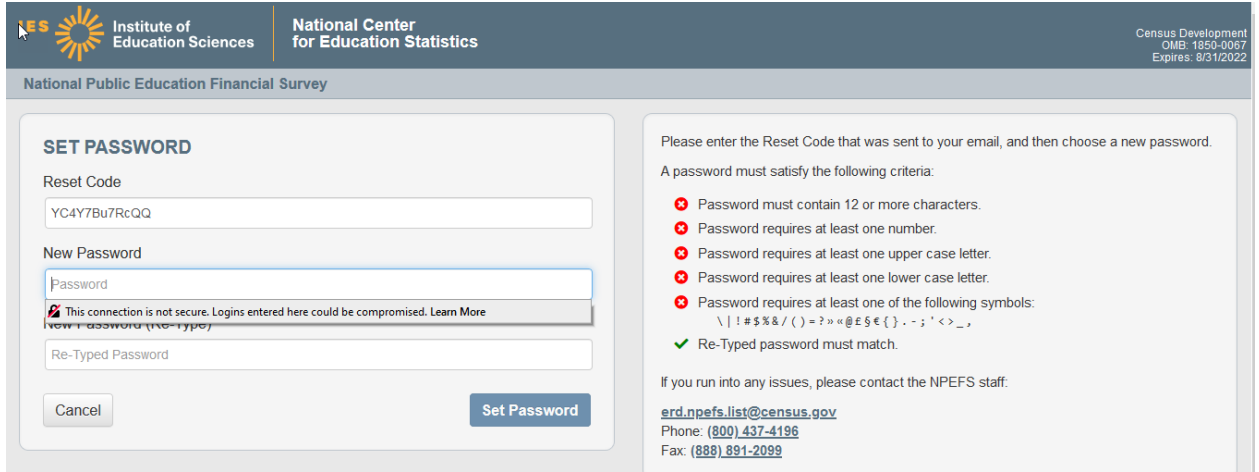

## <span id="page-15-0"></span>**How to reset your password**

NPEFS staff will not have access to your password once you have changed it. If you forget your password, you can reset it at any time by going to the home page, and then clicking the "Forgot Password" link.

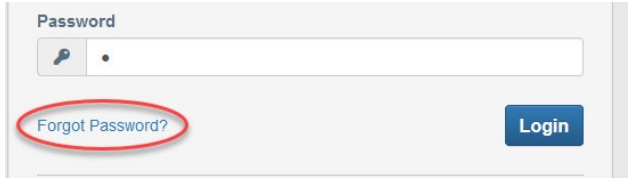

2. Enter User ID or email address and click "Reset Password"

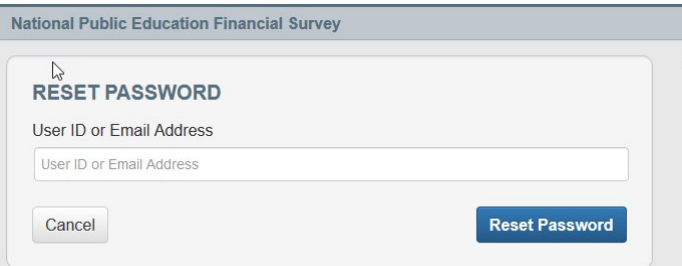

3. An email from the NPEFS web app will be sent to the user. Click on the link in the email to set a new password. The link and code expires after 30 minutes.

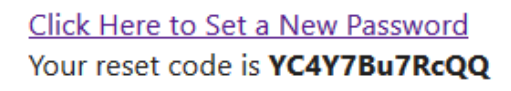

4. Follow the on screen instructions to set a new password.

## <span id="page-15-1"></span>**How to change your password**

A respondent may choose to change their password at any time. Once logged in, scroll to the bottom of the page and select the "Change Password" link.

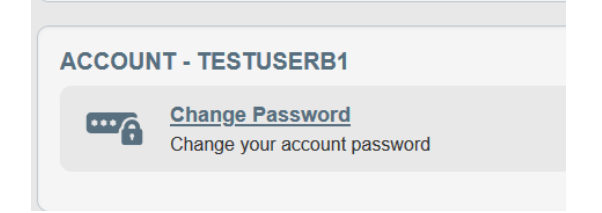

2. Enter current password then choose a new password by following the listed criteria.

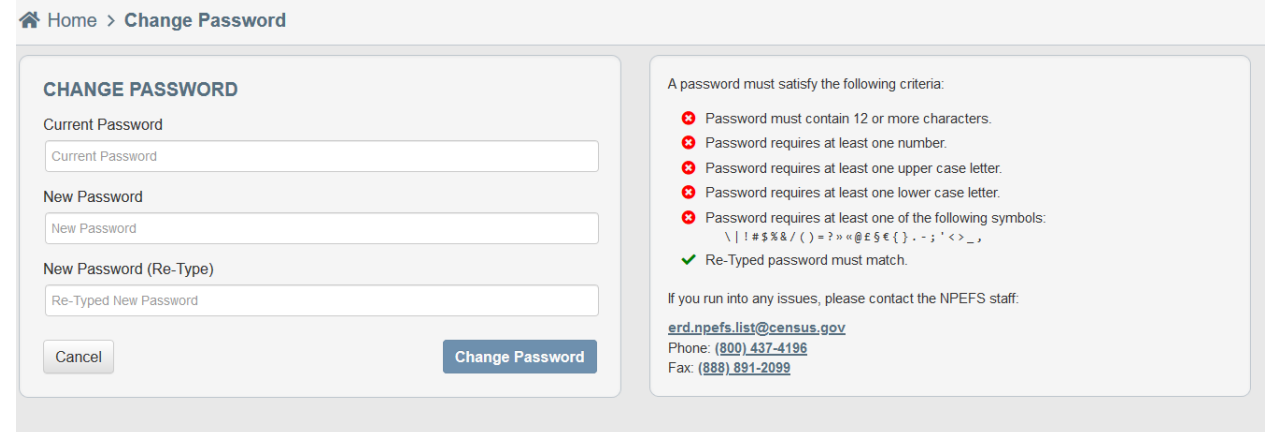

## <span id="page-16-0"></span>**Updating the Contact Information**

After logging in, you will arrive at the State Home page. At the bottom of this page is a section for you to maintain general contact information for your state (e.g., contact phone number and e-mail, name of designated authorizing official for this year's NPEFS submission, etc.).

Each state is only allowed one person as the main contact (usually the state fiscal coordinator) and one person as the authorized official. The contact information fields are pre-populated from the previous year's survey and will only need updating if any contact information has changed from the previous year. Make any necessary updates and select Save at the bottom of the page to save your changes.

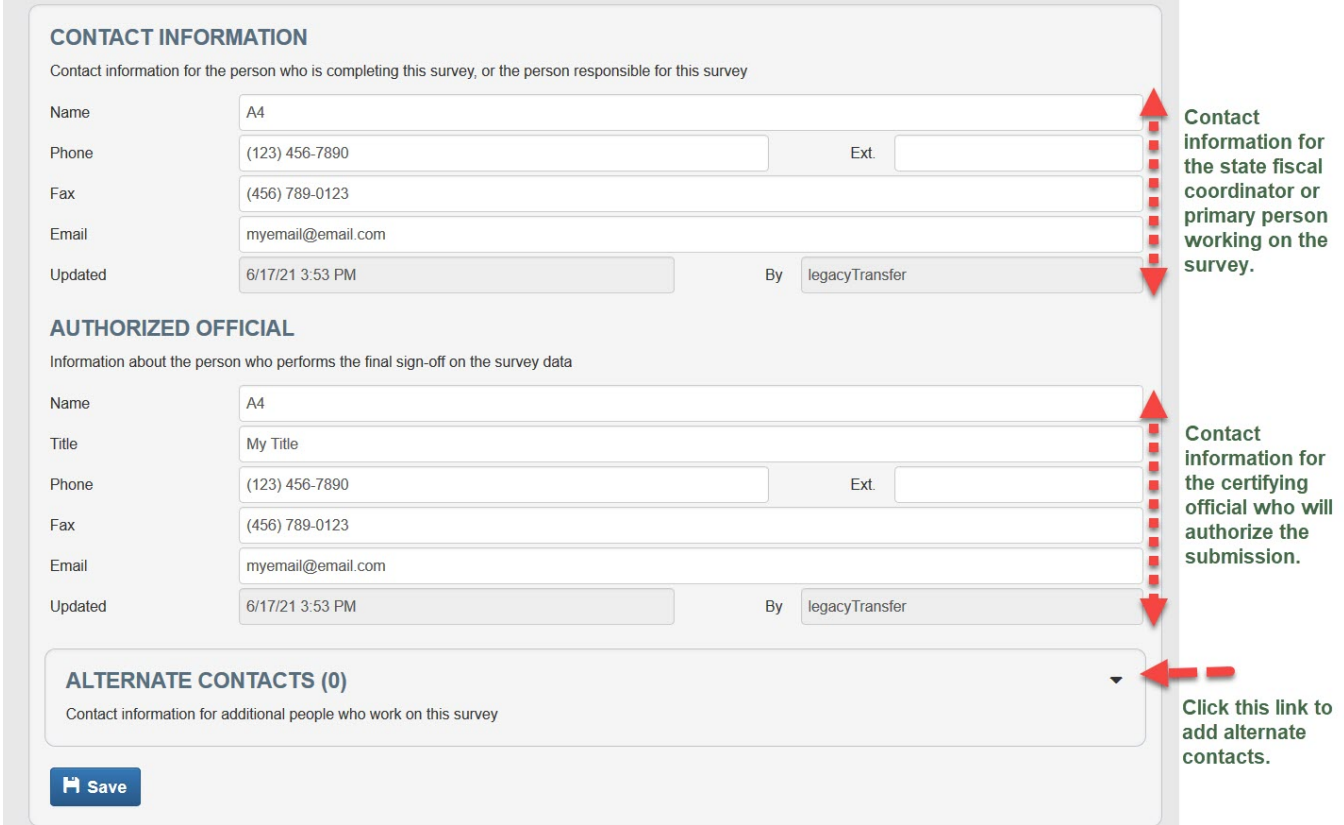

States may add additional "alternate" contacts as needed. To add an alternate contact, click the arrow next to the Alternate Contacts section.

2. Click the button to "Add Alternate".

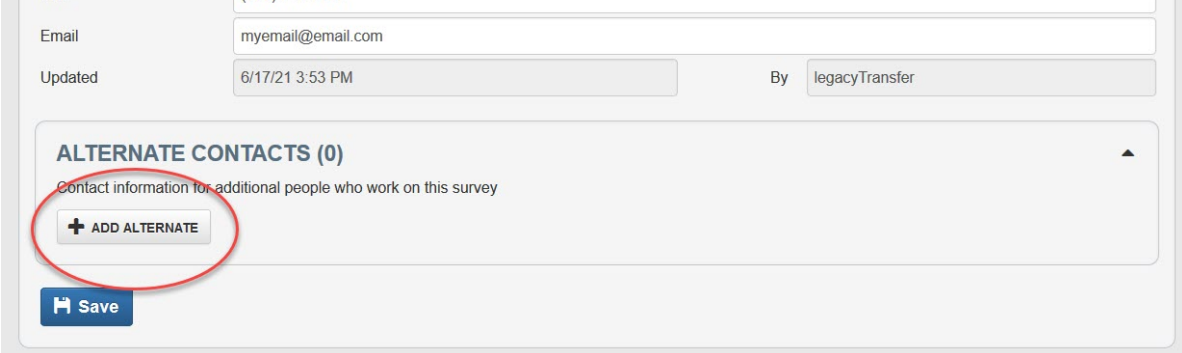

3. Enter the contact information for the alternate and click Save.

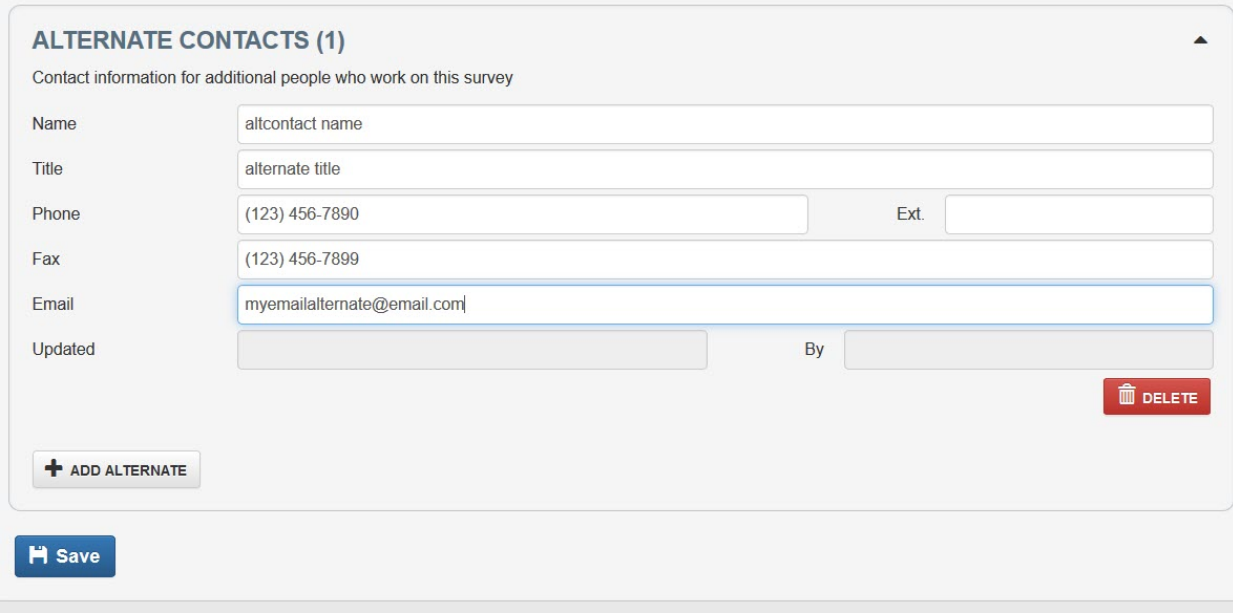

## <span id="page-17-0"></span>**1.4 Navigating the Parts of the Web Application**

This section provides an overview of how to navigate the features of the web application. Once you are logged in to the application, you will be directed to the "State Home" page. This page contains a section for each task that must be performed. At the top of each section is a status bar that will inform you of the status of your response in that section.

To return to the State Home page, click the word "Home" at the top left side of the page at any time.

To log out of the web application, click the word "Logout" at the top right side of the page at any time.

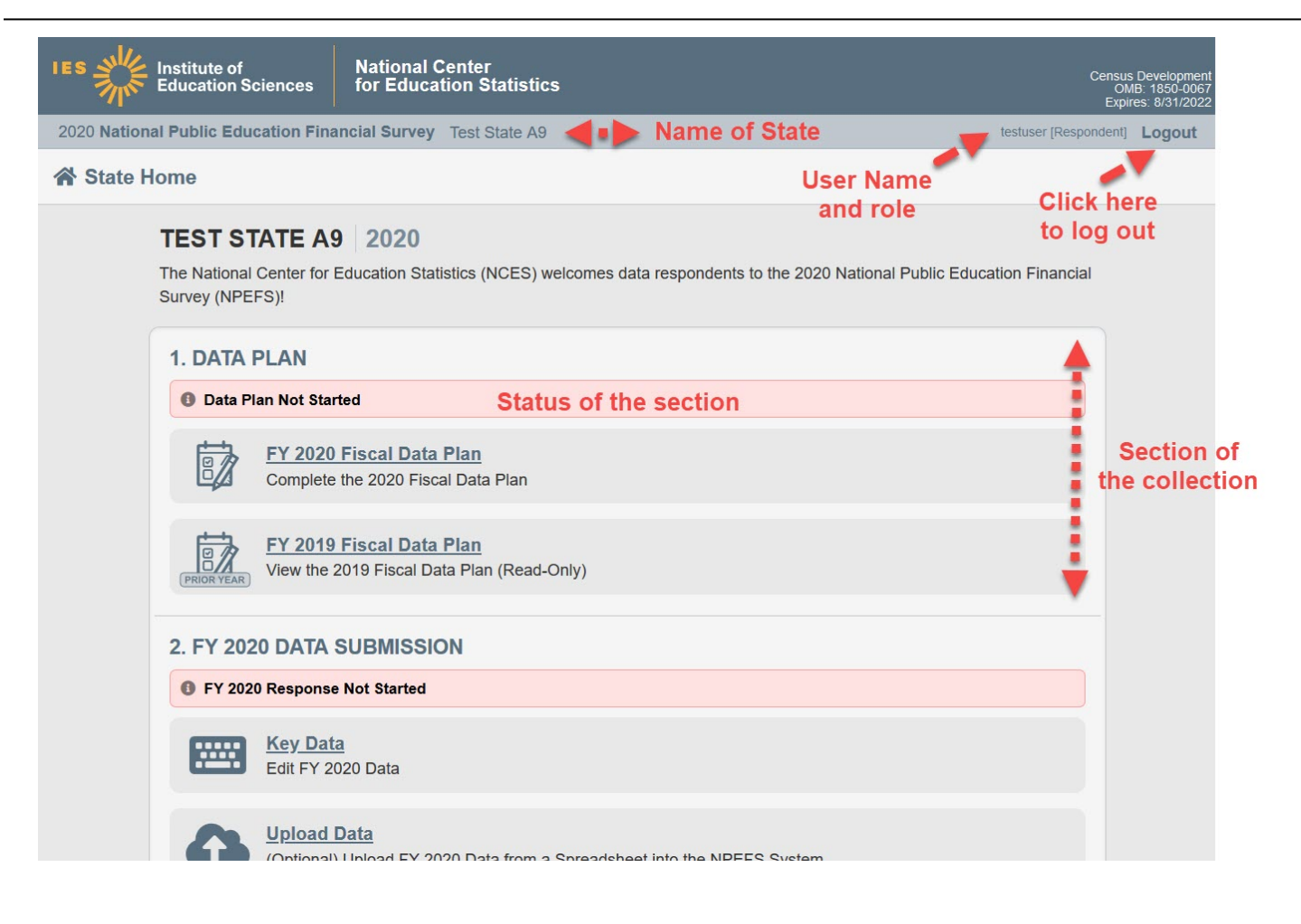

# <span id="page-19-0"></span>**2.1 The Fiscal Data Plan**

This section explains how to respond to the fiscal data plan. The fiscal data plan is a brief survey that is completed online by each state. These questions help the Census Bureau and NCES to properly analyze each state's data submission. Your fiscal data plan is an integral part of your data submission please complete it and submit it as soon as possible.

1. Click the FY 21 Fiscal Data Plan link to complete the survey for the current year.

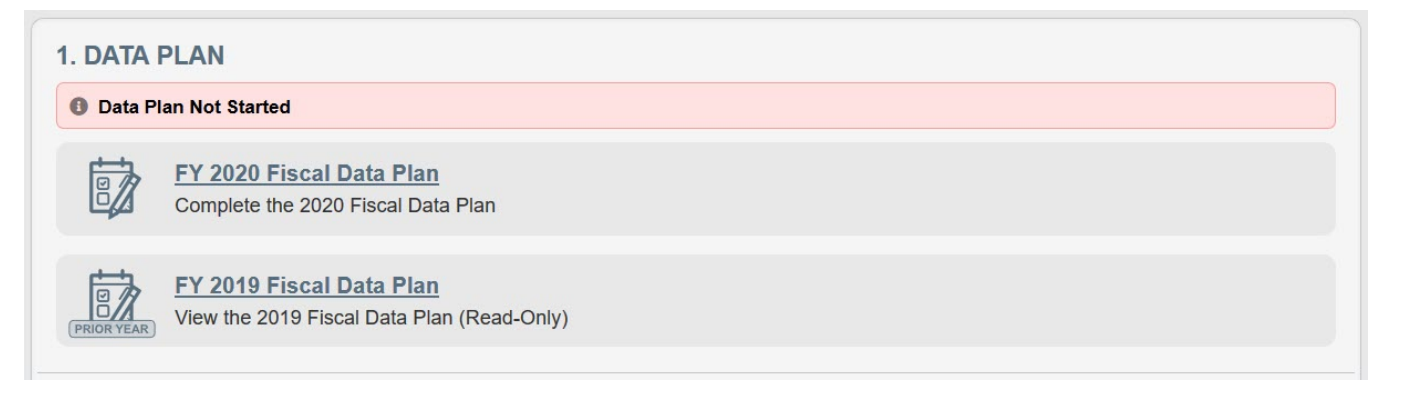

2. Respond to each question on the survey. If an option is followed by "Please go to question #", the page will automatically focus on the appropriate question when that option is selected.

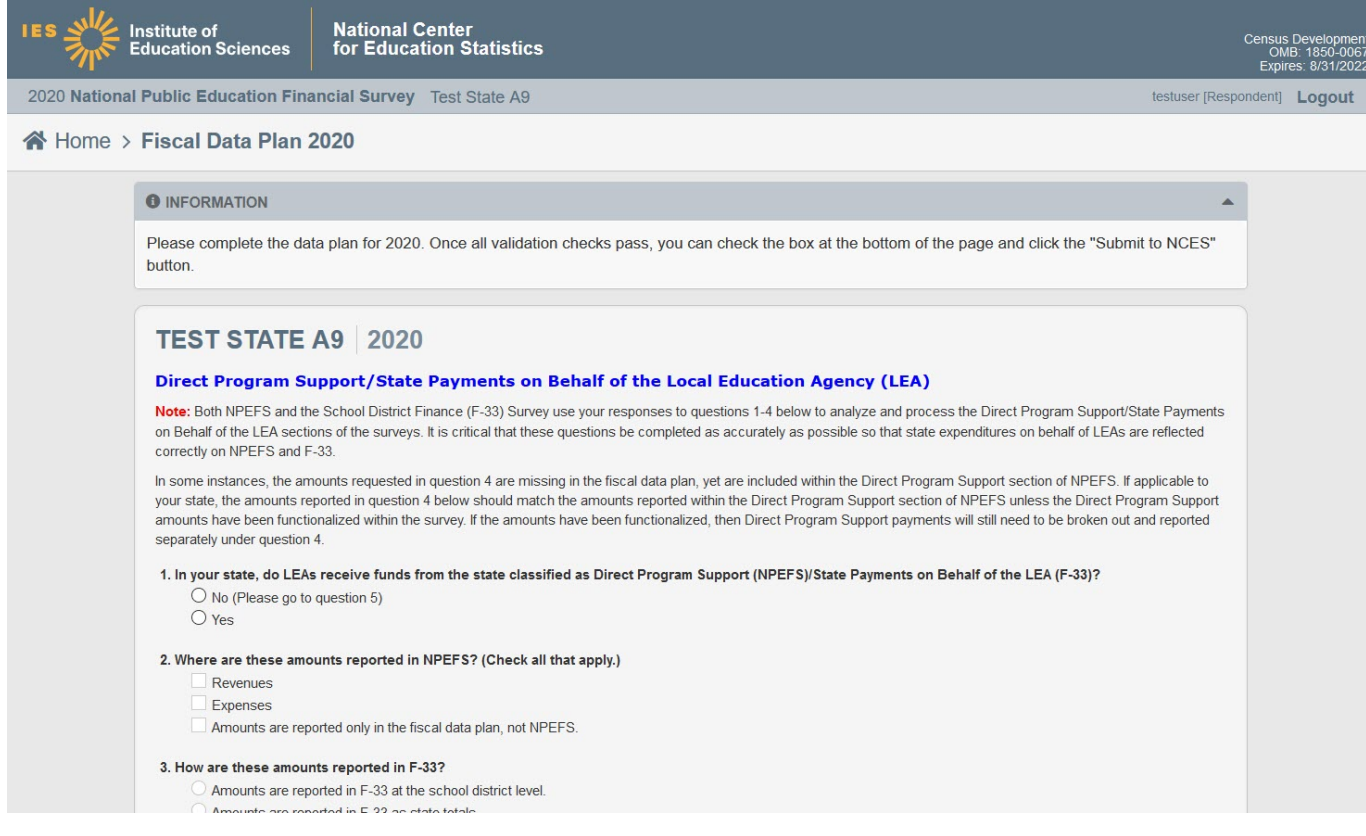

3. Responses are required for all questions unless it is grayed out based on the skip pattern. A message at the bottom of the survey page will indicate if you have not answered all questions.

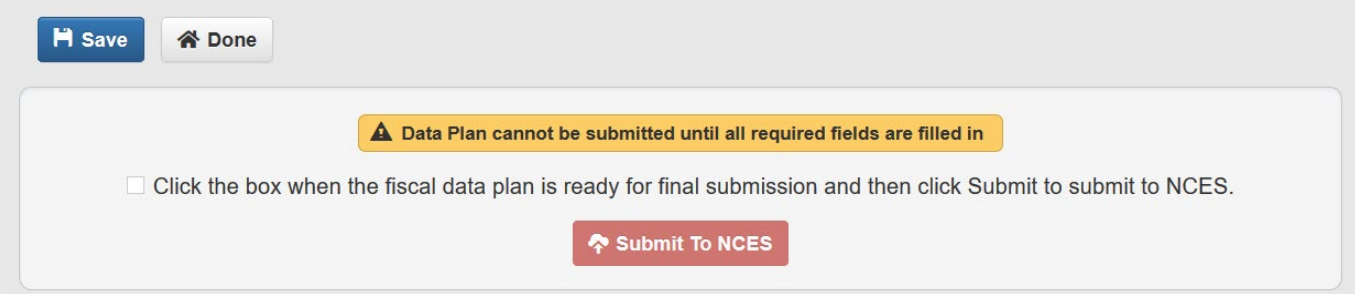

4. Once all questions have been answered, click the Save button at the bottom of the page to verify that all required fields have completed.

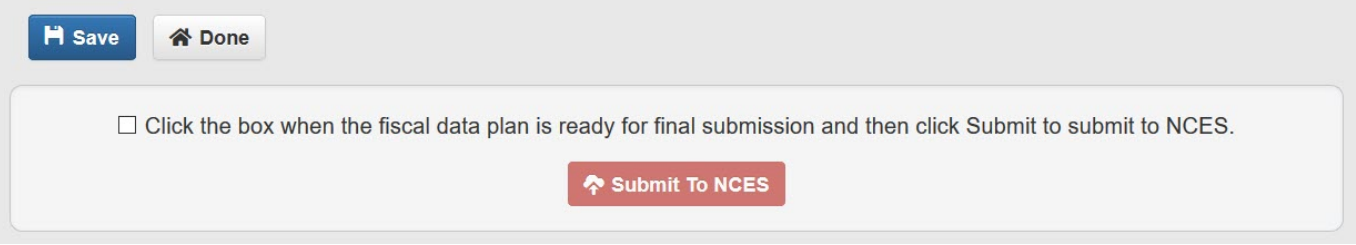

5. Check the box at the bottom of the page and then click Submit to NCES. When you return to the State Home page, the status will show as "Submitted."

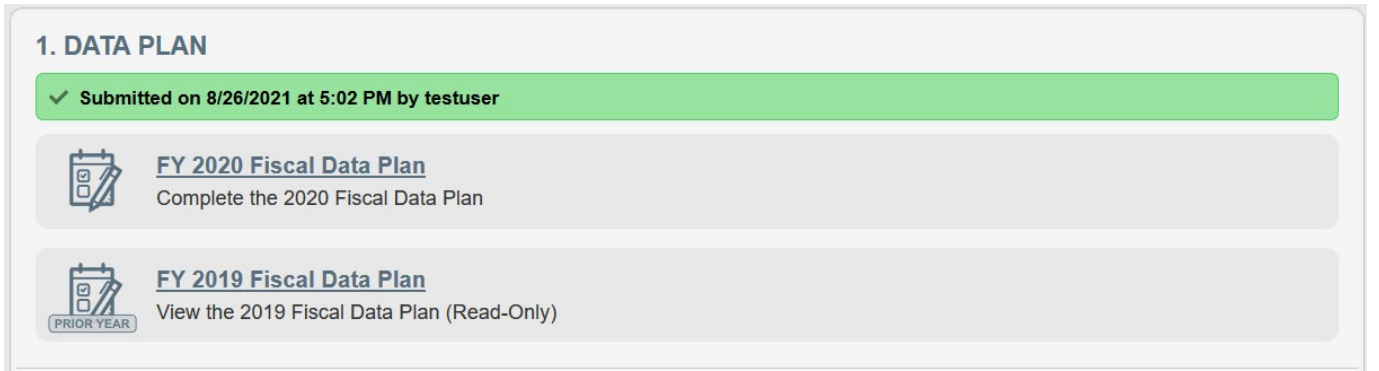

# <span id="page-21-0"></span>**2.2 The Crosswalk Module**

This section explains how to use the Crosswalk to transfer data from the SEA format to the NPEFS format. (This module is available only to states that are designated as Crosswalk states.)

The Crosswalk is a section of the NPEFS Web Application that allows NPEFS respondents to upload data from their state's accounting system, translate the data from the state account codes into NCES account codes, and then transfer their data into the NPEFS form for editing. Only those states designated as crosswalk states have access to the Crosswalk. Users will follow the following process to translate their data onto the NPEFS form.

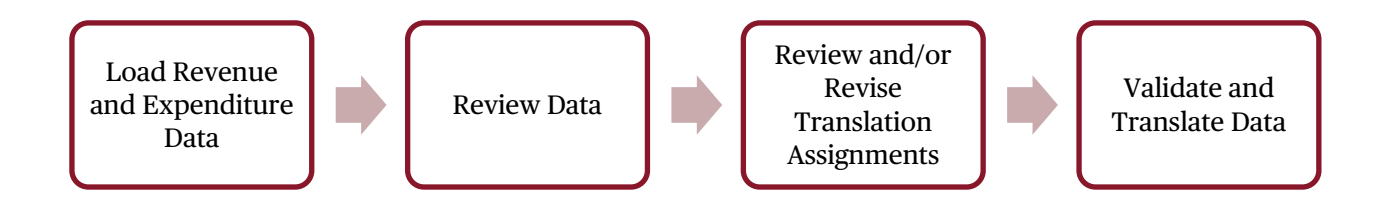

Each step in this process is represented by a link on the State Home page.

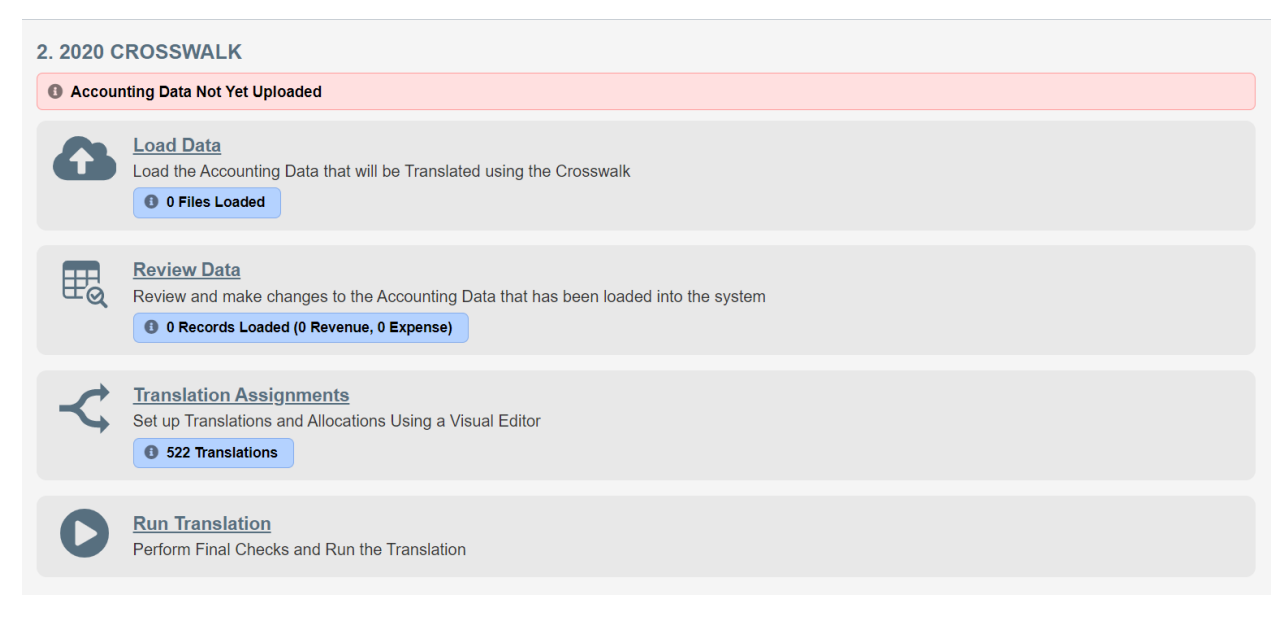

## <span id="page-21-1"></span>**Load Data**

## **Preparing Your Files**

The Crosswalk accepts state data in Microsoft Excel (.xls, .xlsx), comma delimited (.csv) and fixed length text file formats. **Revenues and expenditures must be loaded in separate files**. If your load file contains revenue and expenditure data, your load will fail and you will receive an error message. State data must be loaded in the following format.

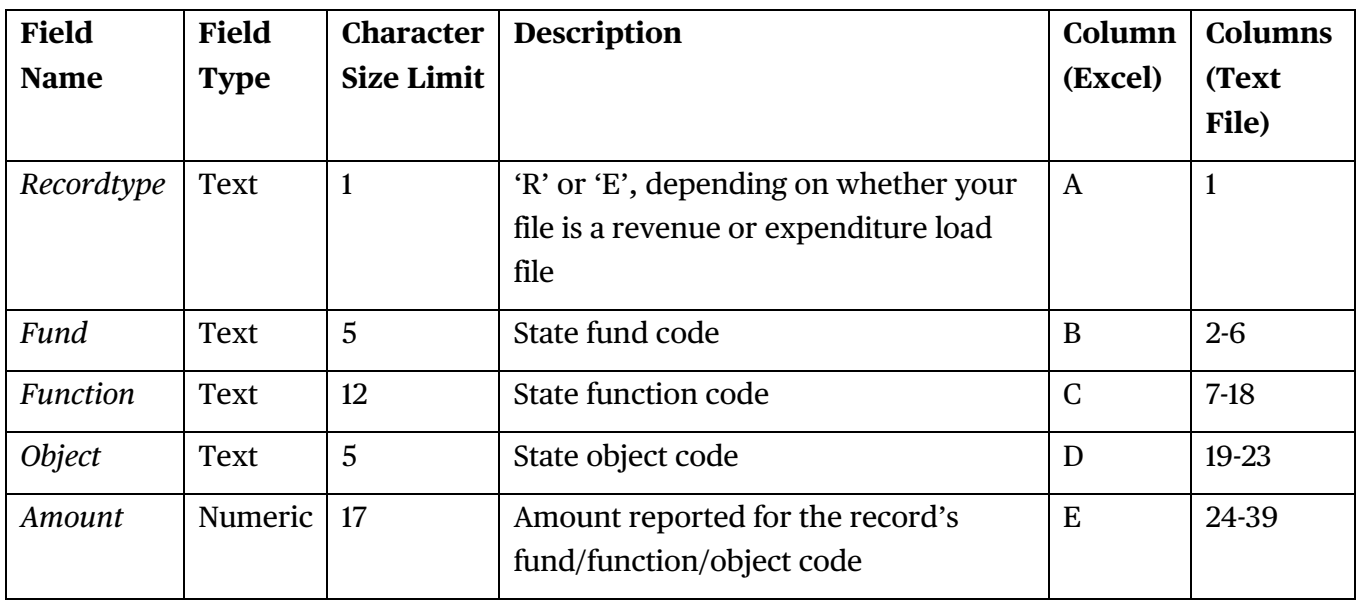

NOTE: Please examine your input files carefully so that there are **no blank fields**. You will have an unsuccessful load if there are any blank fields. All records must have a value for all columns. If a column is not applicable to a particular record (for example, a revenue record that does not have an associated object value), enter a 0 in the column for that record.

## **Duplicate Records**

A duplicate record occurs when two or more records in your data files are identical - i.e., have the same record type, fund, function, object, and dollar amount). If a duplicate record is found, a **Duplicates** report link will be displayed in the vertical menu bar. A report will have separate tabs (a revenue tab and an expenditure tab) that list duplicate records that could not be loaded.

The Crosswalk automatically excludes duplicate records from the data load, but if your file contains 10 or more duplicate records (whether you have at least 10 duplicate records in a single file or an accumulation of at least 10 duplicate records across multiple files), they will fail to load and automatically be placed in a duplicate report for review. To avoid the load complications that can occur with duplicate records, it is important that you ensure your files contain no duplicate records **prior** to loading data.

## **Uploading Your Files**

- 1. Select **Load Data** from the State Home Page. The **Load Accounting Data** page will appear.
- 2. Select **Drag and Drop Documents Here to Upload** or **Select Documents to Upload** from the **Upload Documents** box. Locate one of the data files you want to load and select **Open**. The name(s) of your data file(s) and the number of records in each data file will appear on the Load Accounting Data page (Figure 10).
- 3. At this point, your file is imported into the application and checked for any errors preventing data load (e.g., invalid file format, too many duplicate records in file, etc.).

4. Repeat steps 1 and 2 above to load any additional files (you will always have to load at least two files since revenues and expenditures have to be loaded in separate files).

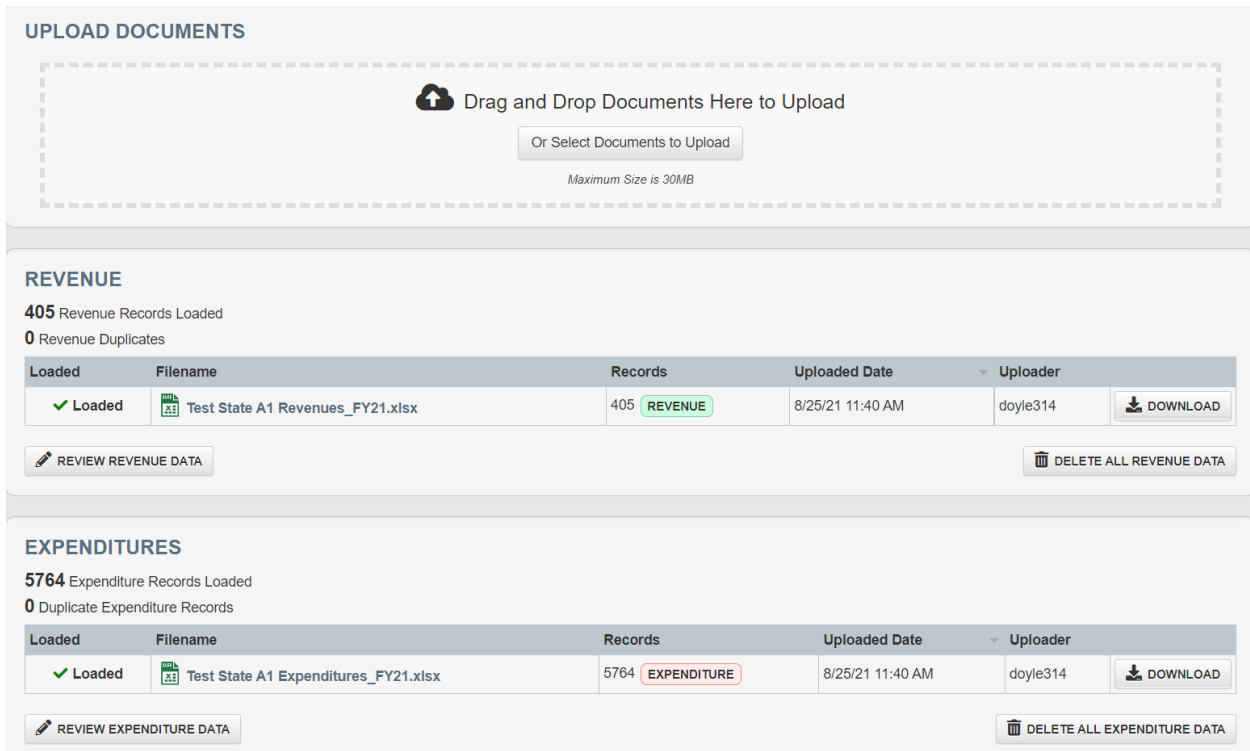

If errors are detected, your file will not load and you will receive an error message explaining the error. An error will occur under any of the following circumstances. Review the sections above on Preparing your Files and Duplicate Records for more information on preventing these errors.

- **File does not have an allowable extension or file type.** You are only allowed to upload Excel (xls or .xlsx), comma delimited (.csv), or fixed length text (.txt) files. The file you tried to upload was not one of the allowed file types. Please check the format of your file and try again.
- **File contains both revenues and expenditures.** Revenues and expenditures must be loaded in separate files.
- **File rejected for duplicates.** You attempted to upload a file that contained 10 or more duplicate records. The file was not imported. Check the contents of the file and try again. If you receive this error message, the file that you attempted to import will appear in the Files Rejected box at the bottom of the page (See Figure 11). **Note**: The yellow highlighted row indicates the most recent loaded data.

If there are no errors with the data files, you will not receive an error message. You will see the files loaded and the number of records in each file on the **Upload Documents** page.

Respondents also have the option to delete all previous loaded revenue data (select **Delete All Revenue Data** and/or **Delete All Expenditure** data from the screen shown in Figure 10). **Delete All**  **Revenue Data** deletes all previously loaded revenue data. **Delete All Expenditure Data** deletes all previously loaded expenditure data.

## <span id="page-24-0"></span>**Review Accounting Data**

The Review Accounting Data section allows you to view, edit, or delete state data that you loaded in the Load Data section. You may also create new records.

At the top of the page is a table which can be used to filter the records in the table. To apply the filter, enter or select the data you would like to filter by into the appropriate box. To remove the filter, click the Reset button. Change the Records per Page drop down to change the number of records displayed on the page. To sort the records, click on the name of the column you would like to sort by.

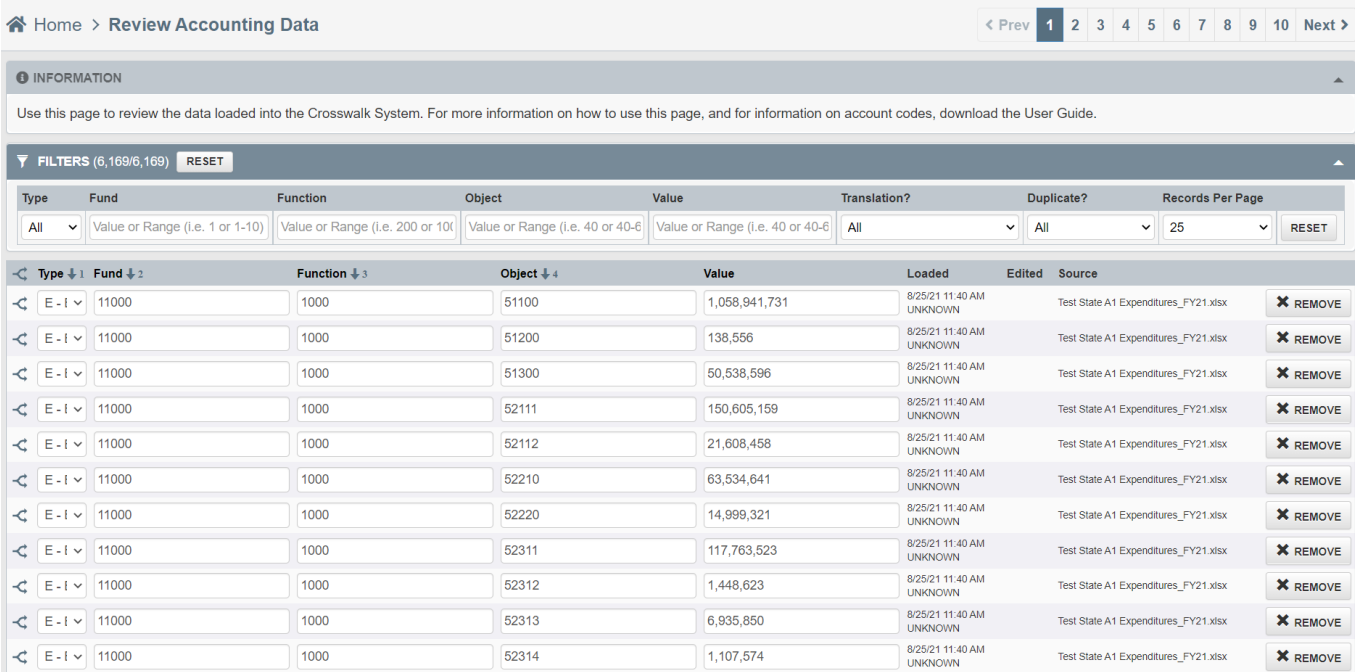

## **Has Translation**

In addition to the state data that was imported or entered into the *Crosswalk System,* each record contains an indicator for HasTranslation. The data in this field is not editable. This field is automatically updated based on whether or not the state data record can be matched to a Translation Assignment record.

If any State data records do not have a matching translation record (HasTranslation= "No"), pretranslation validation will fail and you will not be able to translate your data.

#### **Modifying State Data Records**

Within the **Review Accounting Data** table, you are able to add, edit, and delete records; however, transactions can only be made one record at a time. If numerous records need to be added or edited, it is usually more efficient to make those mass additions as a separate load file and load the additional file.

#### **Adding a New State Data Record**

Only add a new state data record when the record was not included in the original data load. For example, a state may need to add records to make manual adjustments to their data to exclude certain items.

1. Click the Add Record button at the bottom of the list:

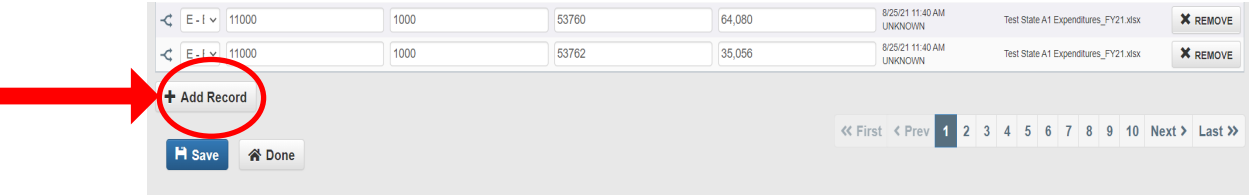

2. A new record will open at the bottom of the page with blank fields. Select a value for the Entry Type and enter the state fund, function, and object. Then enter the amount for that record. (**Do Not add COMMAS for the dollar amount. Once the record is added, commas are automatically included**). Click the Save link to add the record. To close the new record form without adding a record, click the Remove link.

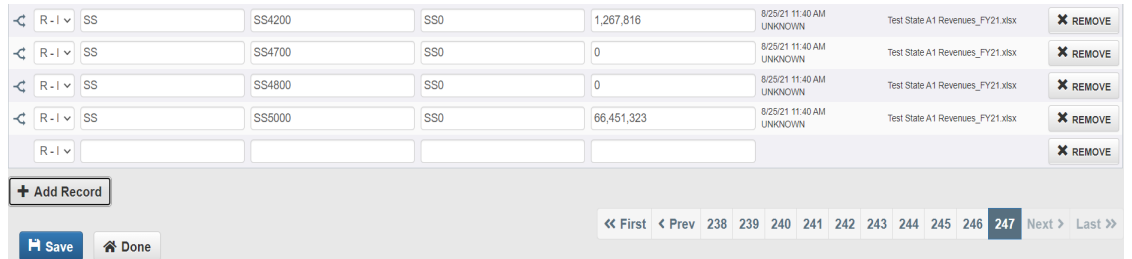

3. To verify the result, either look for the record via the filter options or by viewing the total record count located on the Review Accounting Data page.

#### **Editing an Existing State Data Record**

To edit a record, click in the field (Fund, Function, Object, Value) you wish to edit and select Save at the bottom of the page.

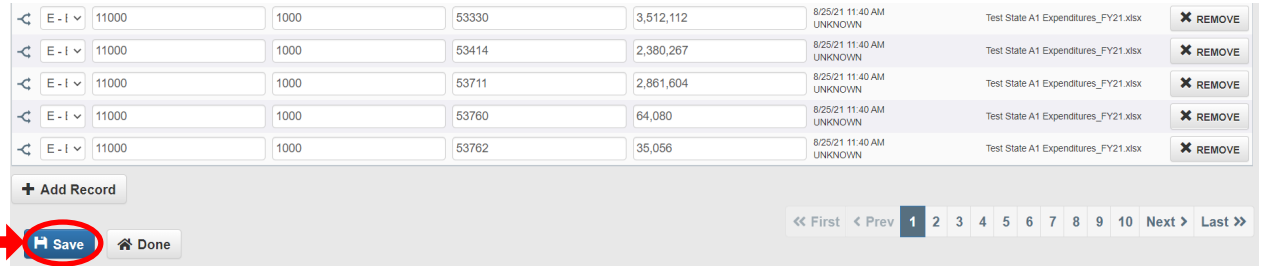

#### **Deleting a State Data Record**

To delete a state data record, click the Remove link for the row you wish to delete and select Save at the bottom of the page.

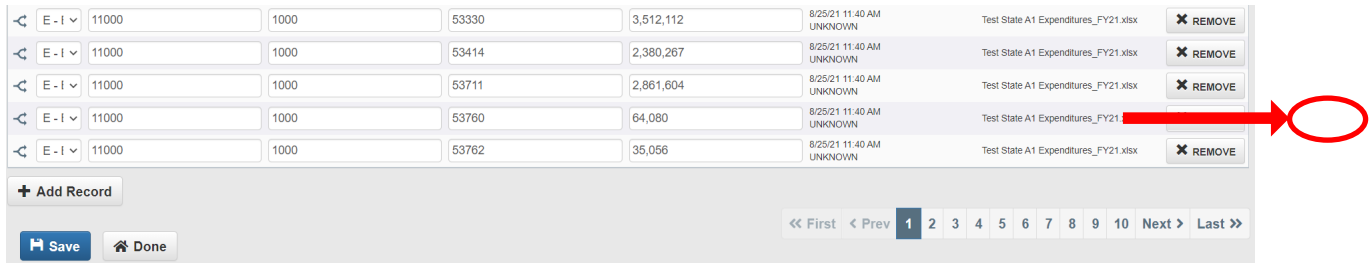

## <span id="page-26-0"></span>**Translation Assignments**

The **Translation Assignments** section houses the main table referred to as the **Translation Table**. This table maps a states' individual accounting records to the federal format. Translation Assignments also utilize information entered into the **Allocations** section, which are named sets used to translate one single state data record to multiple federal functions and objects.

To translate refers to the procedure that converts state codes (fund, function, and object) to the federal NCES format that consists of functions and objects that adhere to the *Financial Accounting for Local and State School Systems, 2014 Edition*. There are three types of translation assignments:

- Direct: one-to-one between a state data record and NCES function/object
- Defined allocation: one state data record is translated into two or more NCES functions/objects at a predetermined percentage
- Imputed allocation: one state data record is translated into two or more NCES functions/objects at a percentage imputed by the application

The translation assignments and allocations require routine maintenance each year, especially when changes are made to the state's school system chart of accounts or to the way districts report data to the state.

## **Translation Table**

Each record in Translation Assignments contains: 1) a state fund/function/object range, 2) either the NCES function and object to which the state fund/function/object range is being crosswalked or the allocation assignment, and 3) a description of the state account. When adding new records to the Translation table, use the NCES Accounting manual, (*Financial Accounting for Local and State School Systems*), to locate the appropriate NCES function and object for each of your fund/function/object ranges.

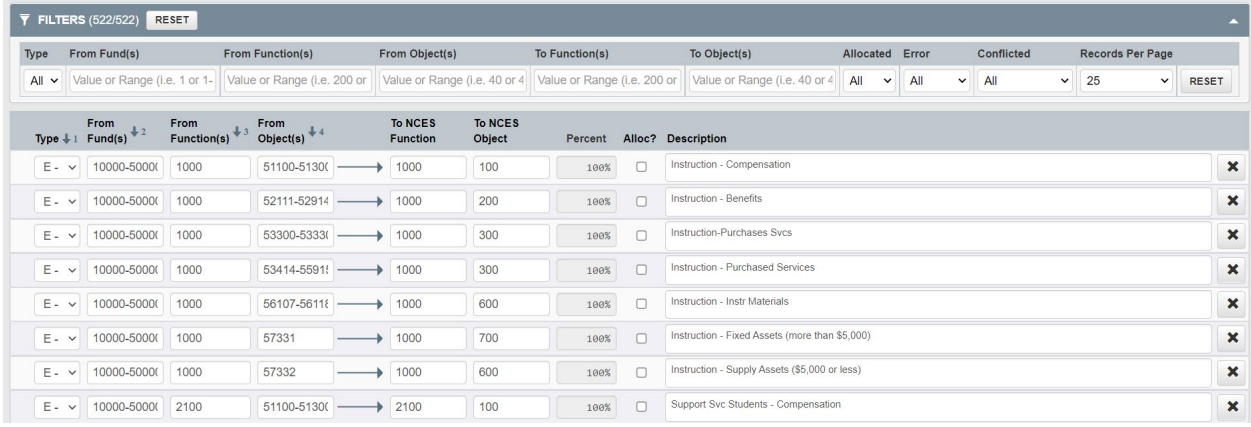

At the top of the page is a table which can be used to filter the records in the table. To apply the filter, enter or select the data you would like to filter by into the appropriate box. To remove the filter, click the Reset button. Change the Records per Page drop down to change the number of records displayed on the page. To sort the records, click on the name of the column you would like to sort by.

#### **Translation Record Requirements**

- **All state account fields must have a value:** The entry type, beginning and ending fund, beginning and ending function, and beginning and ending object fields must have a value entered. The length of the value must be greater than 0; a value of 0 is acceptable, but null or blank is not.
- **Ending value must be greater than or equal to the beginning:** The end fund, function, and object fields must be greater than or equal to the beginning fund, function or object, respectively.
- **Records must not duplicate an existing range:** The range of values for fund, function, and object must not duplicate another range (such that one data record is matched to two or more translation assignments).
- **State account fields are treated as character fields:** The state fund/function/object ranges allow both numeric and text data and are stored as character fields. As a result, a state account of '111' will be matched to a range from '1' to '3' as well as '110' to '113'. To prevent unintended mismatching, enter all account codes with an equal number of digits. In the example above, instead of entering '1' to '3', enter '001' to '003'.
- **Records must either have an allocation type or a designated NCES function and object:** A direct translation record must have the Has Allocations checkbox set to No and values entered for the NCES function and object. If Has Allocations is checked, you must select an Allocation Type from the drop down list. The record type of the selected Allocation Type must match the record type of the Translation record.
- **Description:** Translation record state descriptions have a 100-character limit. In addition, the NPEFS system does not recognize an apostrophe ('). If your description has an apostrophe, use two apostrophes (not a quote symbol) for it to go into the database as an apostrophe.

#### **Editing Existing Records**

To edit a Translation Assignment record, click in the field (Fund, Function, Object, NCES Function, NCES Object, etc) you wish to edit and select Save and Validate at the bottom of the page.

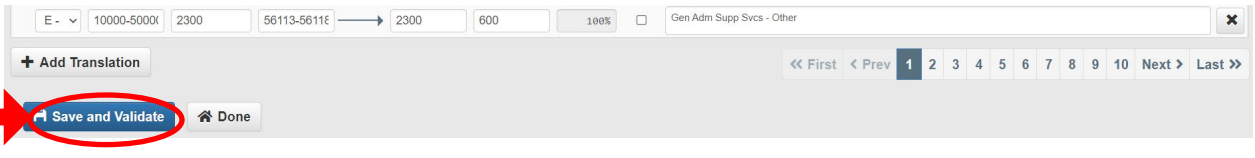

## **Adding a New Record**

To add a new Translation Assignment record, click the link to "Add Translation" at the bottom of the page. A new blank record will open at the bottom of the page. Enter the appropriate data and click "Save and Validate."

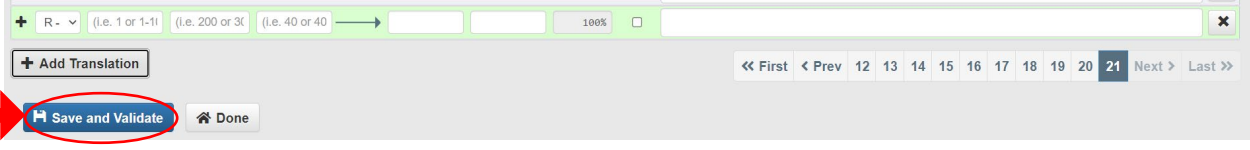

## **Allocation Type Assignments**

In some cases, you may need to allocate one state account to multiple NCES accounts during your translation. To do this, you will check the box for "Has Allocations" and assign an allocation type to the Translation Assignment record. The Allocation types in the drop down are pulled from data entered into the "Allocations" page. For more on allocations and creating allocation types, see the "Allocations" section in this user guide.

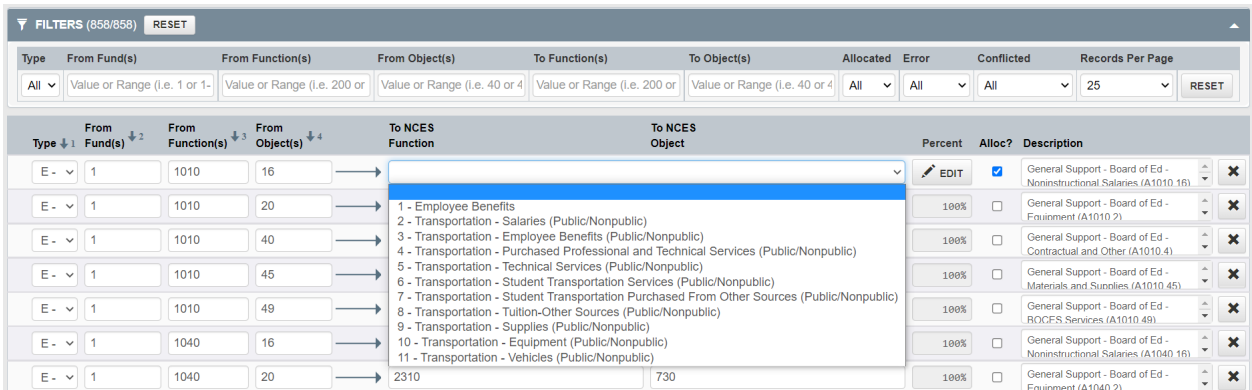

## **Importing a New Translation Assignment Table**

You may use the Import Translations function to upload an entirely new set of translation assignment records to the system. **This function will delete all existing assignments and replace them with the records in the file you upload.** 

## **Preparing Your File**

A new translation assignment table must be uploaded in Microsoft Excel (.xlsx) file format. A template is available on the Translation Assignment page. The following are required:

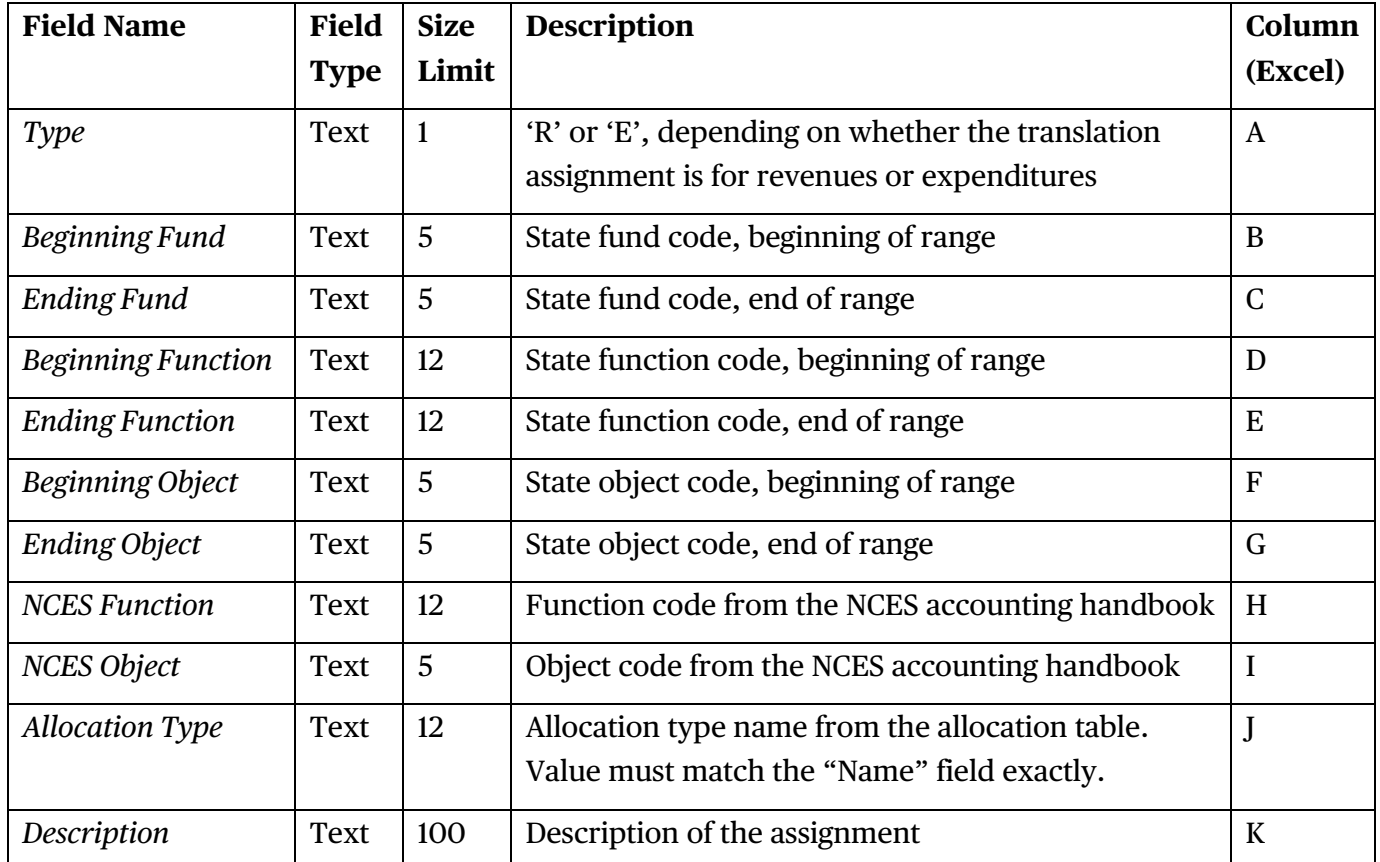

**NOTE:** Please examine your input files carefully to make sure they meet the Translation Record Requirements noted in the section above. After your file is uploaded, your records will be validated against these rules. Validation is discussed further in the Translation Assignment Validation section of this user guide.

#### **Uploading your File**

To upload a new translation assignment set:

1. Click the "Import Translations" button at the top of the Translation Assignments page.

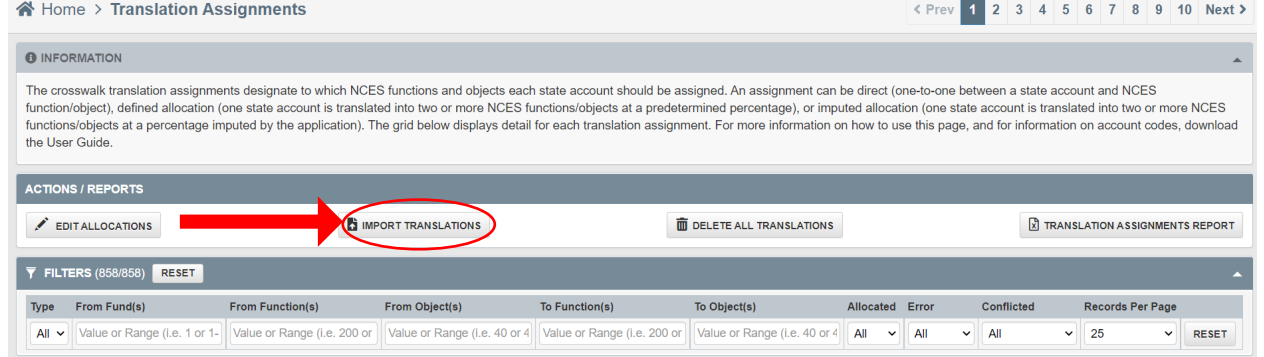

2. A new box will appear. Click the "**Drag and Drop Document Here to Upload**" or "**Select Document to Upload**" button to locate the file that you prepped to be uploaded. Make sure your file matches the Crosswalk Translation Assignment Template, which can be downloaded by clicking the link on the Upload Translations box. **The records must be in the same format as the template in order for the upload to function properly.** More information on preparing your file to be uploaded can be found in the previous section.

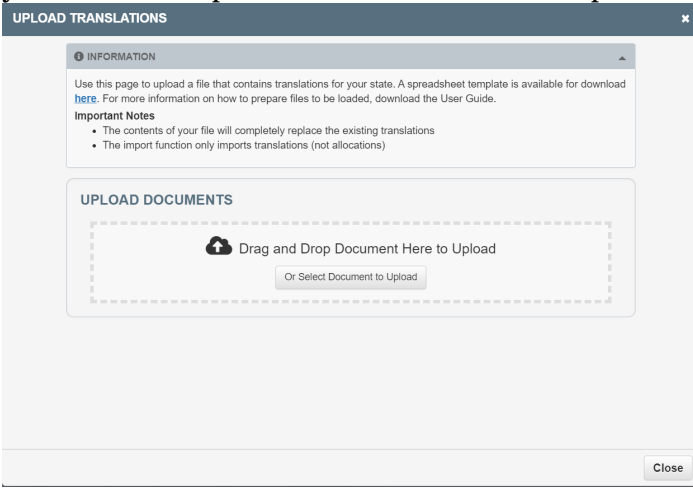

**TIP:** The format of the "Translation Assignments" report closely matches the format for uploading translation assignments. It is recommended that you first download the report by clicking the Translation Assignments Report link at the top of the page, delete the "ID", "State", "Allocation", and "Date Modified" fields, then modify the records as necessary.

3. Once the name of the file you are uploading appears click "Open". Next click "Save and Validate" at the bottom of the page.

Validation errors will be highlighted in yellow at the top of the page. Click "View" to see the errors. Five errors are shown at a time. Click the page number under the table to view additional errors. For more information about validation errors, see the Translation Assignment Validation section below.

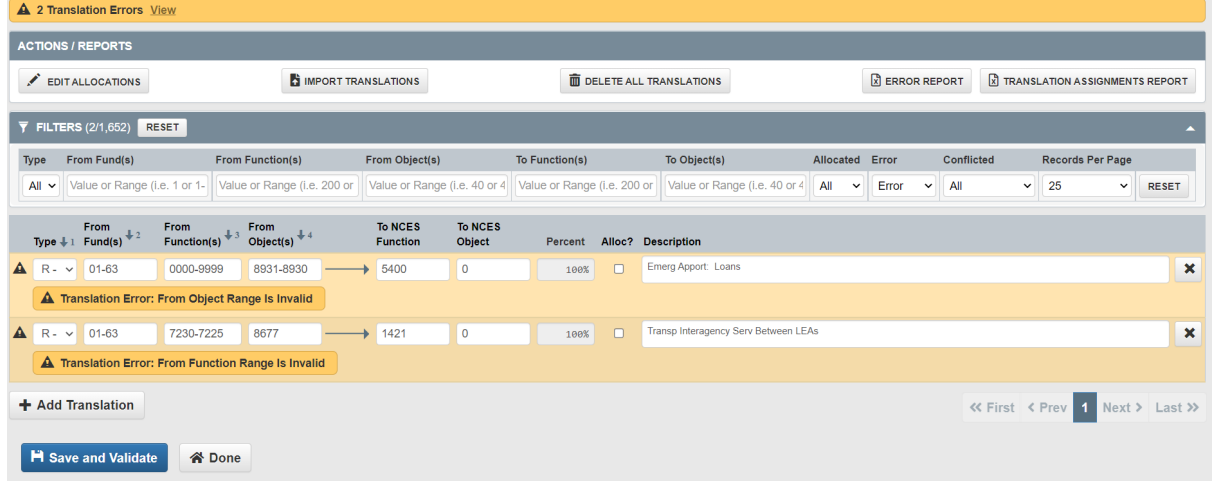

## **Translation Assignment Validation**

Each time a record is updated, both the individual record and the set of records are validated against the rules listed in the Translation Record Requirements section above. If any validation errors exist, a table containing those records will be displayed under the Translation table. **NOTE: You will not be able to translate your data if any validation errors exist.**

To clear an error, locate the record in the Translation table and make corrections as necessary. Each time you correct one of the rows with validation errors, the error list should update to remove that error. If you edit a record which then creates a validation error, a Translation Error message will be highlighted in yellow at the top of the page. Click "View" to see the error.

## **Allocations**

Allocations are used when a state has "combined" data items that must be distributed between more than one function and object. Some of the more common problems are:

- Amounts reported as a lump sum and not in their appropriate functions.
- Expenditures for employee benefits reported as a lump sum, and not separated by the function of the employee.
- Amounts reported for special service funds not separated by the appropriate objects.
- Tuition payments to other school districts that cannot be separated between in state and out-ofstate.

The method for making these distributions may differ from state to state. However, many states have some type of allocation issue we must resolve. The Crosswalk was designed to make these distributions through a systematic process and this design does not differ among states using the software. It is important to note that the methods used to crosswalk "problem" data are, in some cases, merely a satisfactory solution to the problem, and in others, an interim solution at best.

When the problem represents a relatively small amount of money, prorating this combined data is usually the most efficient method of distribution. When combined data represents a relatively large percentage of reported funds and affects particularly important functions (such as instruction and administrative functions) modification in state accounting systems are usually needed to resolve the problem.

## **Allocations – Type and Descriptions**

The Allocation – Types and Descriptions focuses on the "allocation type name" and "description" columns. The function of this table is to create a named allocation set, which can then be reused across multiple translation assignments. For example, a state that must allocate expenditures for employee benefits might name the set "EB" with a description of "Employee Benefits."

The list of named allocation sets appears when you select "Edit Allocations" from the Translation Assignments page. To edit or add a named allocation set, click the "New Allocation" or "Edit" link on this page. The Allocation Editor will appear. Names should be less than 5 characters and should allow you to easily identify between types of allocations. Descriptions can be longer and provide be longer and provide more detail on the type of allocation.

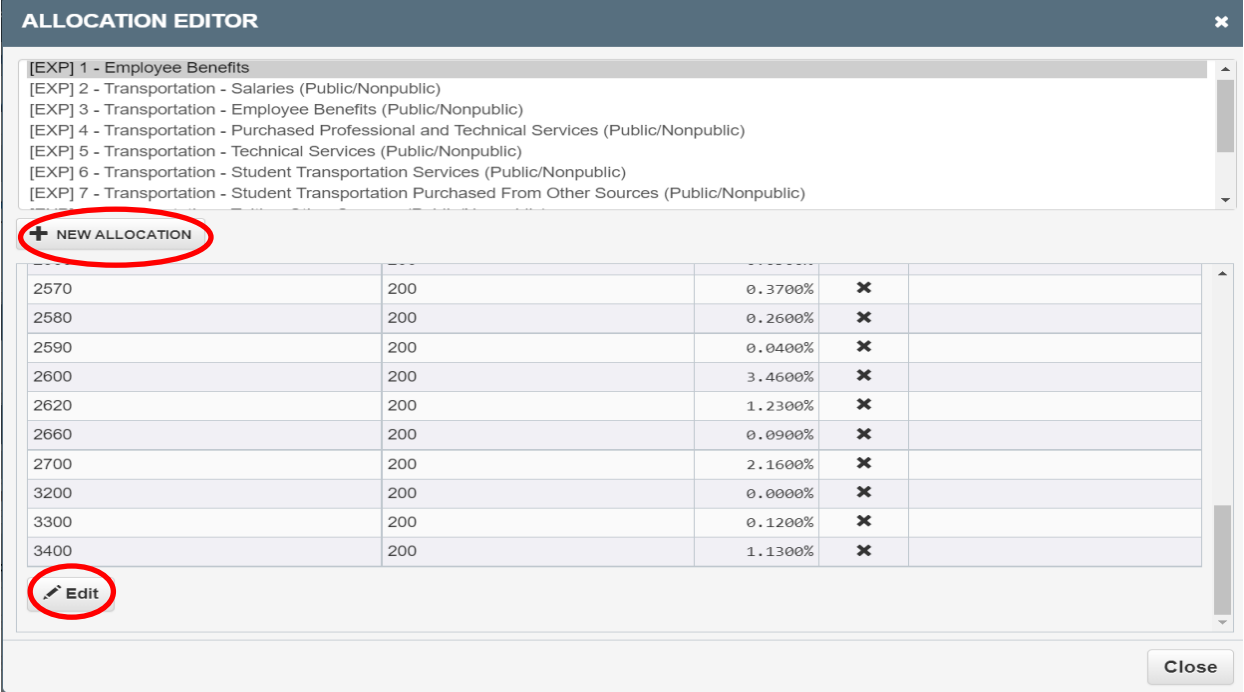

#### **Allocations – Accounts**

The Allocation Accounts table lists all the information required for the Crosswalk to distribute amounts to more than one federal function and object. Allocation accounts are associated with and distinct to each Named Allocation. To view the accounts associated with a named allocation set, click on the Allocation name at the top of the editor. All the current allocation sets will be listed.

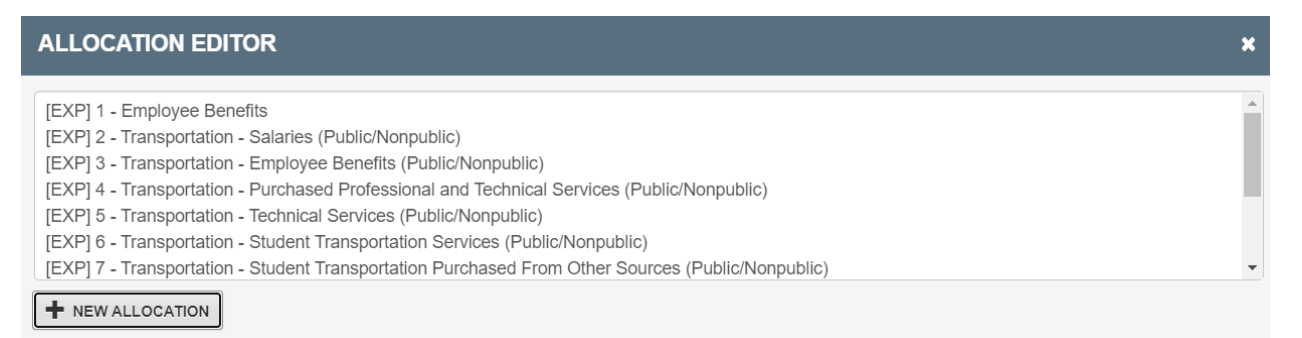

Each allocation account includes a destination NCES function and object, the allocation percent, a checkbox to determine whether or not the percent should be imputed, and the object used to impute the percent (if imputed). For each named allocation set, you must decide whether to define the percentages or to impute the percentages. For illustration purposes, please consider the following two examples:

#### **Example 1: Percentages are Defined**

*State XX pays \$1,000,000 in matching funds to the state's teacher retirement fund.* 

*The respondent knows that 70% of this amount was paid for teachers included in function 1000, 20% was paid for teachers included in function 2100, and 10% was paid for teachers included in function 2200. The respondent enters each function and object 200 as the destination in the allocation accounts and enters the appropriate percentage for each one.* 

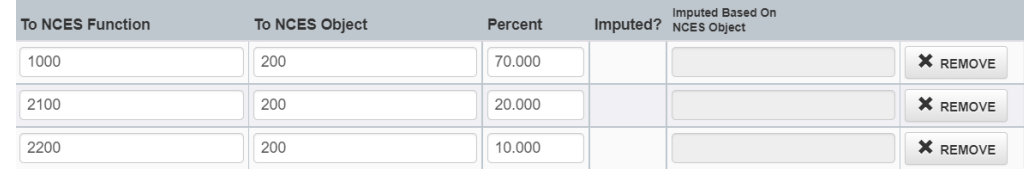

*During translation, the Crosswalk System will multiply the \$1,000,000 amount by each defined percentage to distribute the dollars to the allocation accounts.*

#### **Example 2: Percentages are Imputed**

*State XX pays \$1,000,000 in matching funds to the state's teacher retirement fund. The respondent knows that the salaries of teachers for whom these funds were paid are included only in functions 1000, 2100, and 2200, but is unsure what percentage to assign to each category. The respondent enters each function and object 200 as the destination in the allocation accounts and selects the "imputed" option for each one. The respondent then enters 100 as the object used to impute percent.* 

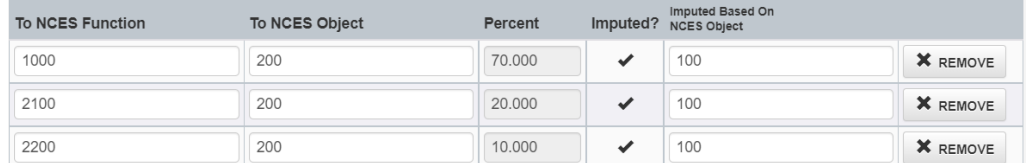

*During translation, the Crosswalk System will impute the estimated percentage of salaries for each function to total salaries for all functions in the allocation set. The imputed percentage is then multiplied by the \$1,000,000 amount to distribute the dollars to the allocation accounts.*

You will be able to track the assigned amounts to these allocation accounts through the **State Accounts** report.

#### **Adding a New Allocation Type and Accounts**

Add a new allocation type when you need to distribute a single state accounting record to multiple NCES functions and/or objects, and a similar one does not already exist.

1. Click the New Allocation button at the bottom of the Named Allocations list:

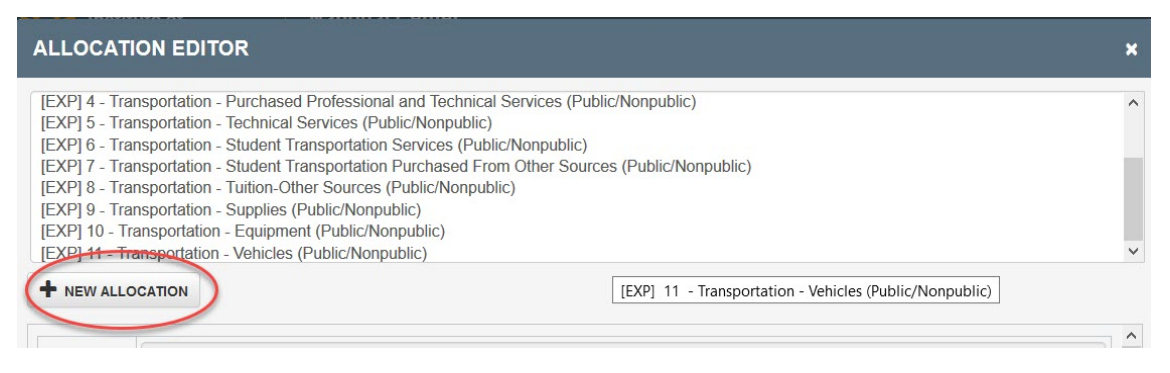

2. In the form at the bottom of the page, enter a name (up to five characters), enter a description (unlimited size), select an entry type (Revenue or Expenditure), and check the box if the percentages for the allocation are to be imputed.

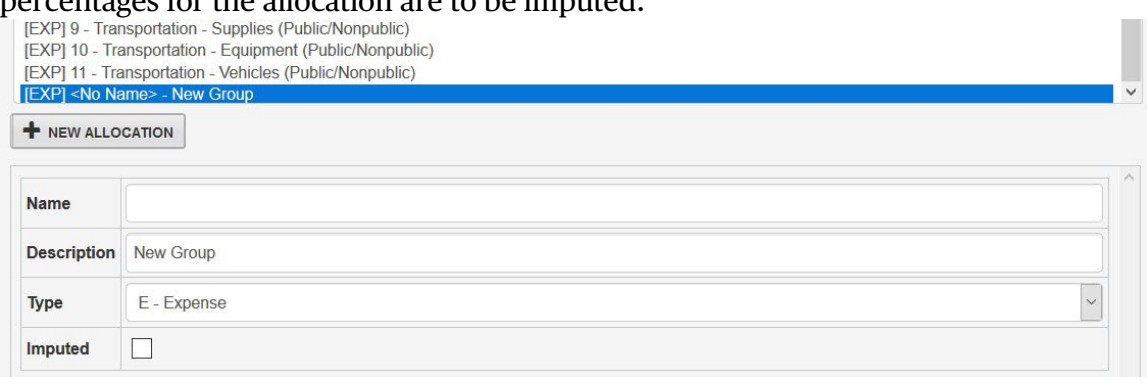

3. In the next section of the page, click the Add button to add a record for each function and object combination to which the amounts should be allocated. For each destination, enter the NCES function, NCES object, and either the percent to be distributed (if not imputed) or the object to use to impute the distribution (if imputed). Then click Save.

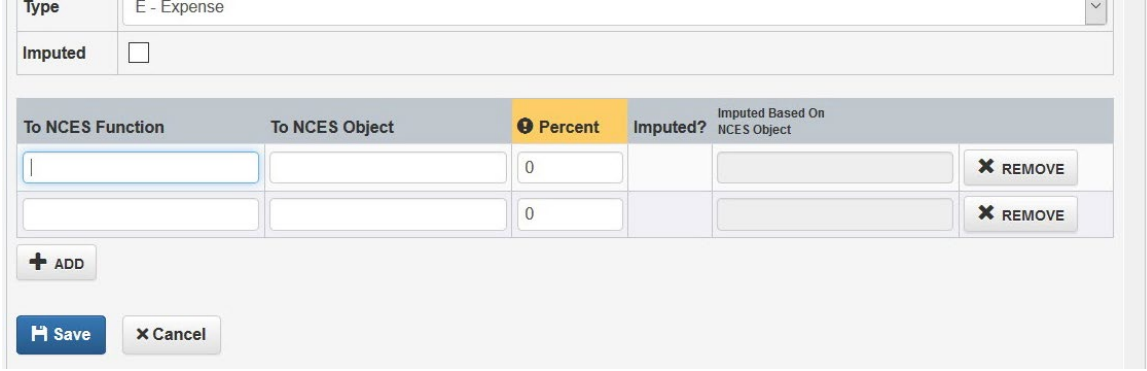

#### **Deleting an Allocation Type**

A Named Allocation set can only be deleted if the Allocation Type is not assigned to any translation records. If it is, and you still want to delete it, you must first re-assign all translation records to a different Allocation Type.

1. Highlight the allocation type that you want to delete in the Named Allocations list and click the "Edit" button at the bottom of the form.

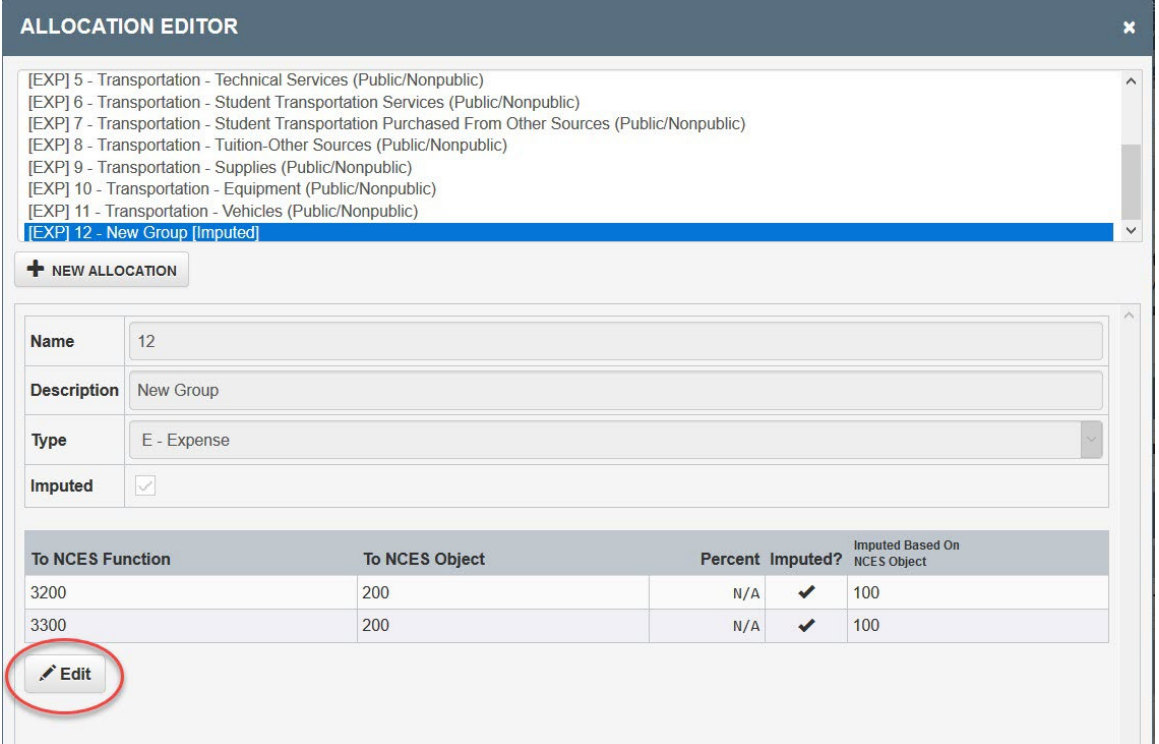

2. Click the Delete button at the bottom of the form.

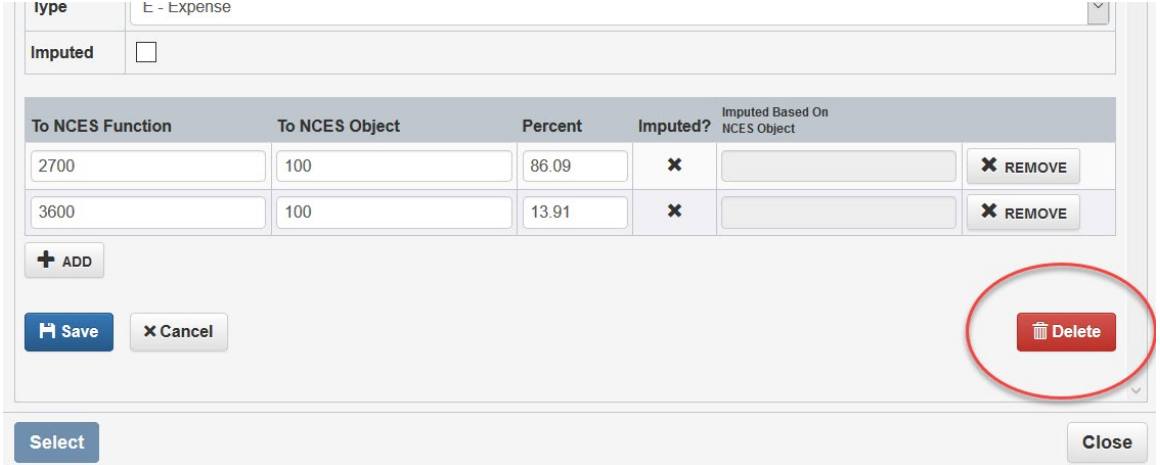

3. If the allocation is associated with any translation assignments, an error message will be displayed and the allocation type will not be deleted.

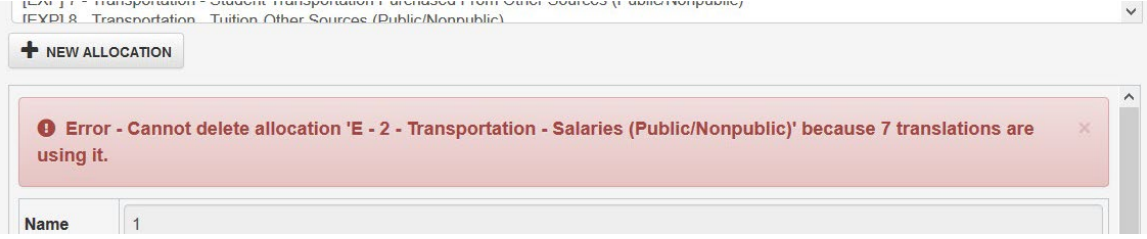
Otherwise, the message will show that the record was successfully deleted.

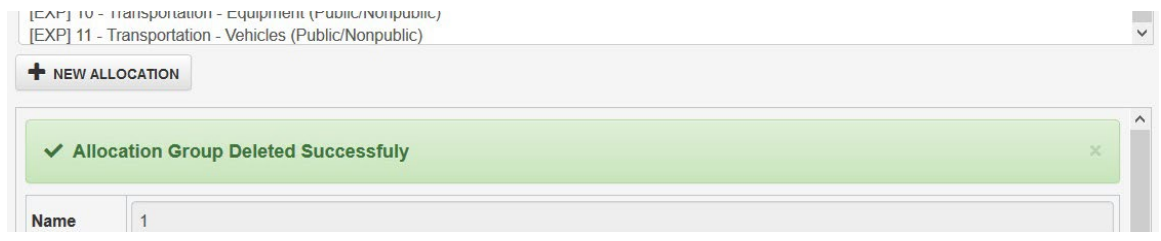

## **Translating Data**

After loading your state data (and reviewing the data for accuracy), you must "translate" your data from your state's accounting format to the NPEFS format.

- 1. Select **Run Translation** from the State Home page.
- 2. Enter your state's Average Daily Attendance (ADA) and indicate whether the ADA value was reported using the state or NCES definition of ADA.

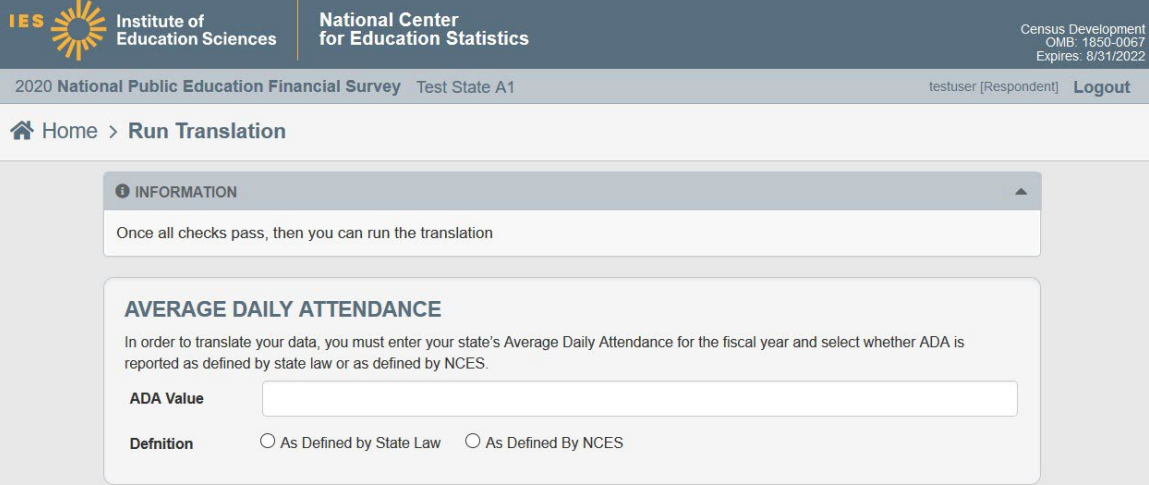

3. Review the Final Checks to verify that you are ready to translate your data.

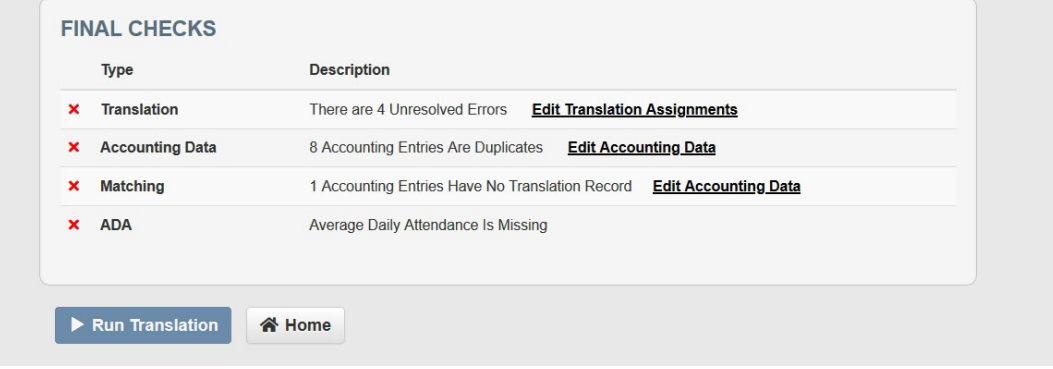

#### **Final Check – Errors in Translation Assignments**

Before allowing the translation to proceed, the application checks for the following types of errors in the translation assignment table:

**1. Conflicted Translations:** A conflicted translation occurs when one accounting entry is matched to two translation assignment records. This most commonly occurs when ranges in the translation assignment table cross one another. To fix this error, go to the Translation Assignments page. Then, click on the "View" link next to the Conflicted Translations error message. Edit the conflicted records so that the ranges do not overlap or duplicate other records.

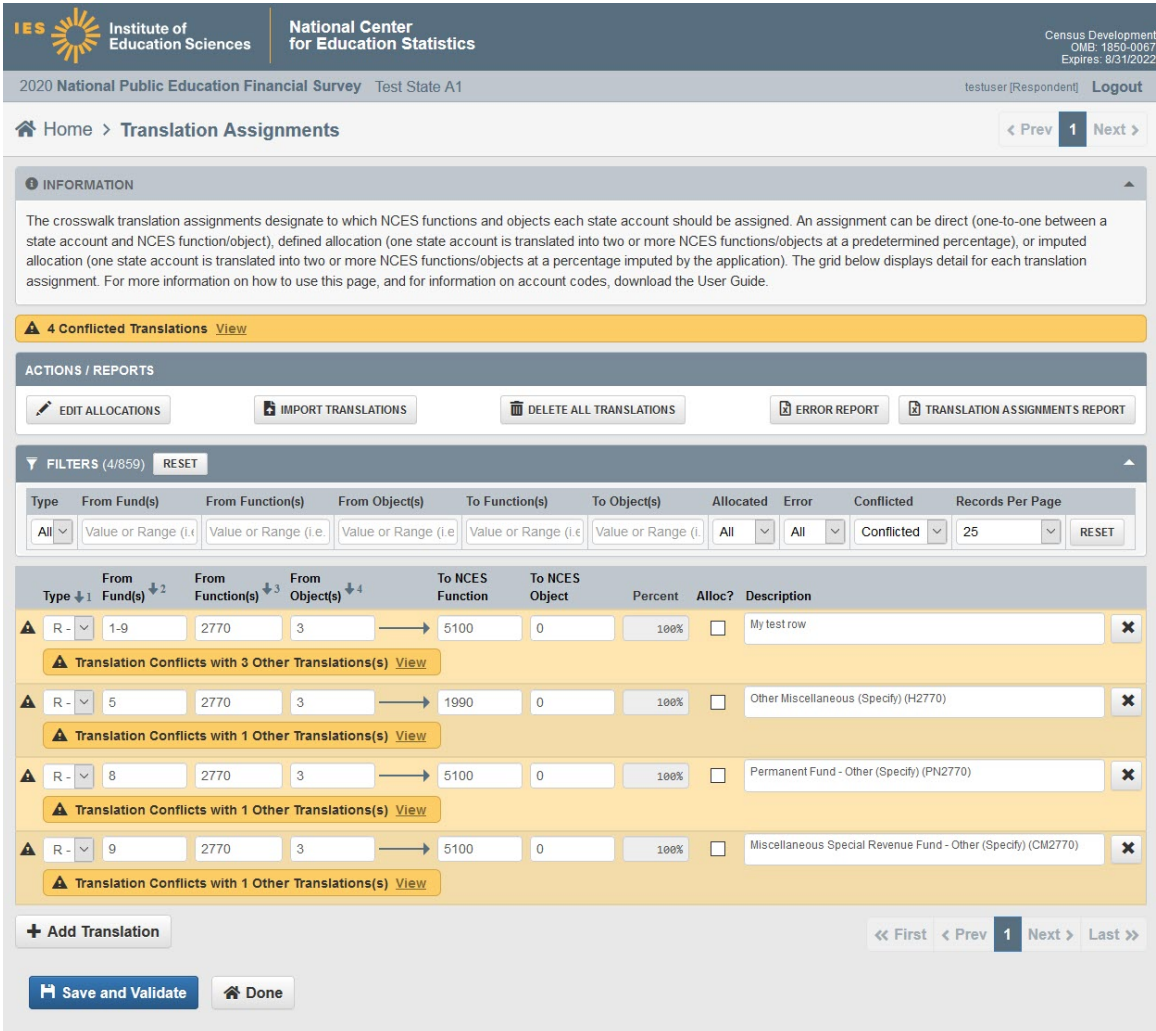

2. **Translation Error: Allocation Does not Sum to 100%:** A translation error occurs when the sum of the percentages to be distributed in an allocation type set do not equal 100 percent. To fix this error, go to the Translation Assignments page. Then, click on the "View" link next to the Translation Errors message. Then click the "Edit Allocation" link next to the error message.

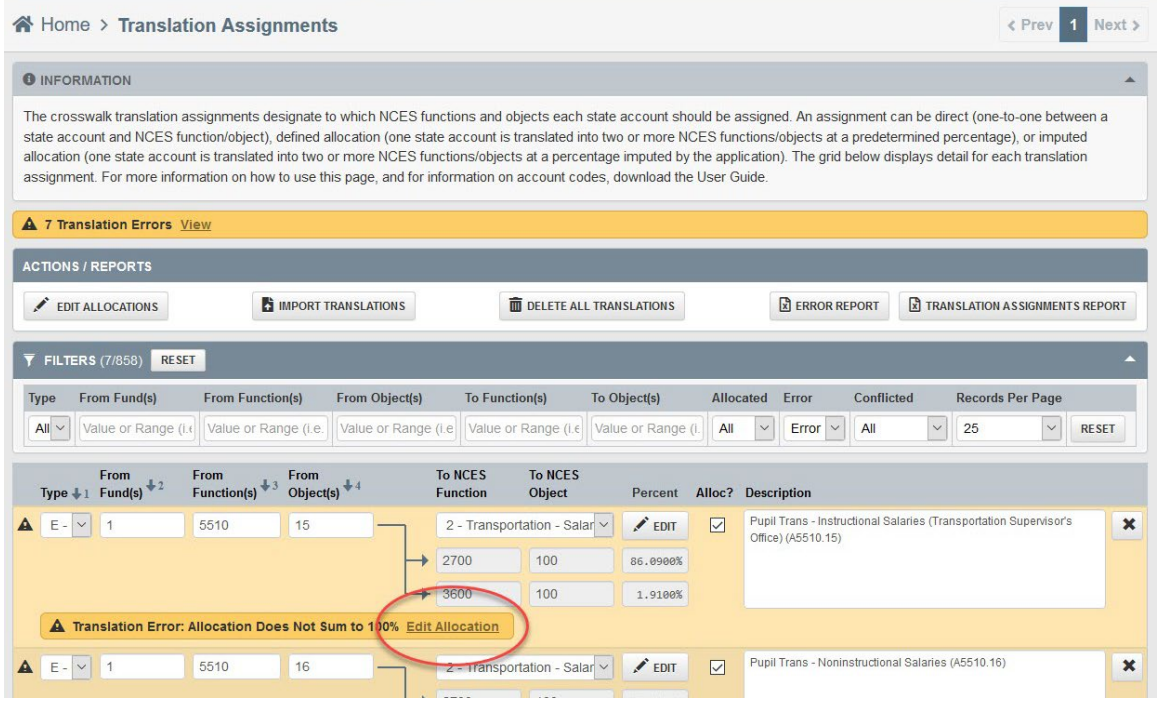

This will open the Allocation Editor. Edit the allocation accounts so that the percentages sum to 100%. Click Save. This will correct all errors associated with this allocation type. You only need to edit the allocation once.

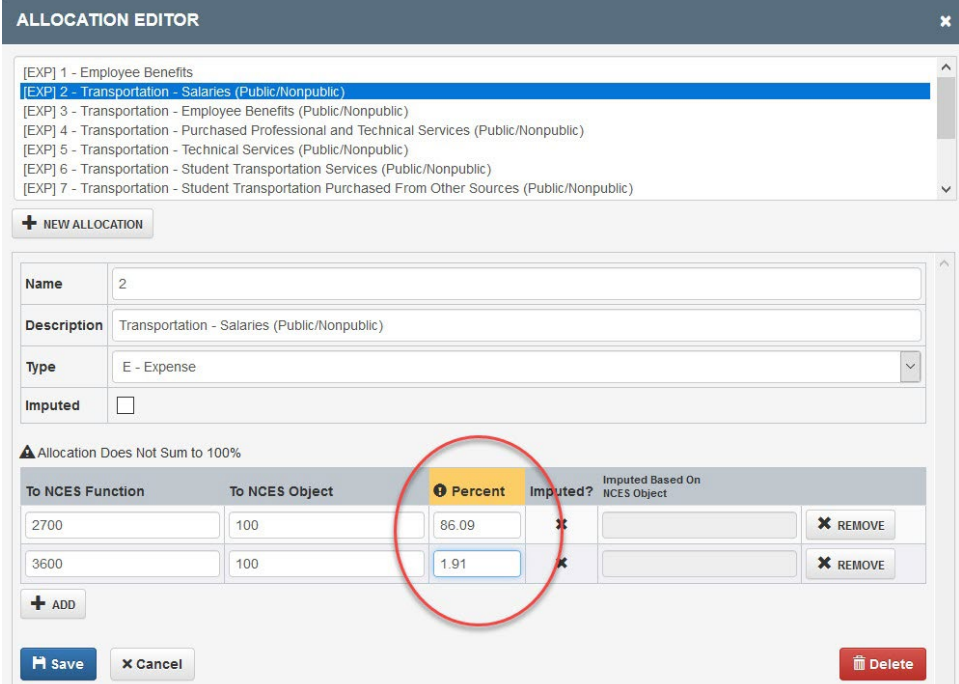

3. **Translation Error: Allocation Has Fewer than 2 Rows:** A translation error occurs when the allocation type has fewer than two allocation accounts to which data will be distributed. To fix this error, go to the Translation Assignments page. Then, click on the "View" link next to the Translation Errors message. Then click the "Edit Allocation" link next to the error message.

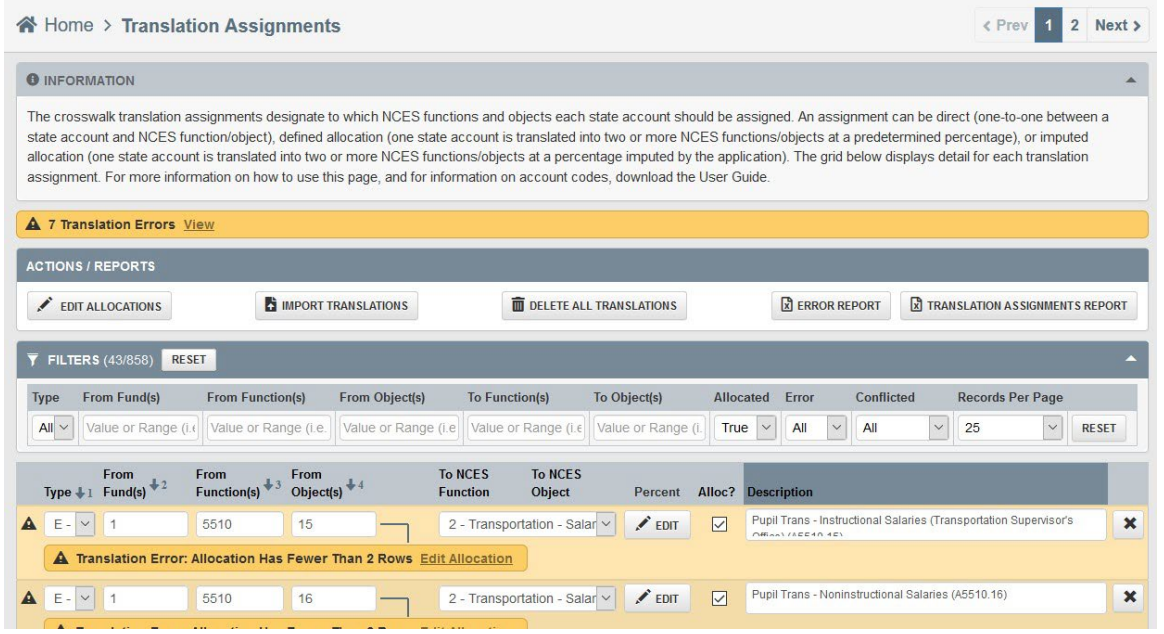

This will open the Allocation Editor. Add at least two allocation accounts where amounts should be distributed. Click Save. This will correct all errors associated with this allocation type. You only need to edit the allocation once.

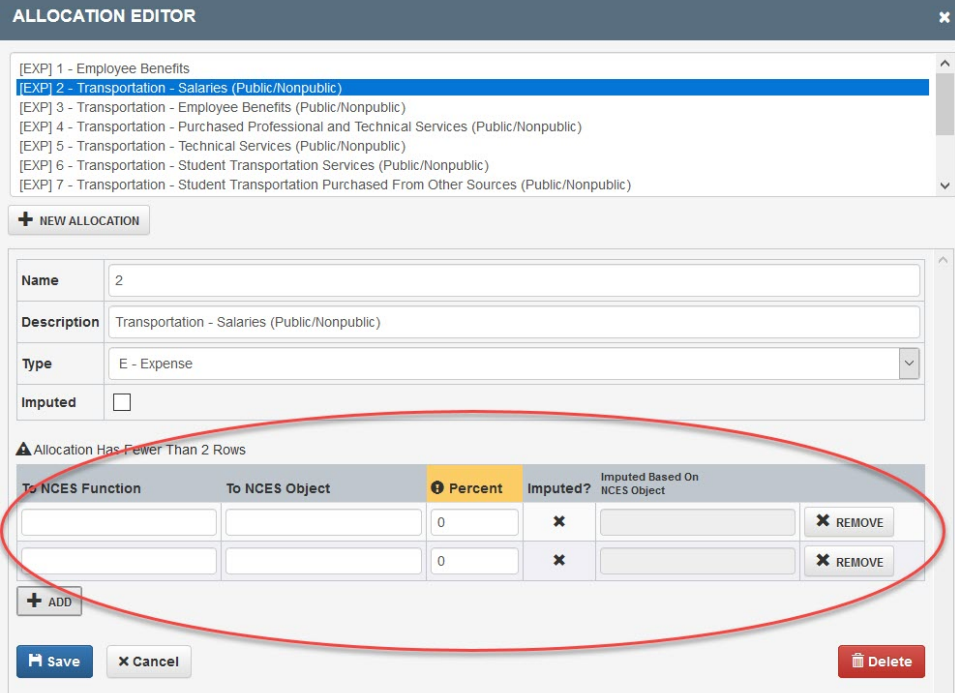

#### **Final Check – Errors in Accounting Data**

Before allowing the translation to proceed, the application checks for duplicate records in the accounting data. If duplicates exist, click the link to "Edit Accounting Data." Duplicate accounting records are discussed in more detail in the Load Data section above.

#### **Final Check – Errors in Matching**

Before allowing the translation to proceed, the application checks to make sure that all accounting records have a matching translation record. If unmatched records exist, click the link to "Edit Accounting Data." More information about identifying and correcting unmatched records is discussed under "Has Translation" in the Review Accounting Data section above.

#### **Run the Translation**

Once all final checks are passed, the Run Translation button will be enabled. Click the button to translate your state account data into the NPEFS form.

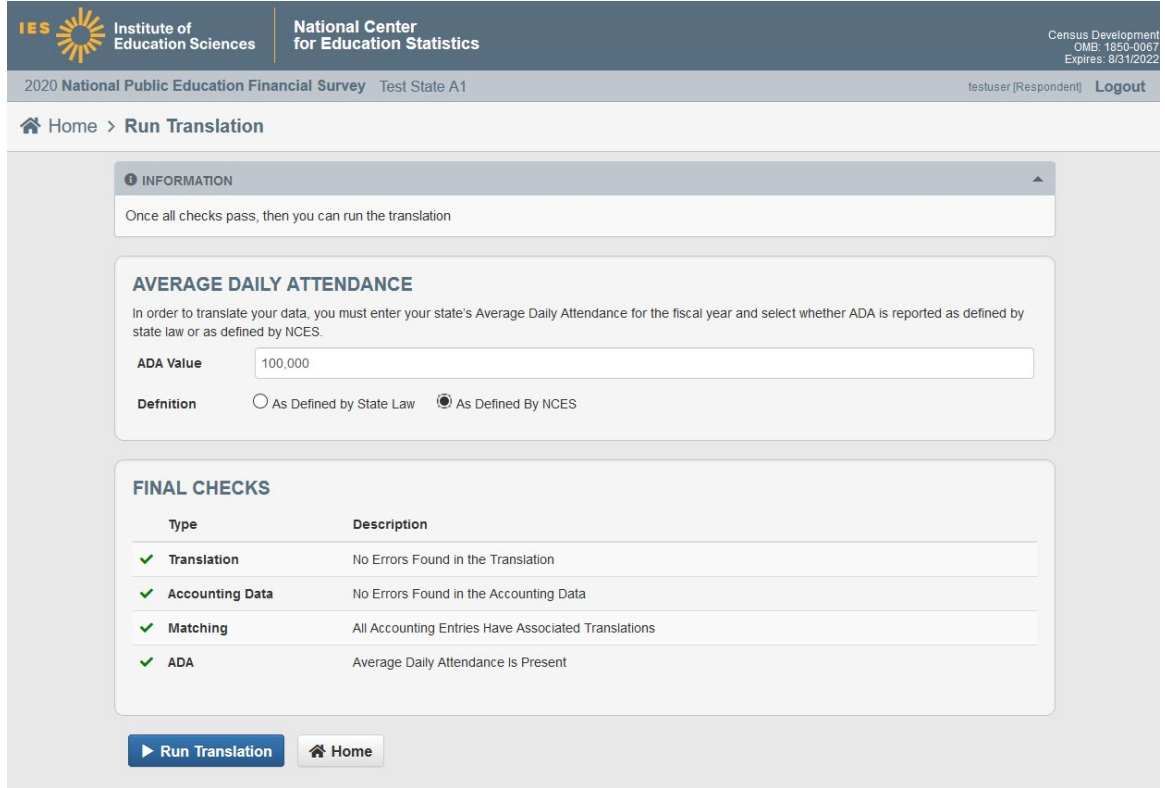

If the translation is successful, you will see the a message stating "Translation Run Successfully" and the status of your crosswalk marked as "Translation Complete". Your state account data has now been successfully converted into the NPEFS form.

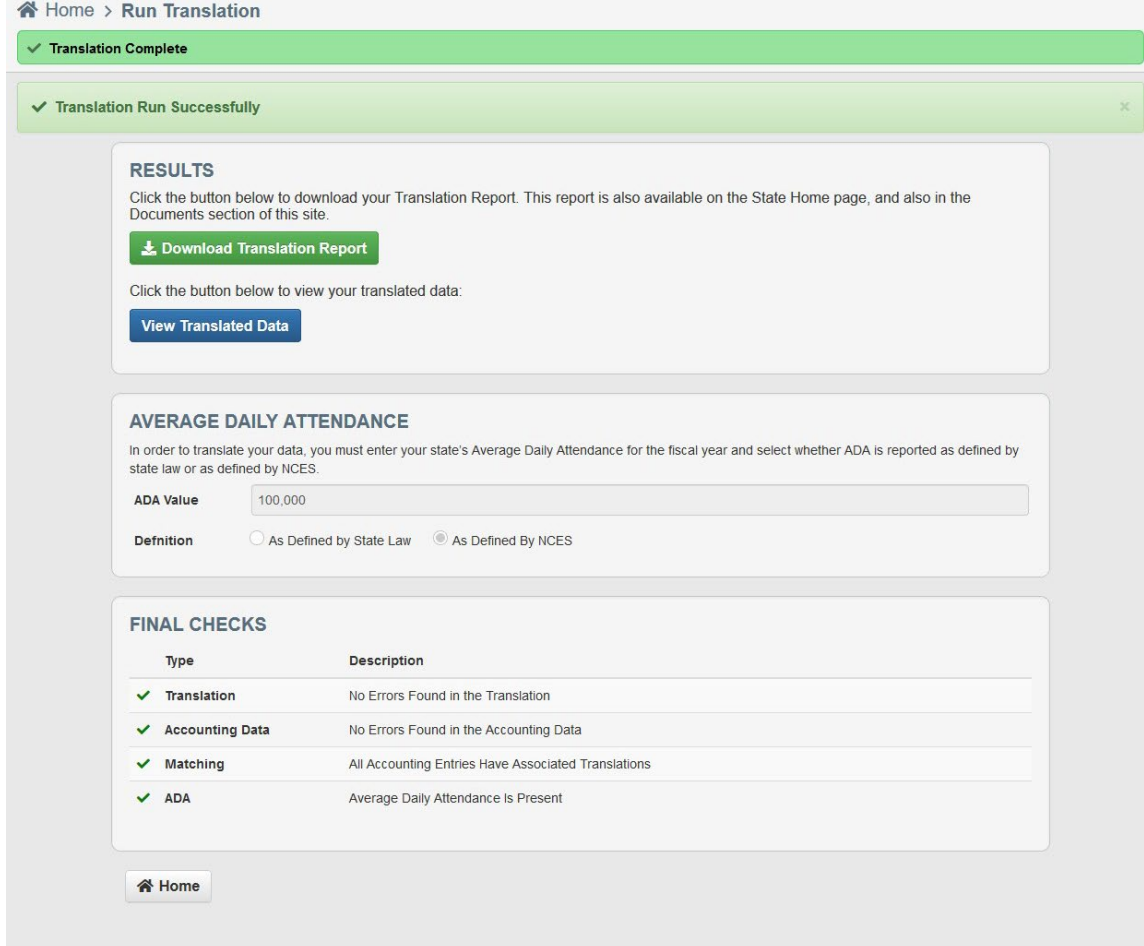

After successful translation, the **Download Translation Report** button will appear at the top of the page. Please review this report for accuracy before transferring your data to the NPEFS web application. The report contains the following tabs:

- State Accounting Entries: This is a list of all accounting data that was loaded into the crosswalk.
- NCES Accounting Entries: This lists the NCES function, NCES Object, and amounts for all translated records.
- NPEFS Totals: This is a list of all NPEFS item codes and the amount that was translated into that item code.
- Xwalk Translated Entries Sort1 and Sort2: These tables contain the record driving the translation. It joins the incoming accounting record to the translation assignment and then to the NPEFS item code. Sort1 is sorted by fund, function, object. Sort2 is sorted by NPEFS item code.

#### **Undo the Translation**

If you need to edit the crosswalk after the translation has been run, you will need to click the "Undo Translation" button on the State Home page to undo the translation and allow edits to the crosswalk. This can only be done if you are revising your data. If your data has been submitted, you must first "Revise Data" in order to undo the translation.

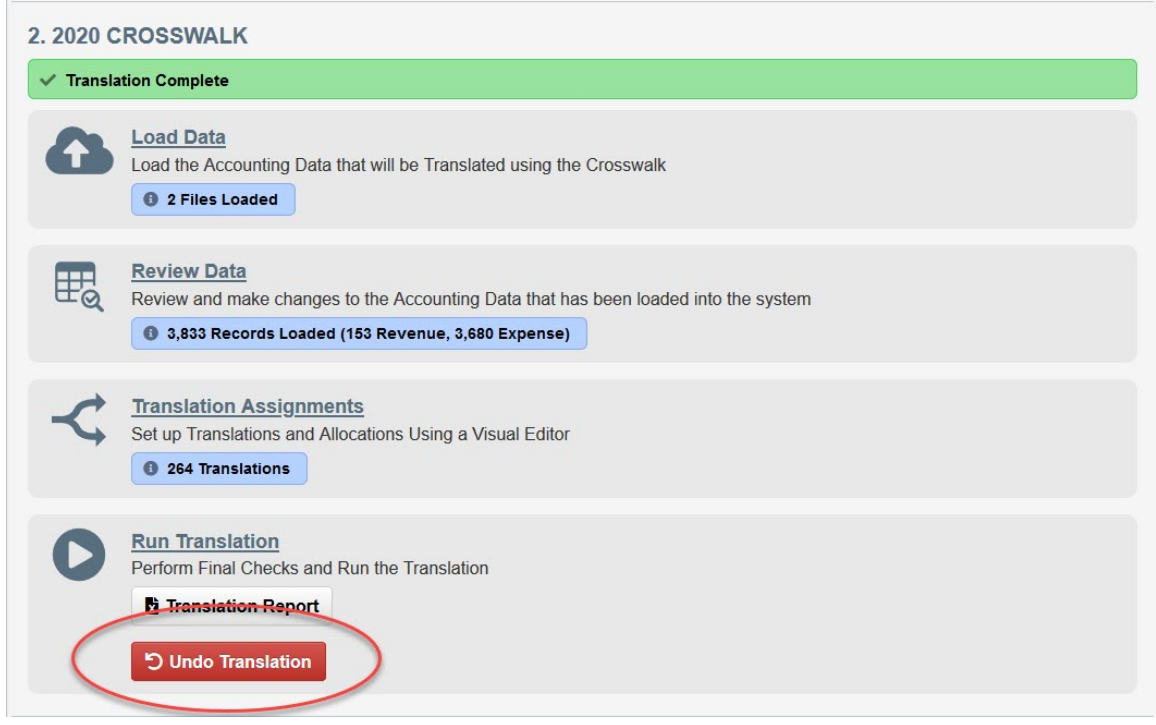

## **Troubleshooting Problems**

1) If your load file contains revenue and expenditure data, your load will fail (you will receive an error message).

**Solution:** Revenues and expenditures *must* be loaded in separate files.

- 2) Your file cannot contain any blank or missing fields. **Solution:** Fill in all blank fields with appropriately.
- 3) Your file cannot contain alphanumeric data where numbers are expected. **Solution:** Record Type is the only column that should have letters ('R' or 'E') in the column. All other columns should have numbers only.
- 5) Special Exhibit Items will not be pulled from the crosswalked accounts.

**Solution:** Since the crosswalk application was designed to crosswalk a range of records to only one NPEFS item code at a time, separate records have to be created for the Special Exhibit Items.

For example, instructional textbooks and teacher salaries need to be pulled out and put into separate records, which can then be crosswalked into the special exhibits categories.

## **Special Designated Account Codes – Crosswalk Only**

NPEFS items E11A, E11B, E11C, E11D, and E2 are subsets of amounts reported elsewhere. In order to crosswalk these amounts to the NPEFS form, your data load must include a separate record for each exhibit. You should designate separate state accounts which are used only for the exhibits, and are not included in any of the ranges that translate to other items on the form.

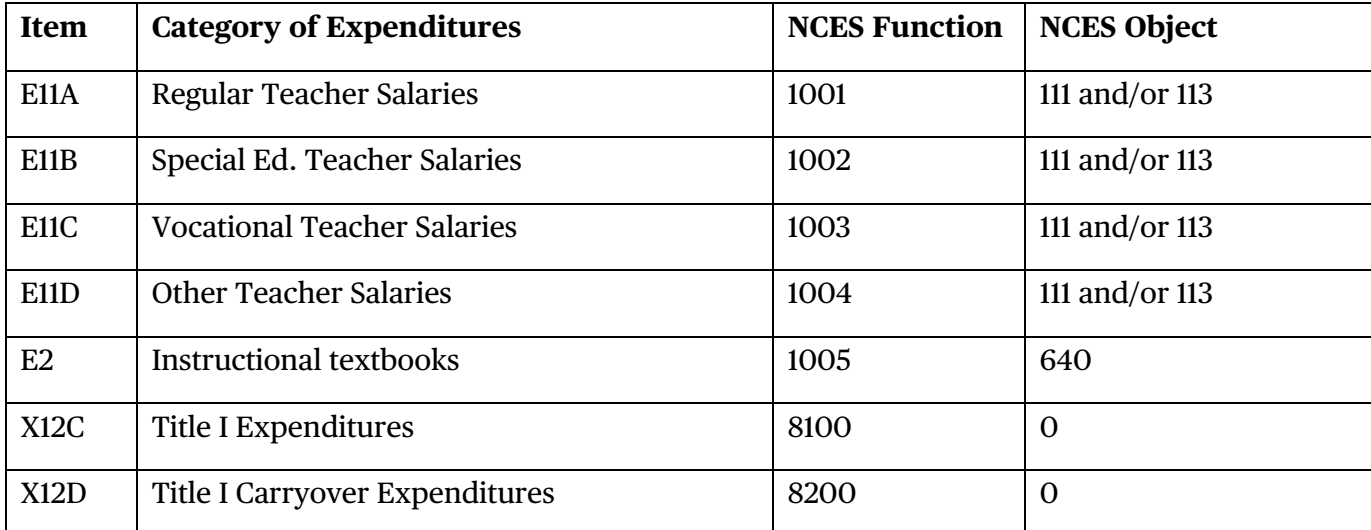

The Translation Assignment table should use the following codes for NCES function and object:

In the NCES accounting manual, the program code is used to distinguish direct cost programs from expenditures for elementary and secondary education. The crosswalk does not have a program code. The following functions were created so that expenditures can be crosswalked to these items.

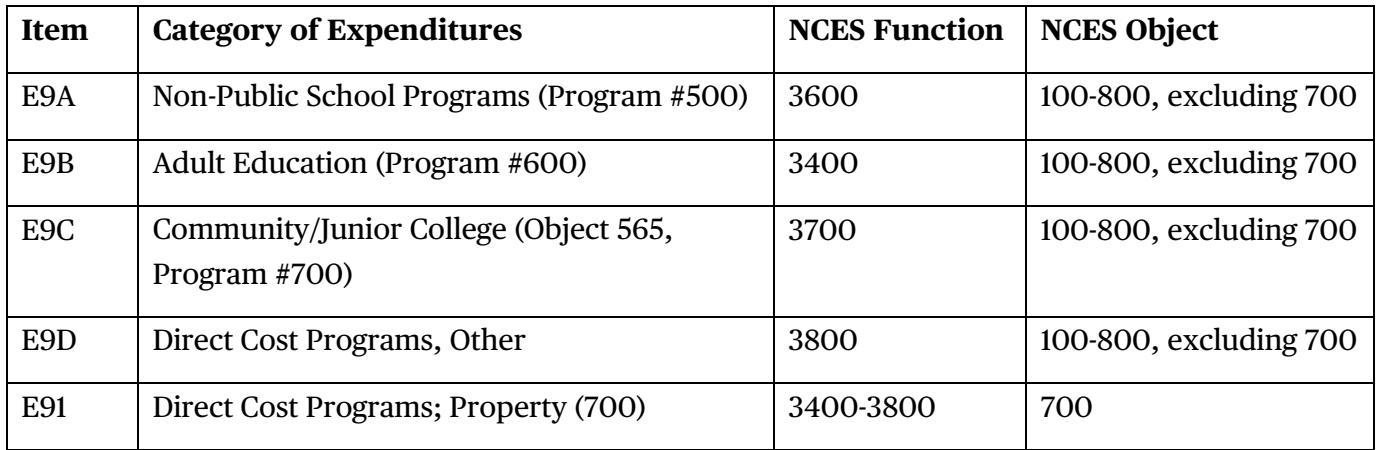

# **2.3 Current Year (FY 2021) Data Submission**

This section explains how to use the Upload Spreadsheet feature to load data into the NPEFS form as well as how to use the interactive NPEFS form to key data directly into the application or to view and correct data errors. This section also includes an explanation of how to run the final data check and finalize your submission.

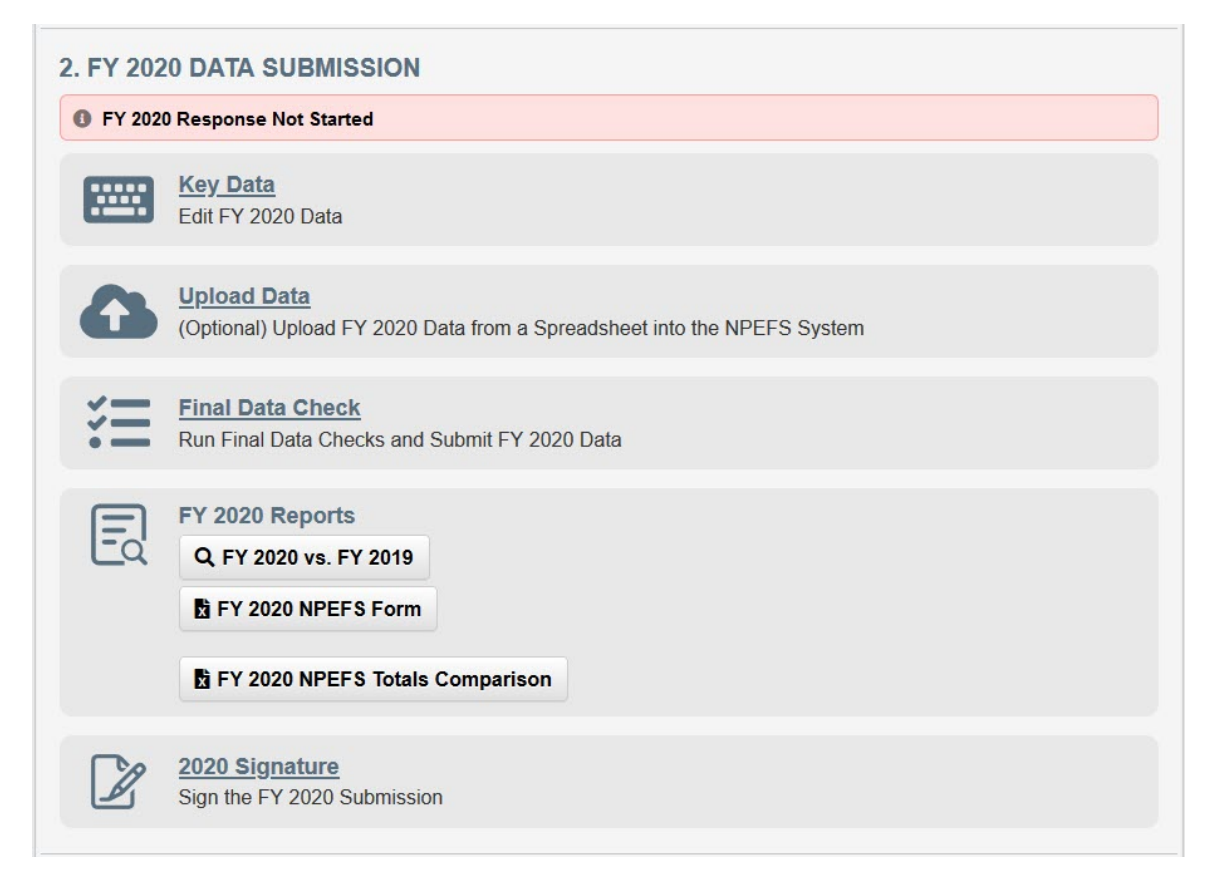

## **Upload a Spreadsheet**

The spreadsheet upload functionality allows respondents to upload the values for data items using an Excel spreadsheet. This function is offered as an alternative to manually entering data into the web form.

- **1.** Click on the Upload Data link from the State Home page.
- **2.** In the Information section of the Load Data page, click the link to download the Spreadsheet Template.

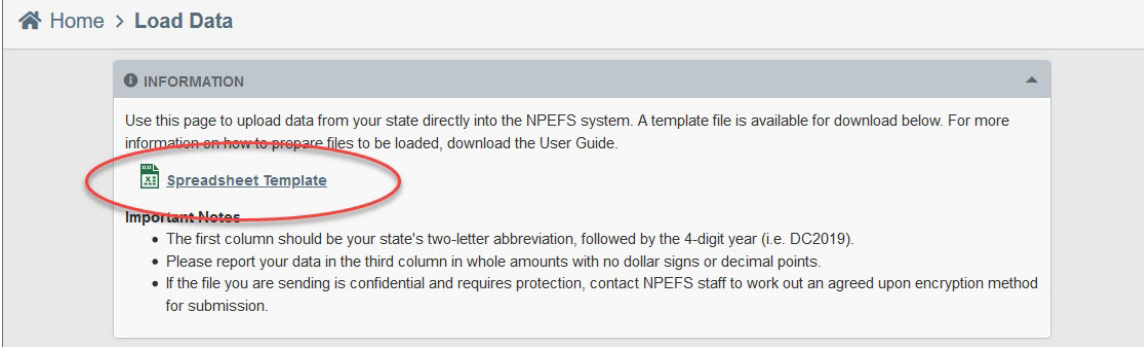

Depending on your web browser settings, the spreadsheet template

(**NPEFS\_SPREADSHEET\_FY2020.xlsx**) will either open directly within your browser or a message box will appear asking you whether you want to open or save the spreadsheet. Save the spreadsheet to any desired location on your computer.

#### **3.** Open **NPEFS\_SPREADSHEET\_FY2020.xlsx**.

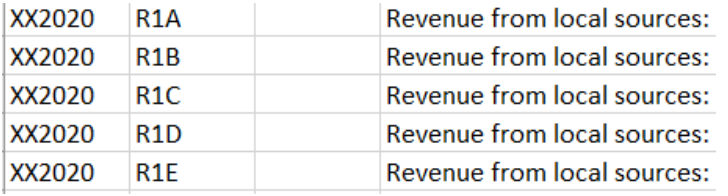

**4.** When you open the template, the **"XX"** placeholders in column A will be replaced with your two-letter state abbreviation (in caps). The two-digit state abbreviation is immediately followed by the four-digit fiscal year. No changes are needed in this column. Modifying the data in this column could result in an error when you upload your file.

**Example:** For fiscal year 2020 Vermont should have VT2020 for each cell in column A of the spreadsheet.

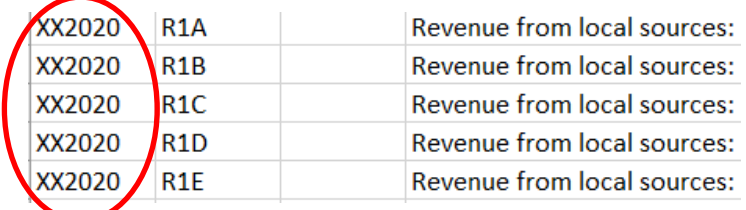

**5.** The second column (column B) lists all NPEFS item codes for fiscal year 2020. The fourth column (column D) contains descriptions of the item codes in column B.

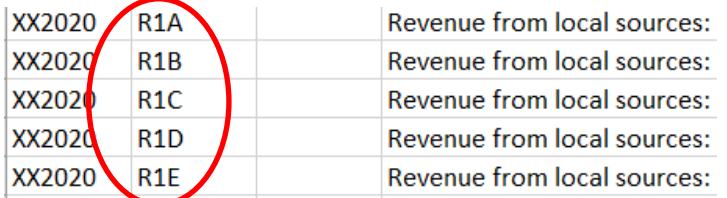

**6.** In the third column (column C), enter the fiscal year 2020 amount for the NPEFS item code in column B. Report your data in whole amounts and omit all commas, dollar signs, and decimal points.

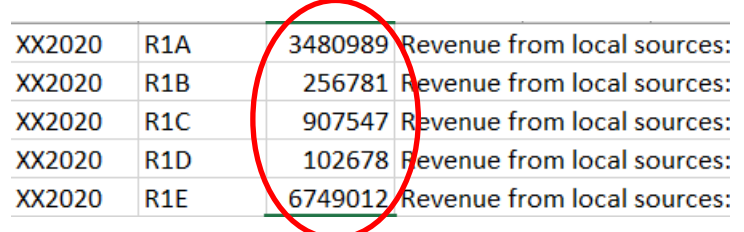

- **7.** Save the template to your files. The naming convention is your two-digit state abbreviation followed by the two-digit fiscal year (e.g., for fiscal year 2020, Tennessee should name its submission file **TN20**). The application will accept files in xlsx, xls, or csv.
- **8.** Upload the file into the NPEFS web application by either dragging and dropping the document onto the page or clicking the button to select the document to upload. **NOTE:** The upload process does not include flags. Please indicate any missing (M), not applicable (N), or true zero (Z) data items within the FLAG field of the web form.

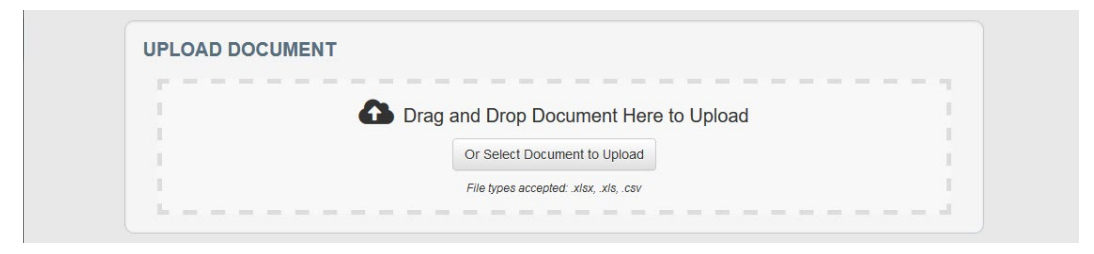

If the upload is successful, you will receive the following message:

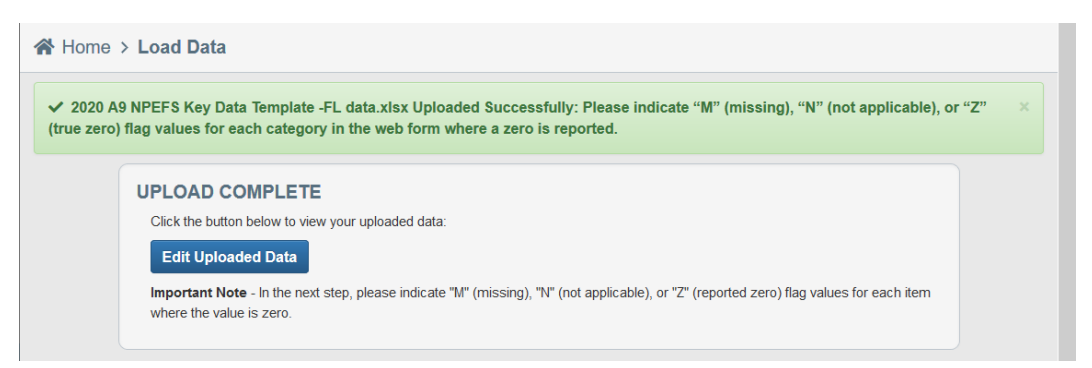

If the upload is not successful, the error message will state that it was unsuccessful and why.

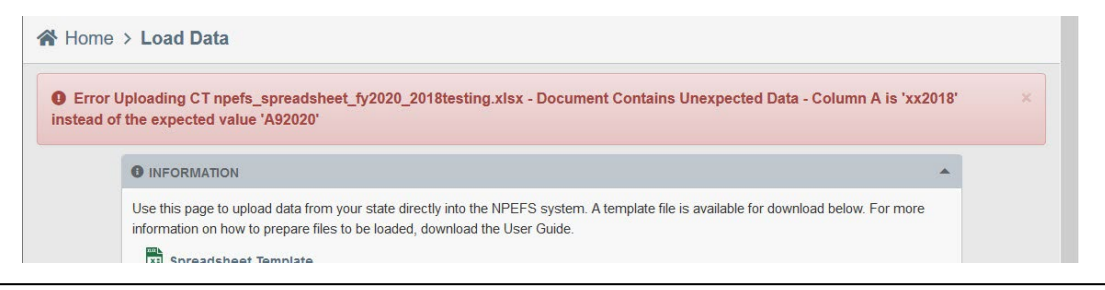

The name of the file will appear in the File Upload History table at the bottom of the page.

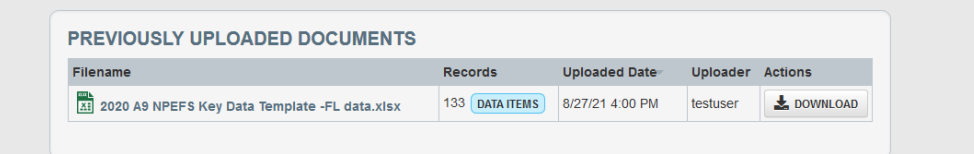

## **Key data**

To begin entering data or to edit data that you have loaded into the NPEFS form, select **Key Data**. This brings you to Section 1.

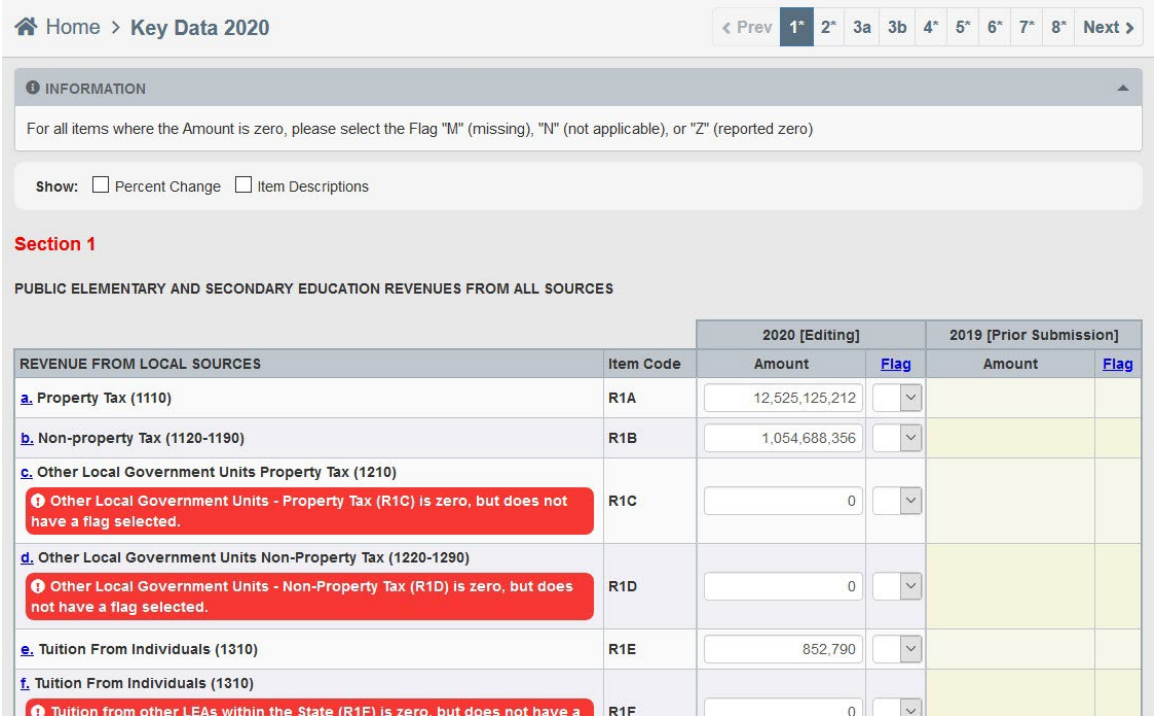

Please note the following as you are entering data:

- Enter your data in the **FY 2021** column.
- Use your mouse or the "Tab" key on your keyboard to navigate between data fields.
- If an amount is missing (M), not applicable (N) or is a true zero (Z), indicate this within the **FLAG** column on the right-hand side of the screen.

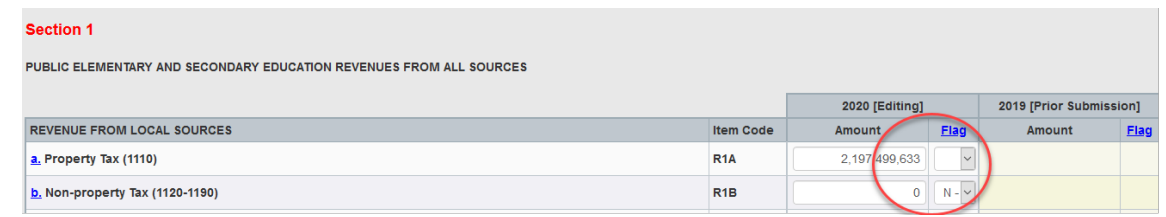

• For a detailed description of each field, select the **Help** link near the top of each section or the hyperlink that appears on the left-hand side of each item category.

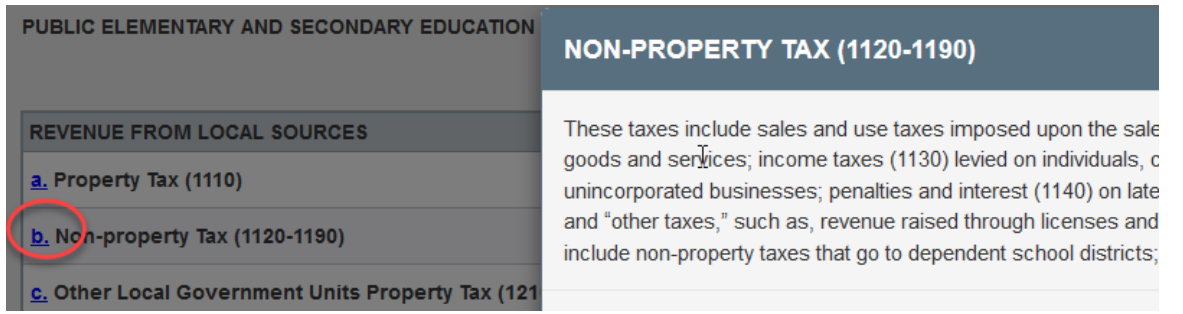

- You are required to key in all "Subtotal" fields. Each "Subtotal" field must be equal to the highlighted "Calculated Total" field directly below it or the web form will generate an add-check error message prompting you to resolve the discrepancy.
- The **FY 2020** column is **read-only**. To make revisions to prior year's data, return to the **State Home** page and select **Revise Data** under the **FY 2020** menu.

Once you have entered all of your data in a section, click the button at the bottom of the page to Save and Run Edits. This will check your data for common errors or potential data anomalies.

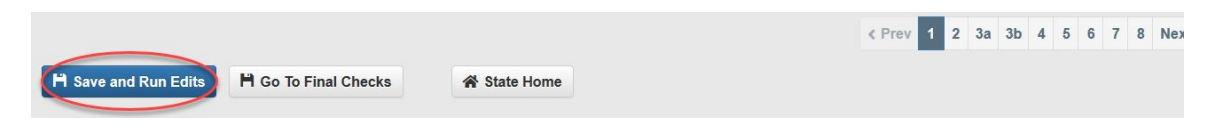

It is extremely important that you review these data issues carefully and either:

- provide comments (within the **Comments** link at the top or bottom of each section of the web form) explaining the data issues, or
- correct the data error by changing the appropriate NPEFS amount.

More information about edit checks can be found in [NPEFS Reporting Instructions.](https://surveys.nces.ed.gov/ccdnpefs/pdf/NPEFSManual.pdf)

Once you have finished working on a section, you may navigate between sections by clicking Next, Previous, or clicking on the section number in the **Go To Section** links, located at the top and bottom of each data entry page.

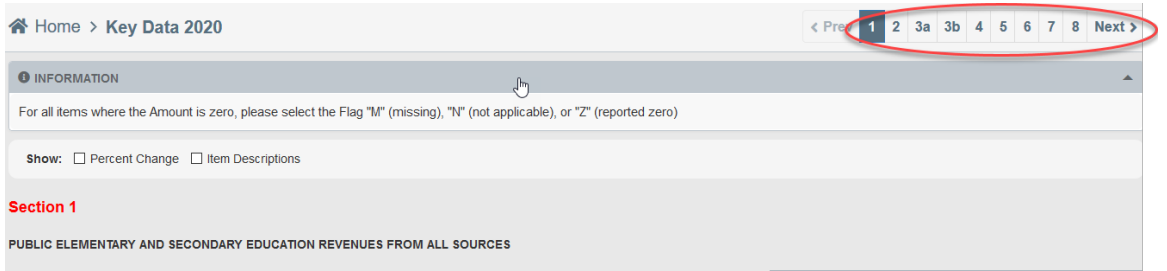

**Caution:** Be sure to save your data regularly. If you leave the web form idle for more than a few minutes, it may time-out (forcing you to sign in again) and you will lose any unsaved data.

**NOTE:** All Direct Program Support and Direct Cost program names **must** be included in your NPEFS submission. A text box is available under the item description in the Direct Program Support (section 5) and Direct Cost (section 6) pages of the web form where you must enter program names in order to submit your data.

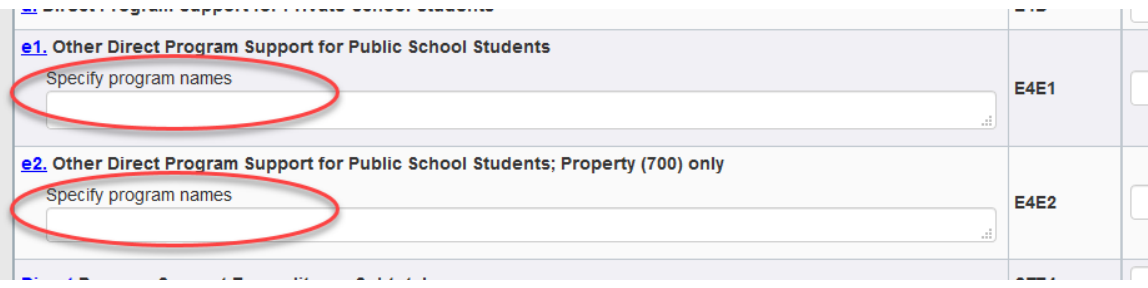

Once you have completed all sections of the survey, click the button at the bottom of the page or from the State Home page to go to the Final Data Check.

## **Final Data Check**

The Final Data Check page contains a listing of all edit checks that were performed on the data and failed. These failures represent common errors, required items that were not reported, and potential data anomalies. The errors are presented according to the section of the survey and are divided into three categories: Must Fix, Critical Errors, and Non-Critical Errors. More information about edit checks can be found in [NPEFS Reporting Instructions.](https://surveys.nces.ed.gov/ccdnpefs/pdf/NPEFSManual.pdf)

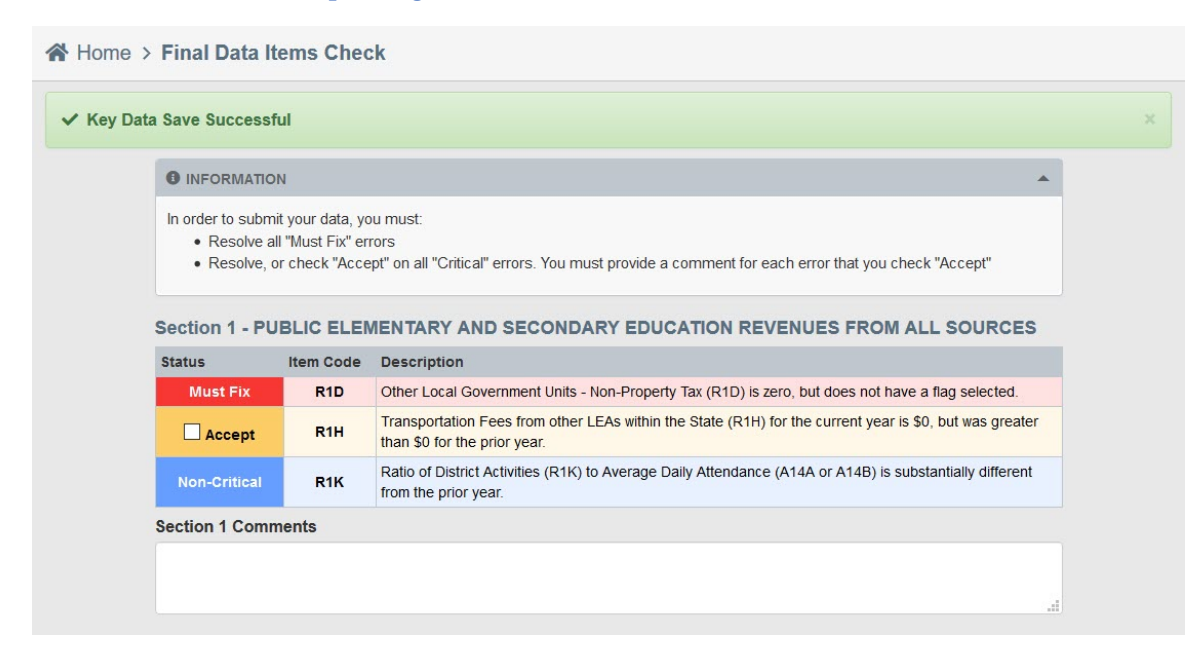

You must correct all Must Fix errors and either correct or accept Critical Errors in order to official submit your survey responses. Must Fix errors can be corrected by editing the data on the survey form. To accept a Critical Error, check the box next to "Accept" and enter an explanation in the comments. Click the section name at the top of the edit list to go directly to that section of the survey.

It is recommended that states provide an explanation for all non-critical errors. These explanations are

used to produce the state notes that are published in the survey documentation. Comments are published with minimal editing and should follow these guidelines:

- Include the name of the data item and data item code.
- Explain why the variance exists.
- Provide context so that analysts and data users can better understand your data.
- Do not just re-state the edit or the amount of change.

## **FY 2021 Reports**

To access a printable version of your NPEFS data, navigate to the State Home page and click the **FY 2021 NPEFS Form** button under the FY 2021 Reports section of the 2021 Data Submission category.

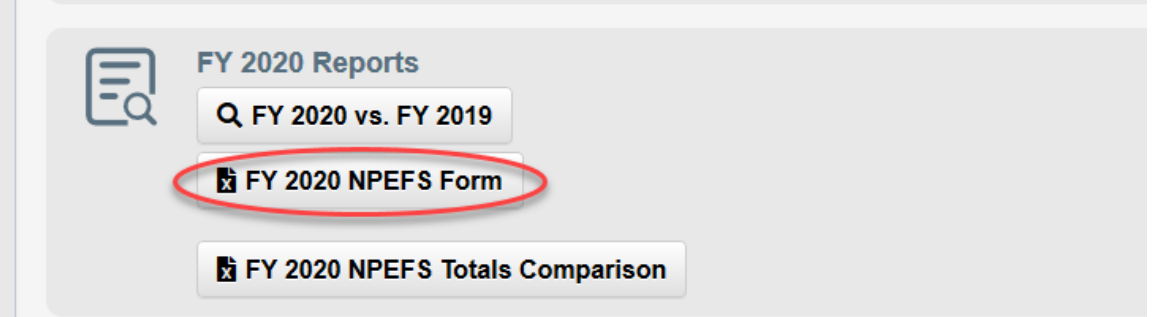

# **2.4 Optional Prior Year (FY 2020) Data Revision**

For federal allocation purposes, NCES will only accept changes to fiscal data from SEAs for up to one year after the original August 15th deadline. Therefore, **revisions to prior year (FY 2020) data are due on the same day as current year (FY 2021) submissions (August 15).** The revised data will go through the same edit process and will be published as final data about 18 months after the August 15th closeout. NCES will accept all changes to data for publication purposes. Revisions that result in a decrease in SPPE will be forwarded to the Title I office. All revisions require signature by the authorized official.

1. To begin revising prior year data, click the "Revise 2020 Data" button in the FY 2020 Data Revision section:

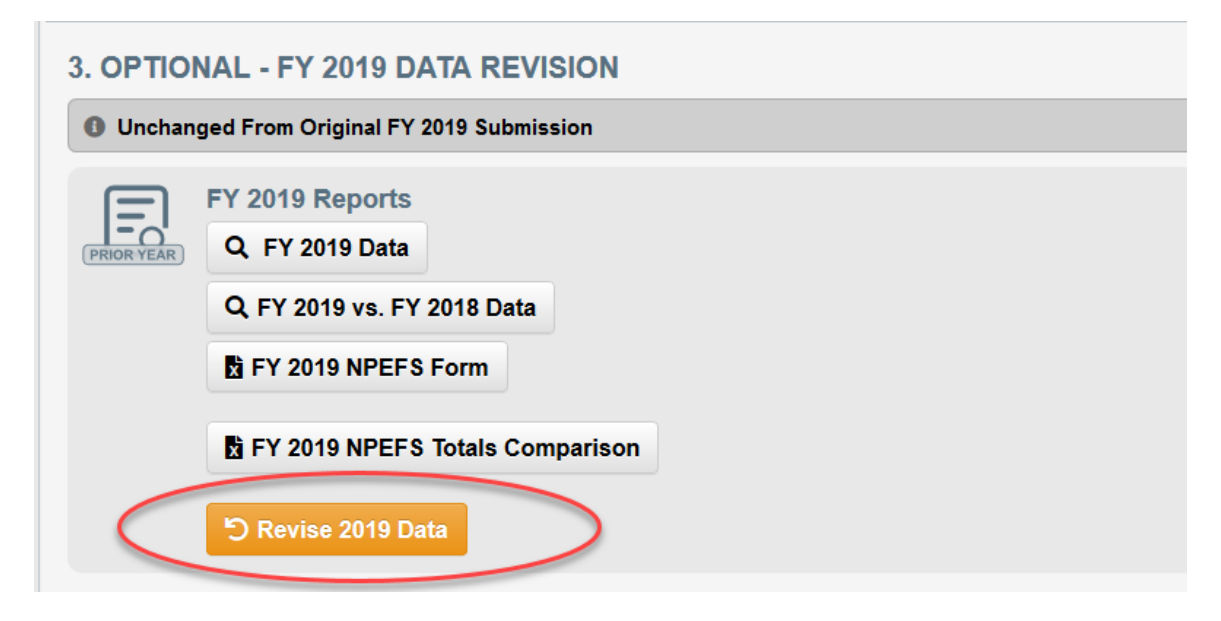

2. In the popup window, provide an explanation for why you are revising prior year data. This explanation will be provided to NCES to explain changes in your data, particularly if those changes affect SPPE. The explanation is required. Then click the Revise button.

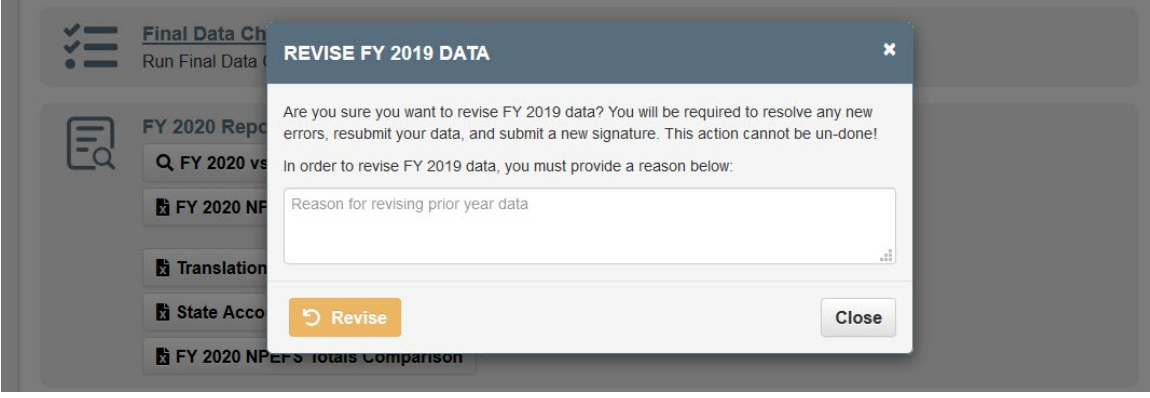

Prior year revision is now enabled. The status of your prior year data is now "In progress, Revised Data Not Submitted." This section of the web application now includes links to Key Data, Upload 2020 Data, Final Data Check, and 2020 Signature. For information on each of these steps, see the previous section on Current Year (FY 2021) Data Submission.

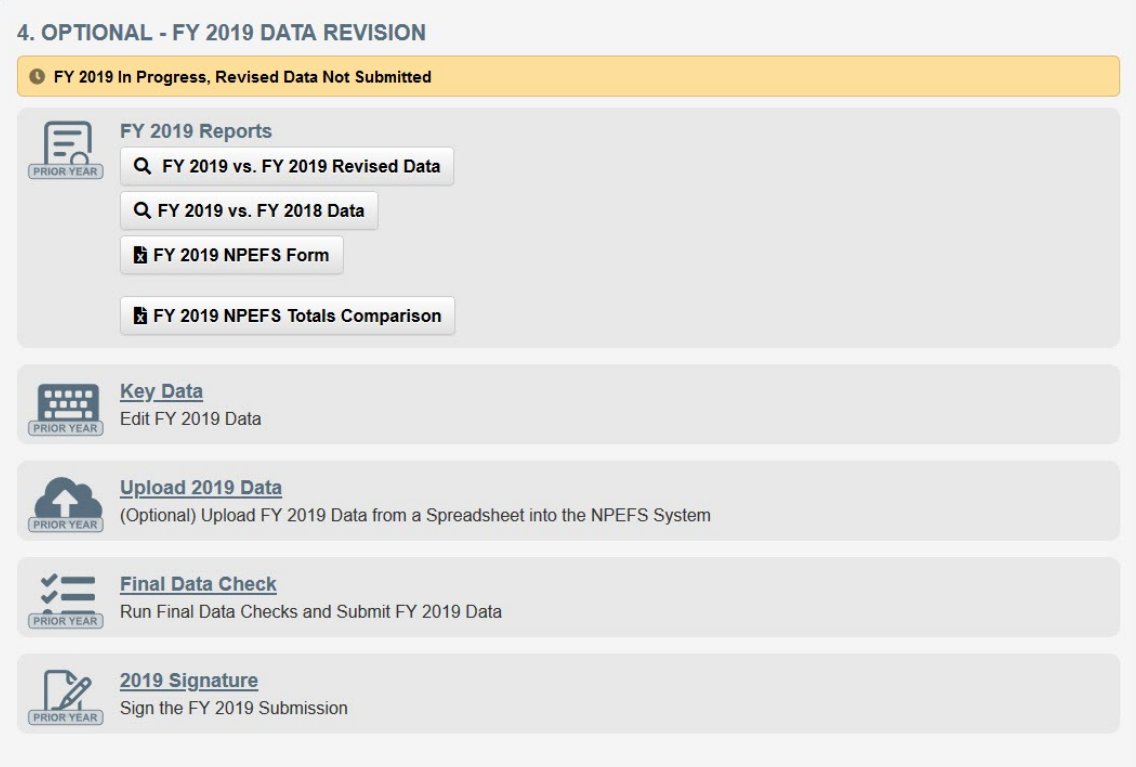

# **2.5 Authorizing Data Submissions**

This section provides instructions for the state official to authorize the current year submission and any prior year revisions. We offer the opportunity for you to digitally authorize your state's NPEFS submission (*recommended*). You may also submit your approval of the data by uploading a scanned copy of the cover page with your signature on it. The instructions for both options are as follows:

The NPEFS application URL is: http://surveys.nces.ed.gov/ccdNPEFS.

## **Access NPEFS Web Application**

- 1. Go to the NPEFS home page and enter the username and password provided to you.
- 2. Select **Sign In**. (The password is case sensitive.)
- 3. The system will then display a message that your password has expired. Click the Change Password button to change your password and activate your account.
- 4. On the following page, enter in a new password that you will remember. Follow the password rules as described on the page.
- 5. Once you've changed your password, return to the home page, and use your username and new password to log into the website.

## **View NPEFS Survey Data**

Once you have signed-in, you will see the **State Home** page. Scroll to the FY 2021 Data Submission section and select **FY 2021 NPEFS Form** under **FY 2021 Reports**. A message will appear that says, "Do you want to open or save this file?" Select **Open**. This will open an excel version of the NPEFS form with your state's data populated onto the form.

- 1. In the **All Sections** tab, review your state's NPEFS survey data.
- 2. Select the tab **Comments** to review respondent comments and explanations of data anomalies.
- 3. Select the **Cover** tab to review coordinator and authorizer contact information.
- 4. To view a side-by-side comparison of your state's current year data to prior year data, return to the State Home page and select **FY 2021 vs. FY 2020** under **FY 2021 NPEFS Reports**.

If your state has made changes to prior year FY 2020 data, repeat these steps in the FY 2020 Data Revision section of the web application.

You should also review your state's responses to the fiscal data plan. To do so, click the **FY 2021 Fiscal Data Plan** link under **Fiscal Data Plan** at the top of the State Home page.

#### **Electronically Authorize NPEFS Data**

1. If your state has made changes to prior year FY 2020 data, you must authorize the revisions first. On the State Home page, the status of your **FY 2020 Data Revision** should be "FY 2020 Awaiting Signature, Response Submitted on [date/time] by [user name]." If this is not the status, you will not be able to sign the submission. Click on the **2020 Signature** link.

On the Digital Signature FY 2020 page, confirm the contact information at the top of the page and then enter the digital confirmation password into the **Digital Confirmation Password**  field. Then click **Submit Digital Signature** to finalize your state's prior year revision.

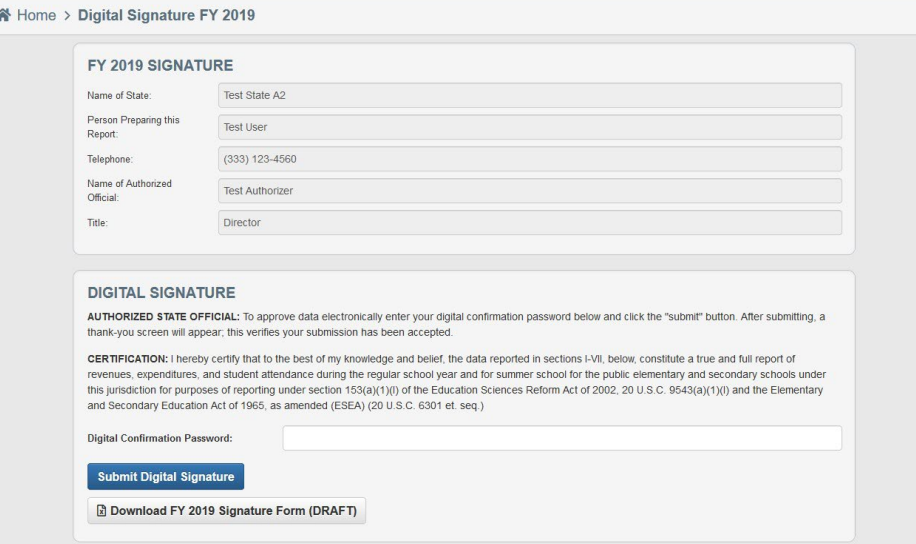

2. From the State Home page, in the FY 2021 Data Submission section, click on the **2021 Signature** link. To approve your state's data electronically, confirm the contact information at the top of the page and then enter the digital confirmation password into the **Digital Confirmation Password** field. Then click **Submit Digital Signature** to finalize your state's current year submission.

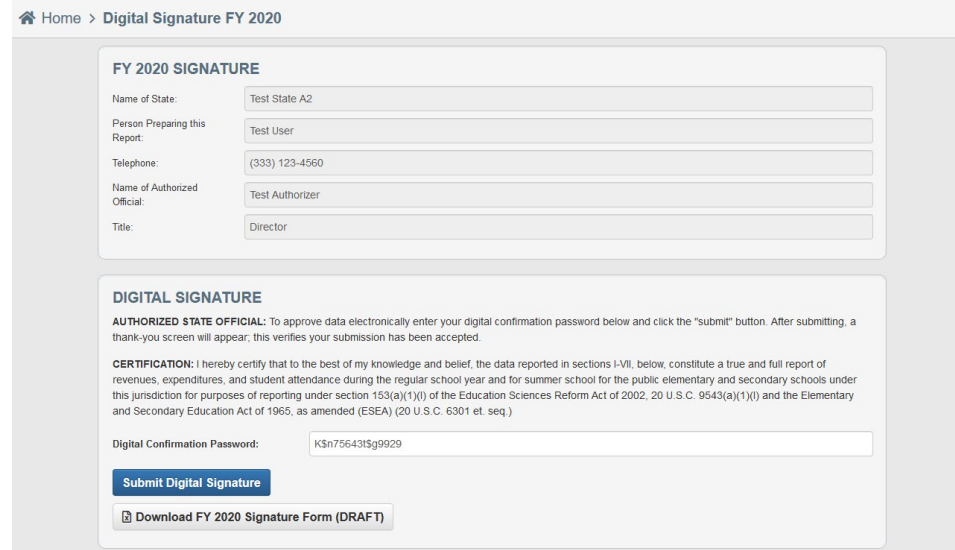

## **Submit a Hard Copy Signature to Authorize NPEFS Data**

This feature is available to states upon request. If this feature has been enabled, there will be a physical signature section on the Digital Signature page.

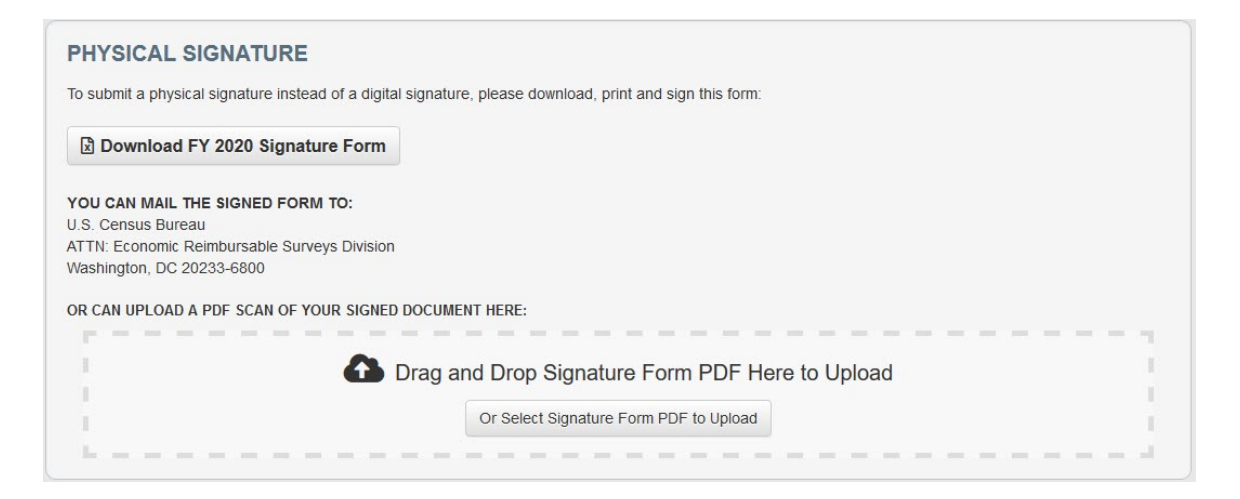

- 1. Click the Download **FY 2021 Signature Form** and print the cover page.
- 2. Verify the contact information on the page and sign your name in the field, **Signature of Authorized Official**.
- 3. Scan the signed document to a PDF. Upload the PDF or drag and drop it onto the digital signature page.

You may also mail the document; however, this method is not recommended. The signed page must be postmarked within five business days of your submission.

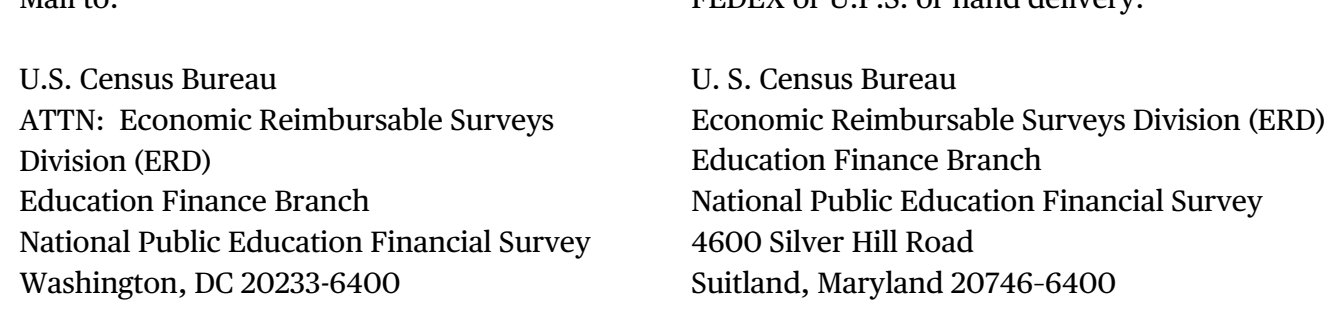

 $FFDFY$  or  $II$   $D S$  or hand delivery:

## **Upload a Copy of a Signed Cover Page**

States may upload a copy of the signed cover page if they would like to provide supporting documentation of their authorized official's approval. This may be done in conjunction with a digital signature. If you would like to add this documentation, click on the "Documents" button at the bottom of the State Home page and follow the on screen directions to upload a document.

Mail to:

# **3.0 Frequently Asked Questions**

In addition to the following questions about NPEFS, more information is available in the NPEFS reporting instructions at: [https://surveys.nces.ed.gov/ccdnpefs/pdf/NPEFSManual.pdf.](https://surveys.nces.ed.gov/ccdnpefs/pdf/NPEFSManual.pdf)

#### **1. Whom should I contact if I have questions completing the form or uploading the data?**

Please contact us via email at erd.npefs.list@census.gov or telephone (800) 437-4196.

#### **2. If I have to exit the application before completion, will I lose the data I entered?**

Your data will be saved if you click the "Save" button before you exit. You may re-enter the web form later and continue to key data.

#### **3. What is the purpose of the fiscal data plan?**

The data plan contains a list of questions that enables the Census Bureau and NCES to properly analyze each state's data submission. In addition, the data plan supplies important information about subject matter areas and new initiatives that affect elementary-secondary fiscal reporting (e.g., charter schools, teachers' salaries, etc.).

#### **4. What is the purpose of NPEFS data?**

Among other things, data from the NPEFS survey are used to calculate a State Per Pupil Expenditure (SPPE) that is used in the formula for allocating a number of federal program funds to states and school districts including:

- Title I of the Elementary and Secondary Education Act of 1965 as amended by the No Child Left Behind Act (Title I)
- Impact Aid
- Indian Education

There are other programs that make use of SPPE data indirectly because their allocation formulas are based, either in whole or in part, on state Title I allocations. Data are also used by local, state, and federal governments.

#### **5. What happens if I lose my username and password?**

You may use the "forgot password" utility described in section 1.3 of the NPEFS User Guide. You may also contact us via email at erd.npefs.list@census.gov or telephone (800) 437-4196.

#### **6. What happens if I do not digitally confirm my NPEFS submission?**

Your NPEFS submission is not considered complete until the designated authorizing official for your state confirms the submission. Your state's designated authorizing official must digitally confirm your NPEFS submission or mail in a signature to the Census Bureau.

#### **7. What is the deadline to submit NPEFS data?**

The deadline to submit NPEFS data is August 15, 2022.

#### **8. How do I change data after it has been submitted?**

After logging into the web application, locate the section of the fiscal year you would like to change and click "Revise Data," and select "Revise Data" to confirm that you want to revise data for that year. After making your changes, the form will need to be resubmitted and digitally signed again.

NOTE: If the survey is closed or has been locked, you will not see the option to revise your data. Please contact us via email at erd.npefs.list@census.gov or telephone (800) 437-4196 for further assistance.

#### **9. How should I respond to notes sent to me based on the submission of my data?**

Please place responses to submission notes in the corresponding section of the survey. Responses should be detailed and specifically reference the item(s) in question. If there are changes made to the data, the form will need to be resubmitted and digitally signed again.

#### **10. What happens if I need to make data changes beyond the August 15th deadline?**

We will accept data revisions for up to one year past the August 15, 2022 deadline. However, data received after this date generally will not be used to calculate your state's allocation for Title I funding. The survey will reopen late January of the following year.

#### **11. Can I submit my NPEFS data without resolving the errors listed in the Data Error Listing report?**

You will not be able to submit your NPEFS data unless you resolve the Must-Fix errors listed in the Data Error Listing report. These errors are resolved by correcting the data as needed or by explaining the data anomaly within the appropriate comment field(s) and placing a check mark in the box as requested. Please be as detailed as possible when leaving your explanation.

#### **12. Should I round my numbers?**

Yes, round all numbers to the nearest whole dollar before entering them on the survey. Any value of 0.5 and above should be rounded up, any value below rounded down. Examine one significant digit

after the decimal point. for example, 1.50 would be treated as 2, while 1.49 would be treated as 1, since only the .4 is significant.

#### **13. What are the imputations and adjustments?**

Imputations are performed with a procedure that uses available information and some assumptions to derive substitute values for missing values in a data file.

Adjustments are performed using a procedure that consists of redistributing a reported value.

Data are imputed or adjusted for the following reasons:

- to correct for item non response (missing data)
- to allocate aggregated data
- to correct for combined or underreported data
- to create a data file that more accurately reflects each item on the survey
- to improve comparability

NOTE: if imputations and/or adjustments are performed on your data, you will be able to review and approve them. If you do not accept the values, you will be able to report new values.

#### **14. What is the Crosswalk?**

The Crosswalk is a method to translate your data from your state's chart of accounts into the federal format used to produce the NPEFS report. If you have further questions about this program, please contact us via email at erd.npefs.list@census.gov or telephone (800) 437-4196.

#### **15. How long should I keep record of my submission?**

Each state education agency must retain copies of completed fiscal survey forms and all documentation on the preparation of SPPE data for at least five years (as required by the U.S. Department of Education's regulations at 34 CFR 80.42).

# **Appendix A: Printable Version of the NPEFS Form**

#### **U.S. DEPARTMENT OF EDUCATION NATIONAL CENTER FOR EDUCATION STATISTICS**

**THE NATIONAL PUBLIC EDUCATION FINANCIAL SURVEY**

**Fiscal Year 2021**

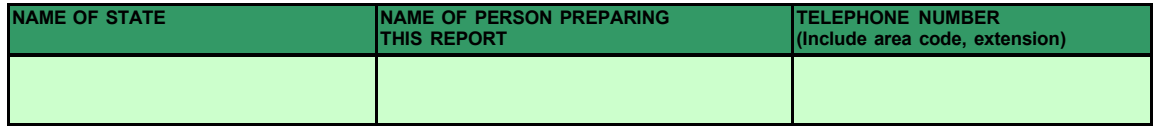

#### RETURN COMPLETED FORM TO:

U.S. Census Bureau ATTN: Economic Reimbursable Surveys Division Washington, D.C. 20233-6800

**According to the Paperwork Reduction Act of 1995, no persons are required to respond to a collection of information unless such collection displays a valid OMB control number. The valid OMB control number for this information collection is 1850-0067. The time required to complete this information collection is estimated to average 95 hours, including the time to review instructions, search existing data resources, gather the data needed, and complete and review the information collection. If you have any comments concerning the accuracy of the time estimate, suggestions for improving this survey, or if you have comments or concerns regarding the status of your individual survey, write directly to: National Public Education Financial Survey (NPEFS), National Center for Education Statistics (NCES), 550 12th St., SW, 4th floor, Washington, DC 20202.**

**CERTIFICATION**: I hereby certify that to the best of my knowledge and belief, the data reported in sections I-VIII, below, constitute a true and full report of revenues, expenditures, and student attendance during the regular school year and for summer school for the public elementary and secondary schools under this jurisdiction for purposes of reporting under section 153(a)(1)(I) of the Education Sciences Reform Act of 2002, 20 U.S.C. 9543(a)(1)(I) and the Elementary and Secondary Education Act of 1965, as amended (ESEA) (20 U.S.C. 6301 et. seq.)

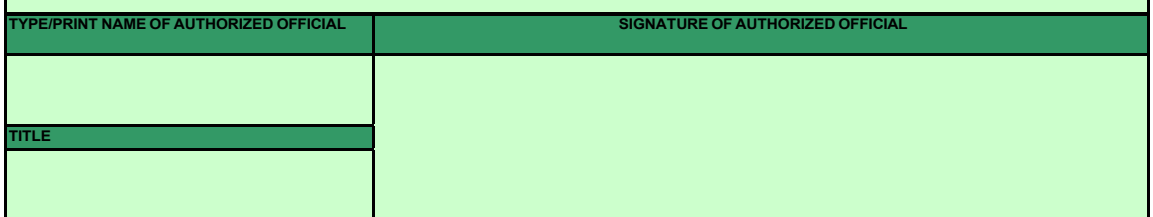

#### **PUBLIC ELEMENTARY AND SECONDARY EDUCATION REVENUES FROM ALL SOURCES**

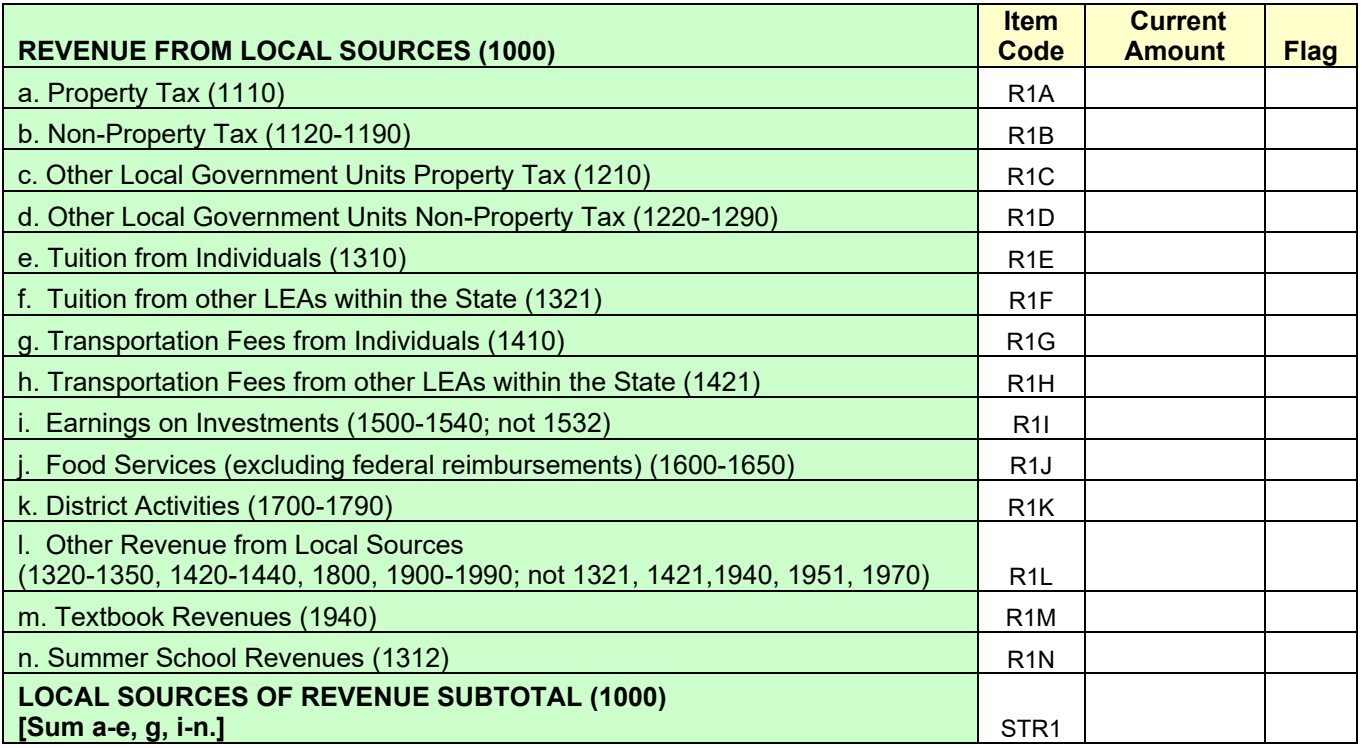

#### **REVENUE FROM INTERMEDIATE SOURCES (2000)** R2 R2

#### **REVENUE FROM STATE SOURCES (3000) REVENUE FROM STATE SOURCES (3000)**

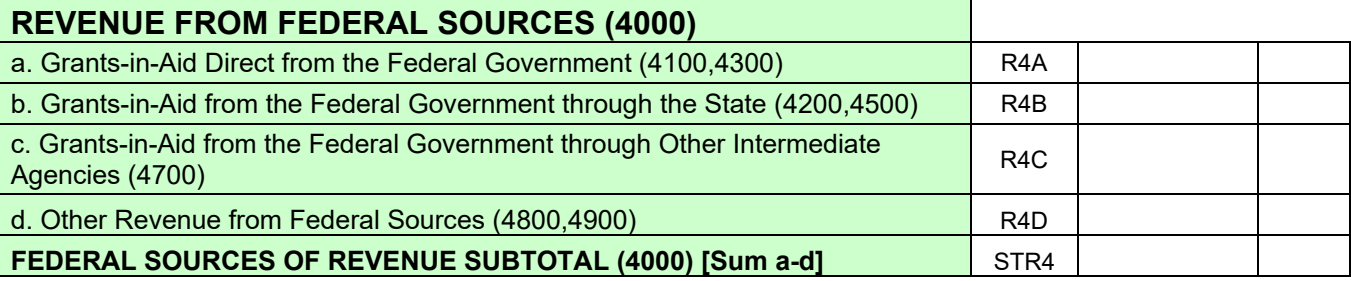

#### **OTHER SOURCES OF REVENUE (5000, 6000) R5**

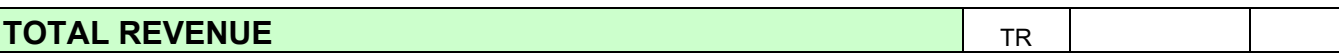

## **PUBLIC ELEMENTARY AND SECONDARY EDUCATION EXPENDITURES**

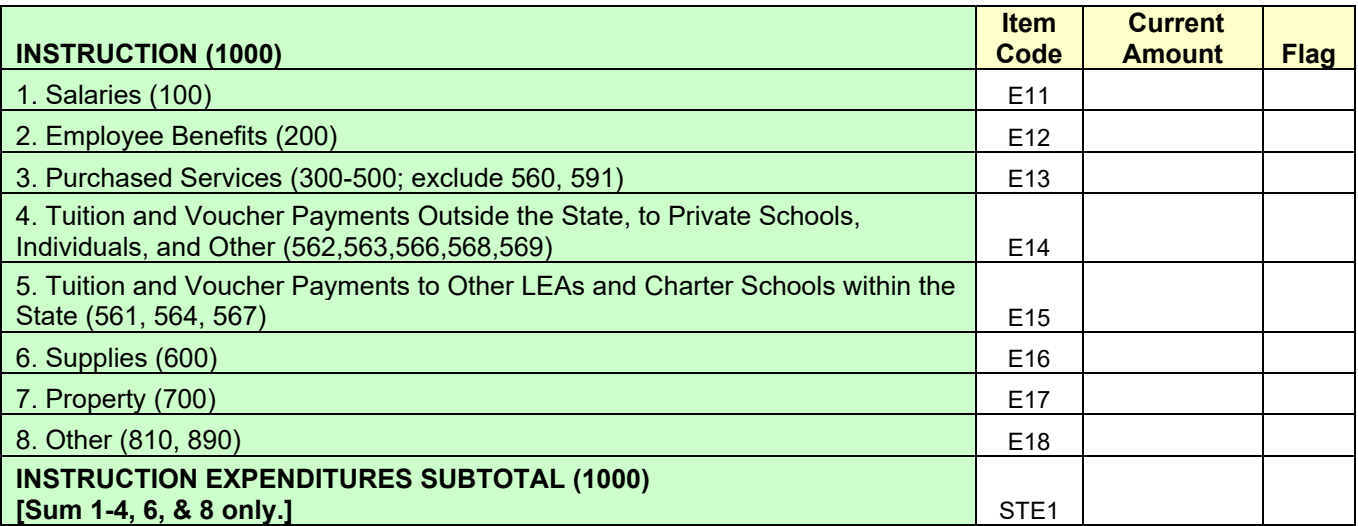

#### **INSTRUCTION, continued (1000)**

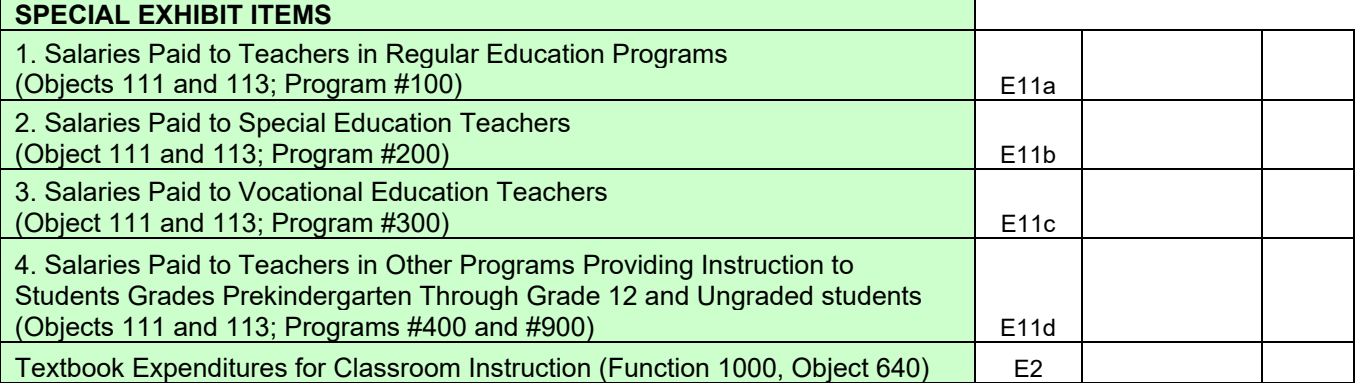

#### **SECTION 3A**

## **SUPPORT SERVICES (2000)**

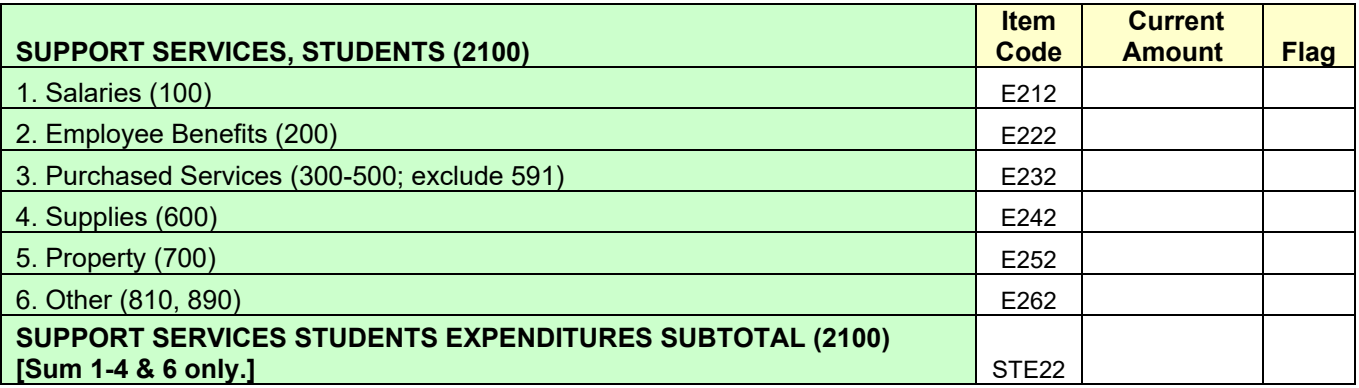

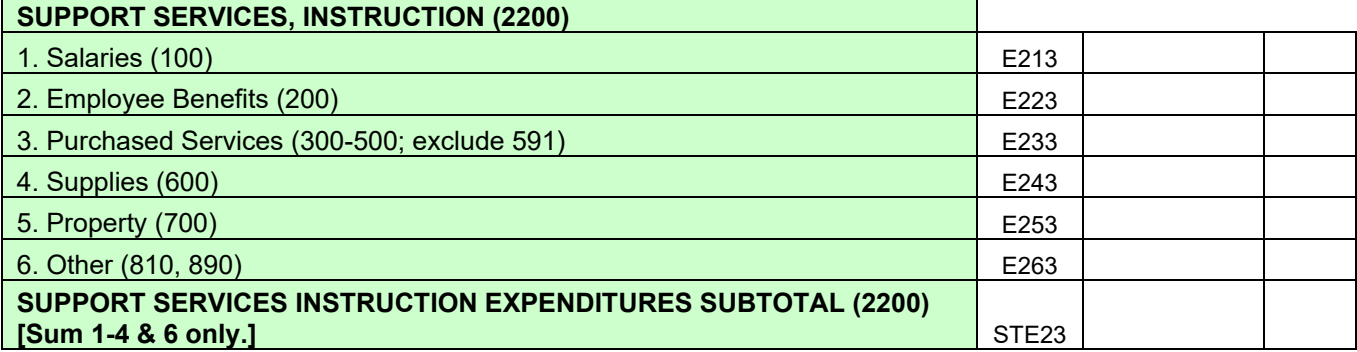

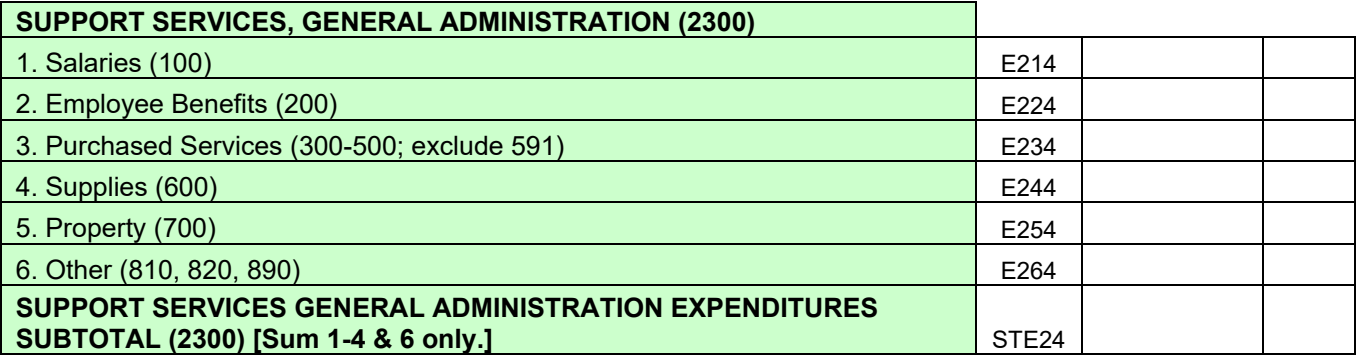

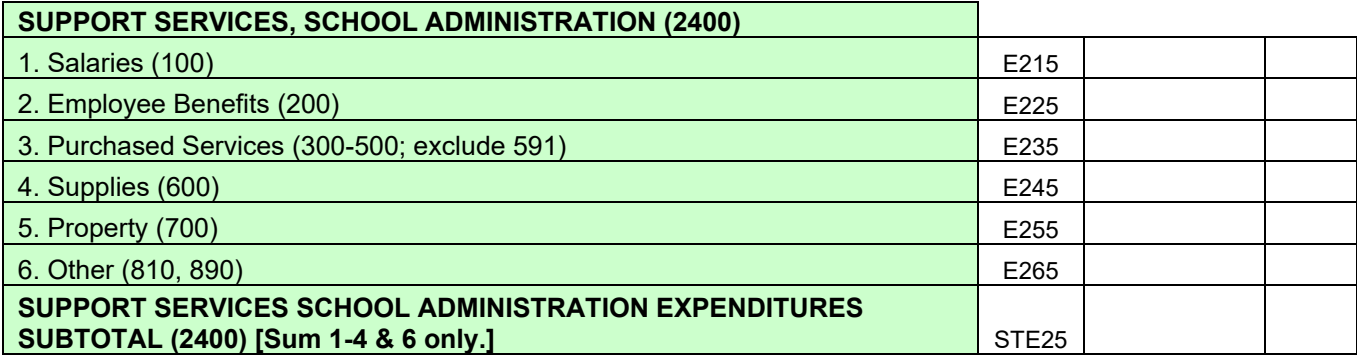

## **SECTION 3B**

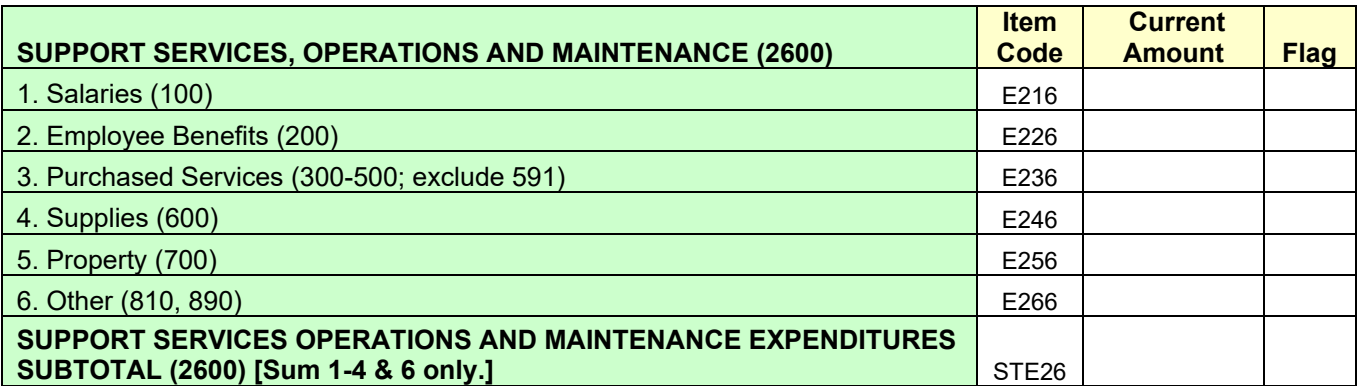

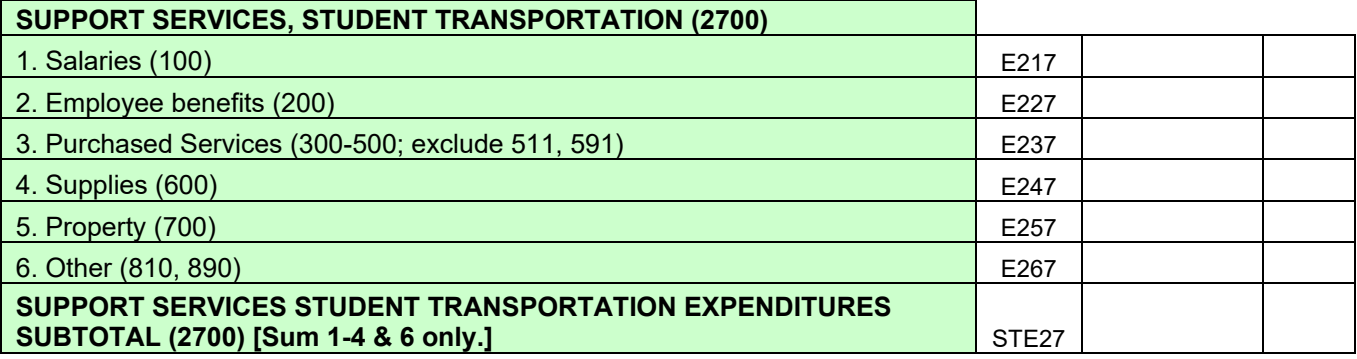

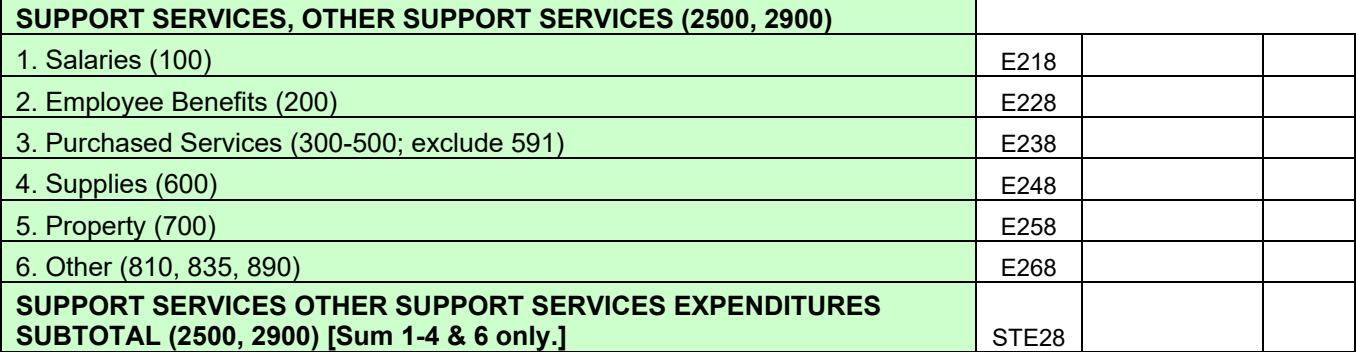

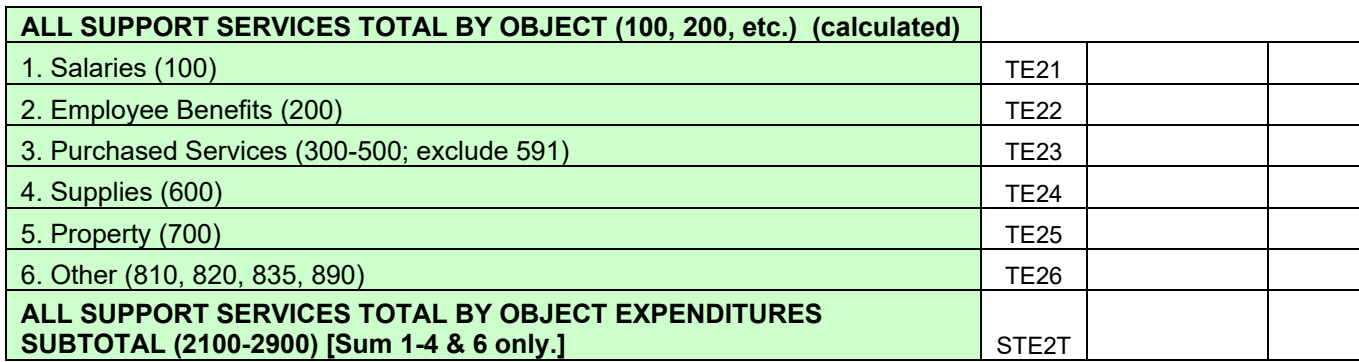

## **OPERATION OF NON-INSTRUCTIONAL SERVICES (3000)**

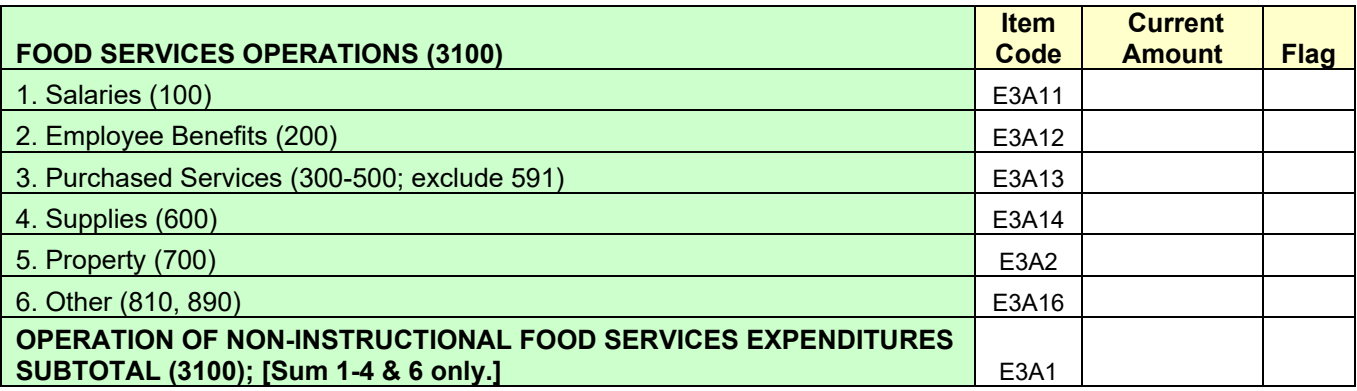

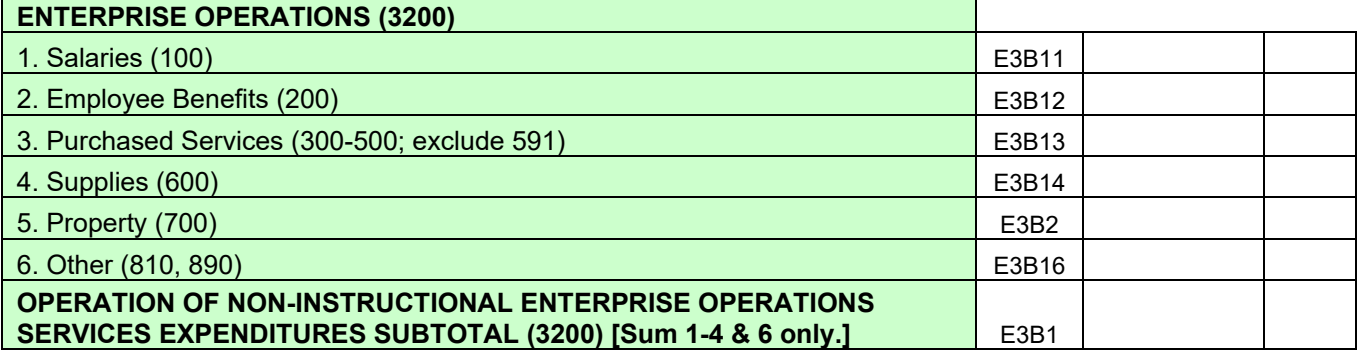

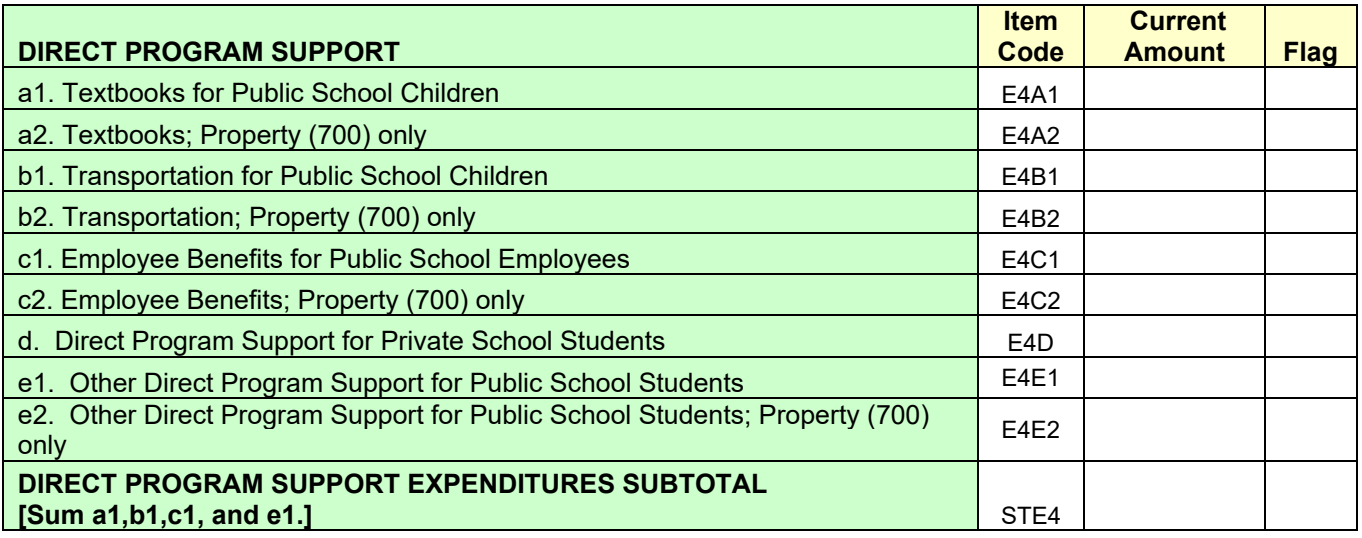

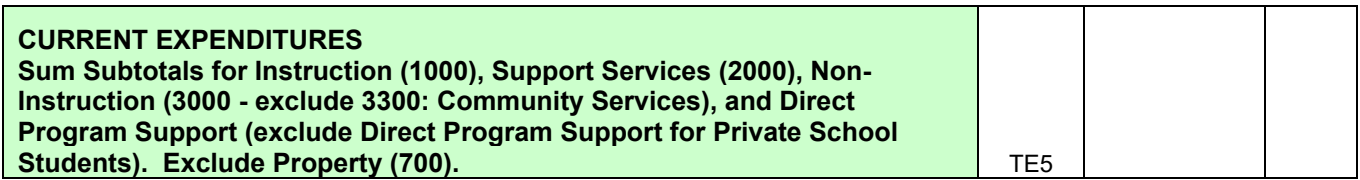

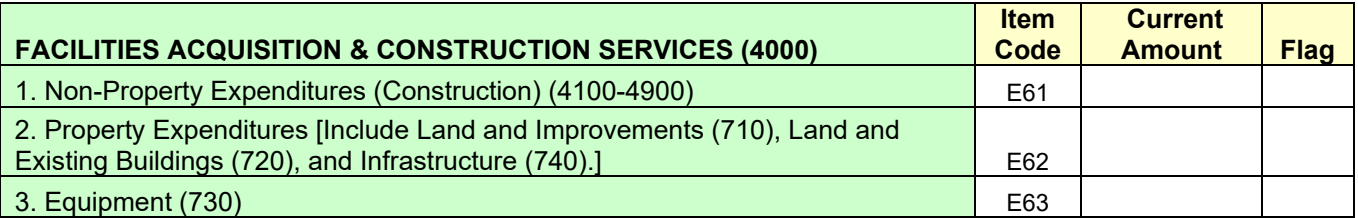

**OTHER USES (5000) - Include debt service payments (principal and interest).**

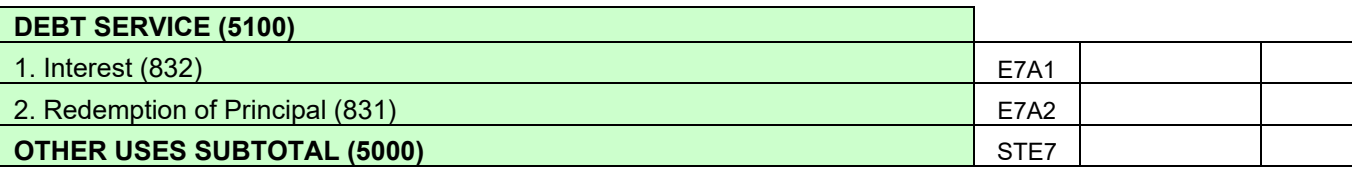

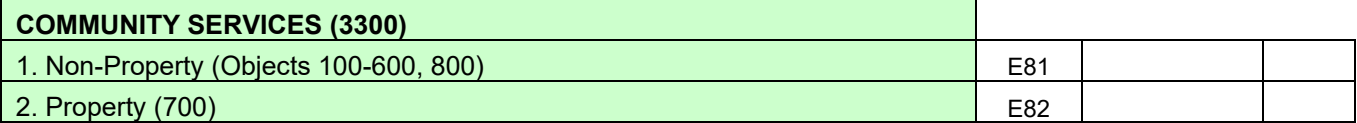

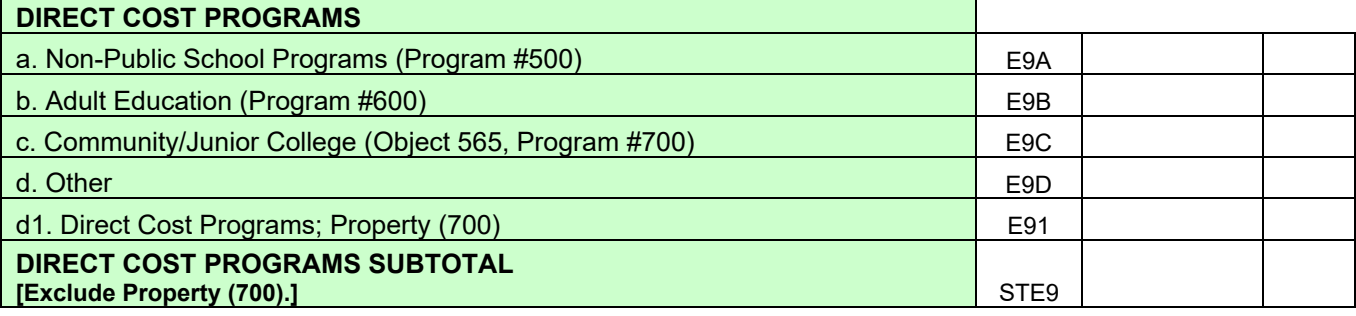

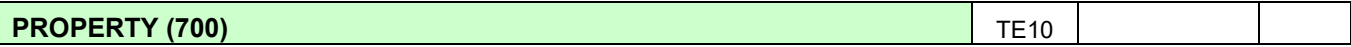

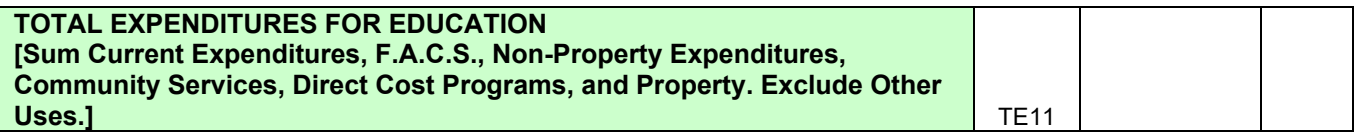

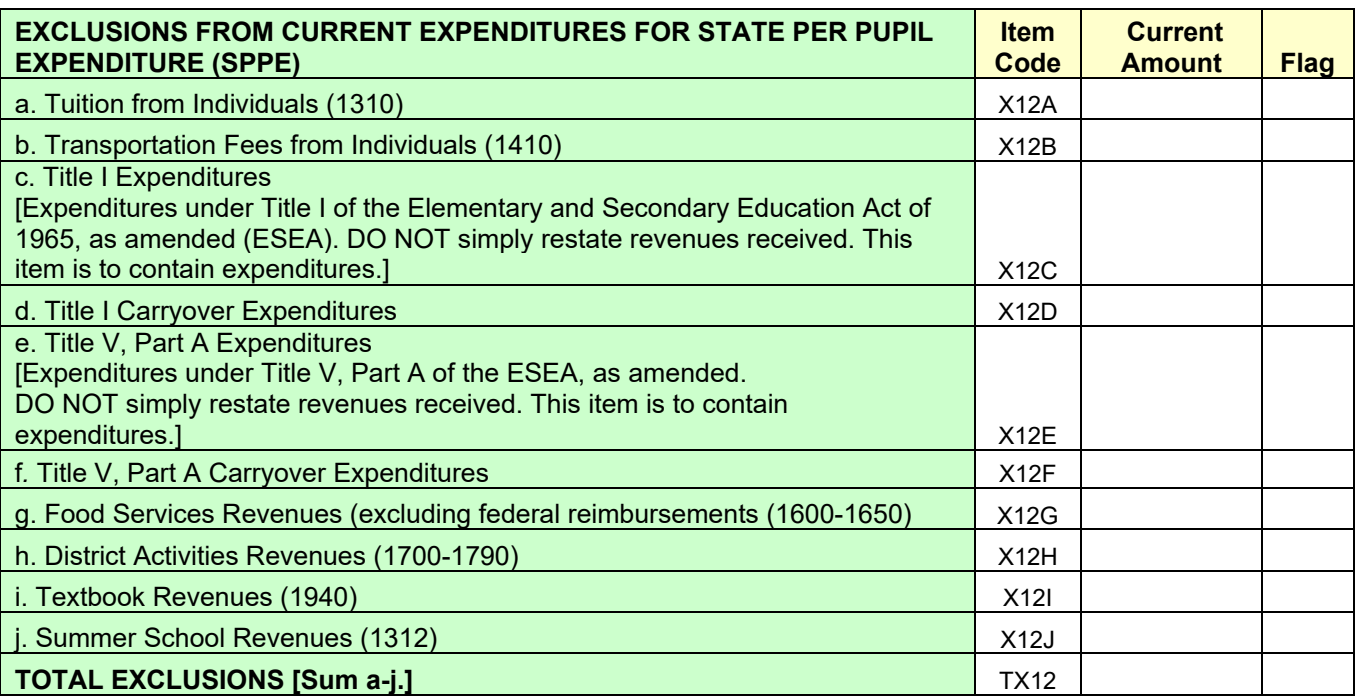

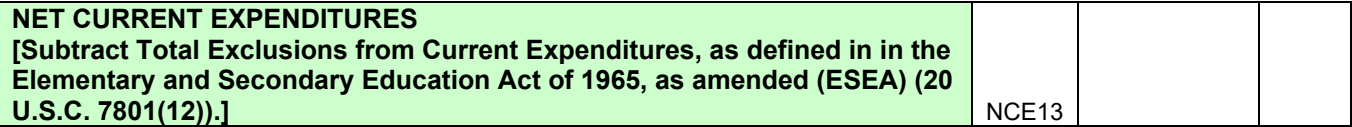

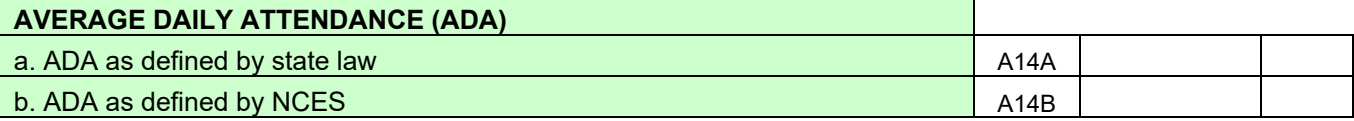

## **STATE PER PUPIL EXPENDITURE PPE15**

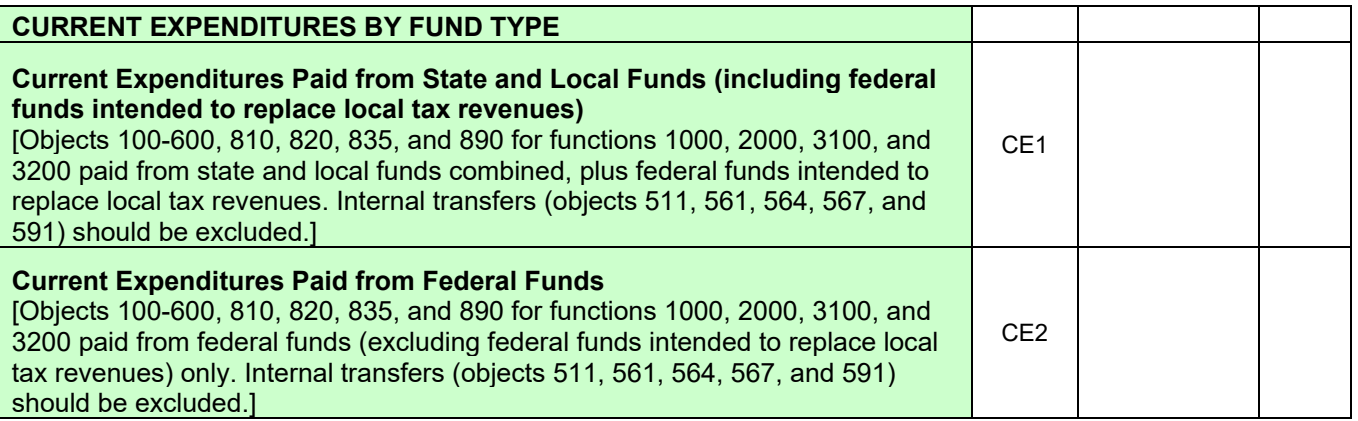

#### **COVID-19 FEDERAL ASSISTANCE FUNDS - Coronavirus Aid, Relief, And Economic Security (CARES) Act, Coronavirus Response and Relief Supplemental Appropriations Act, 2021 (CRRSA), and American Rescue Plan (ARP) Act**

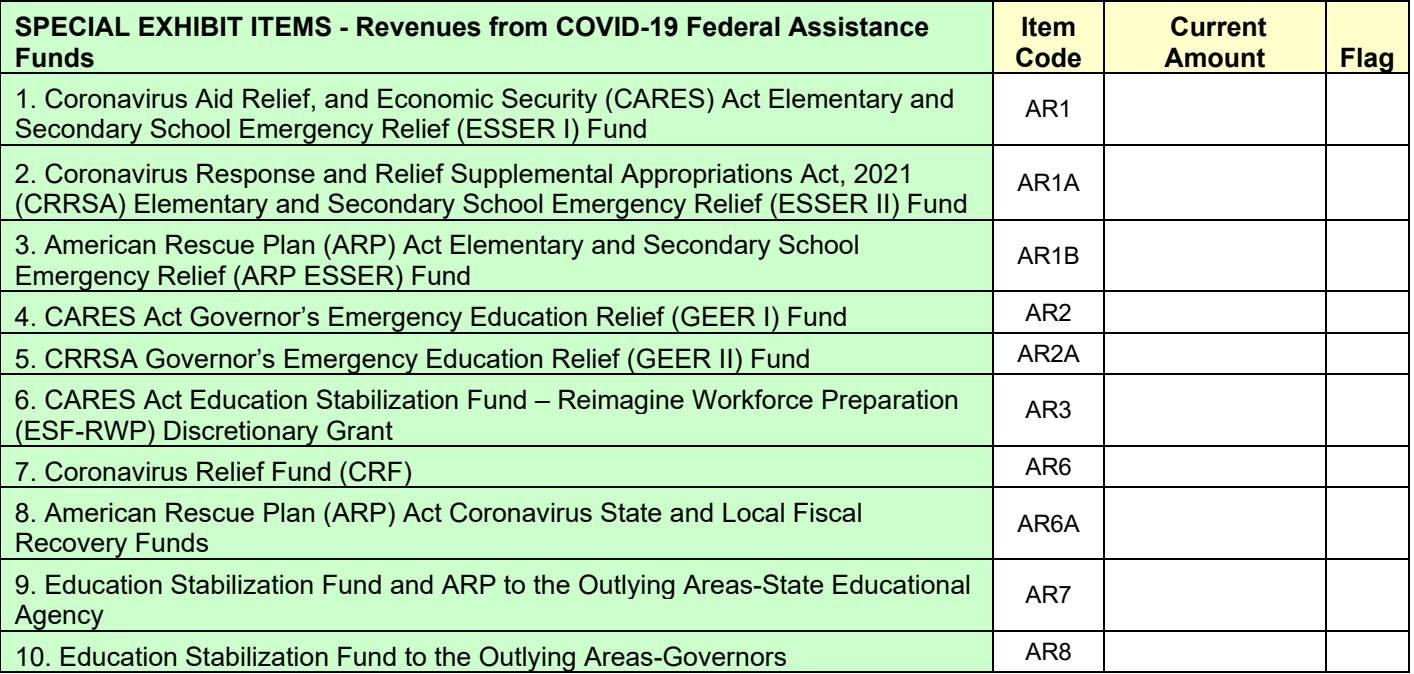

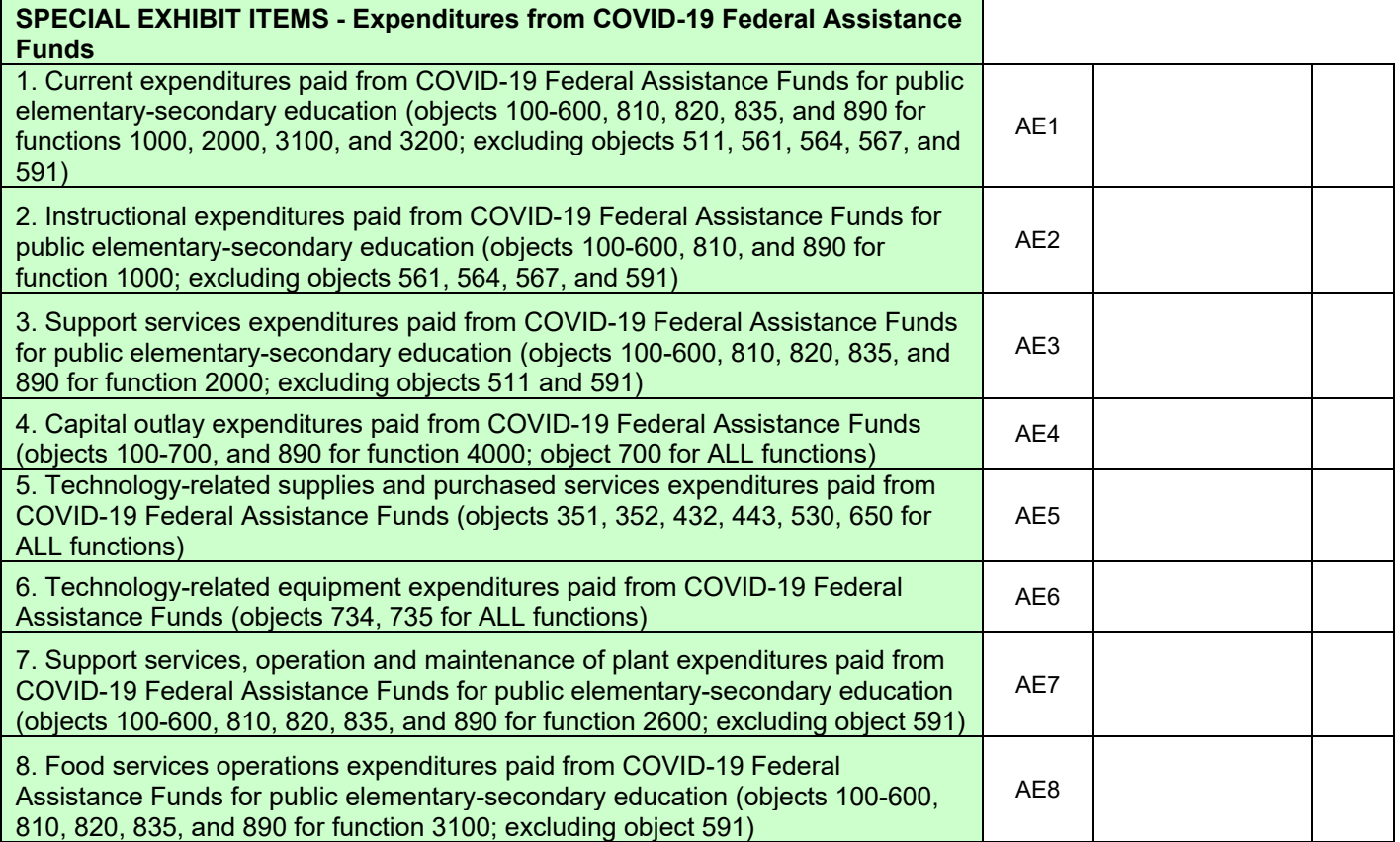

# **Appendix B: Comparison of the NPEFS to the School District Finance Survey (F-33)**

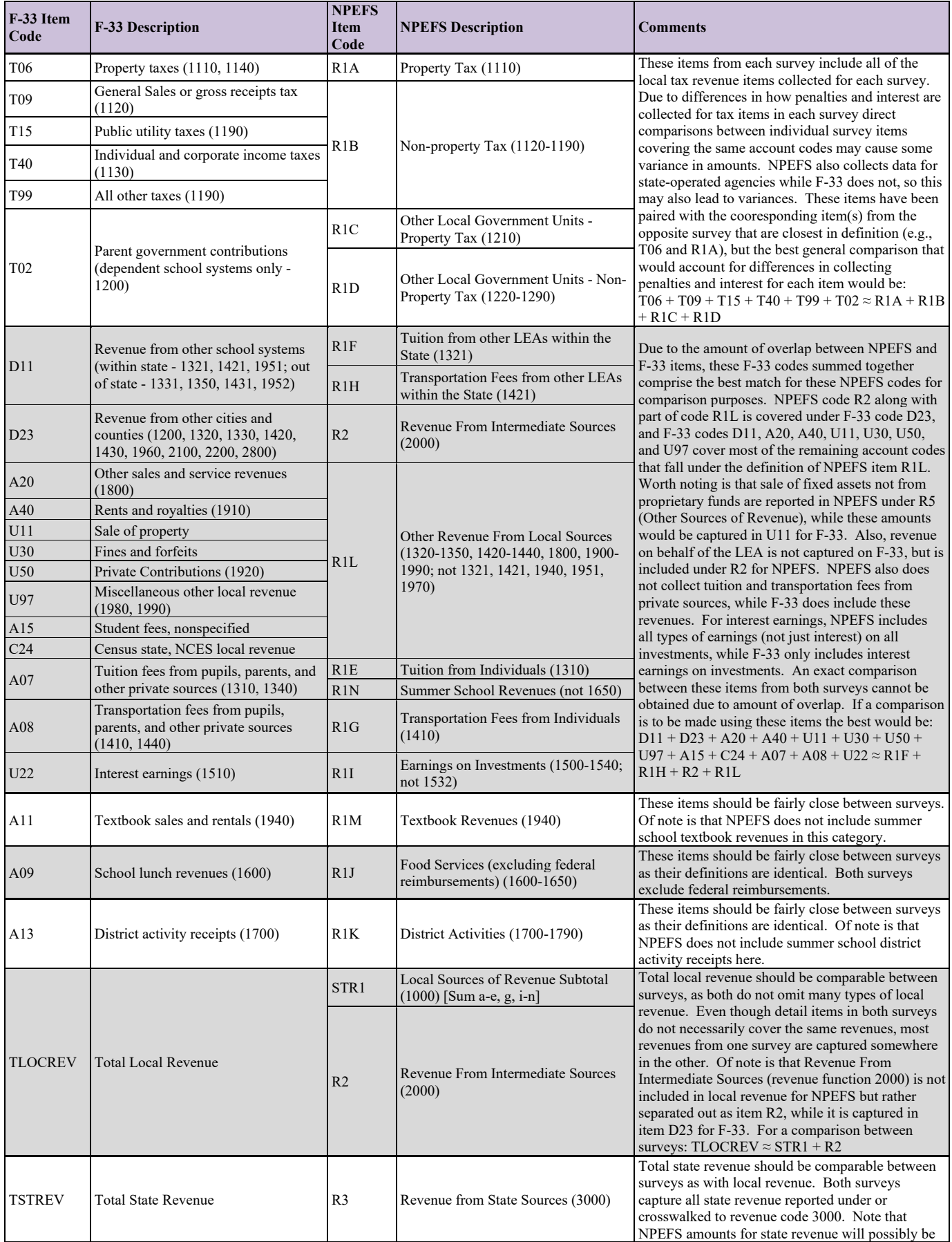
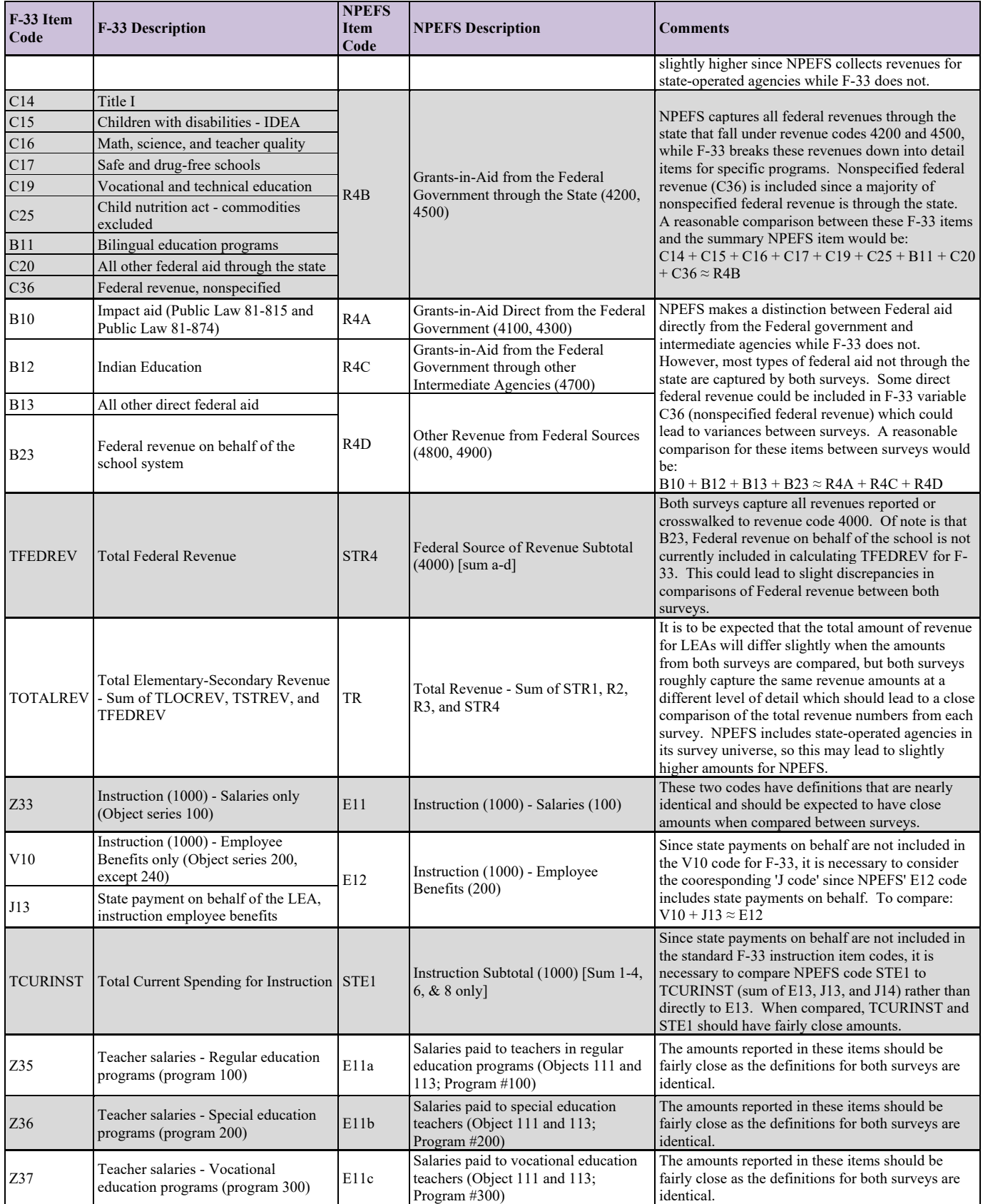

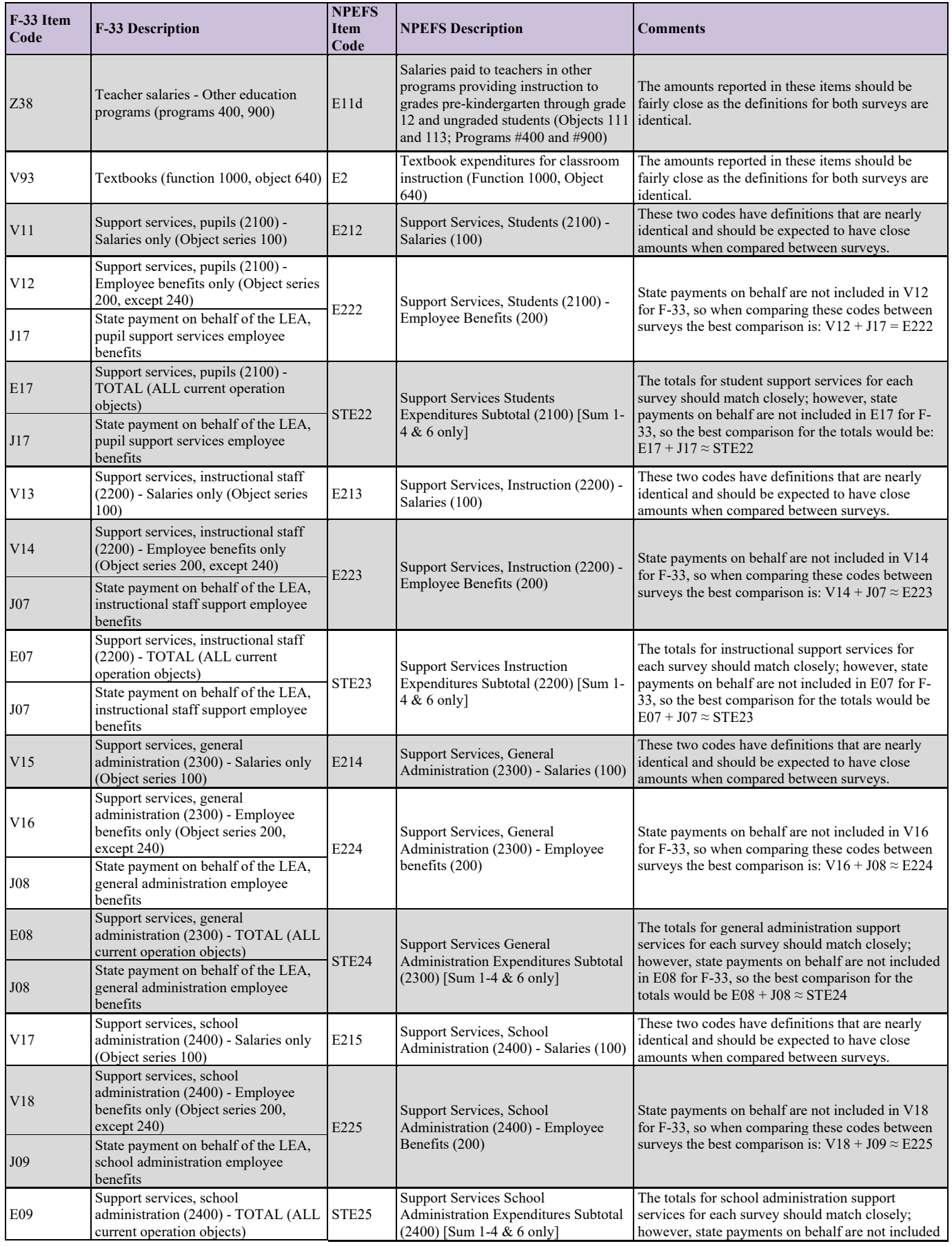

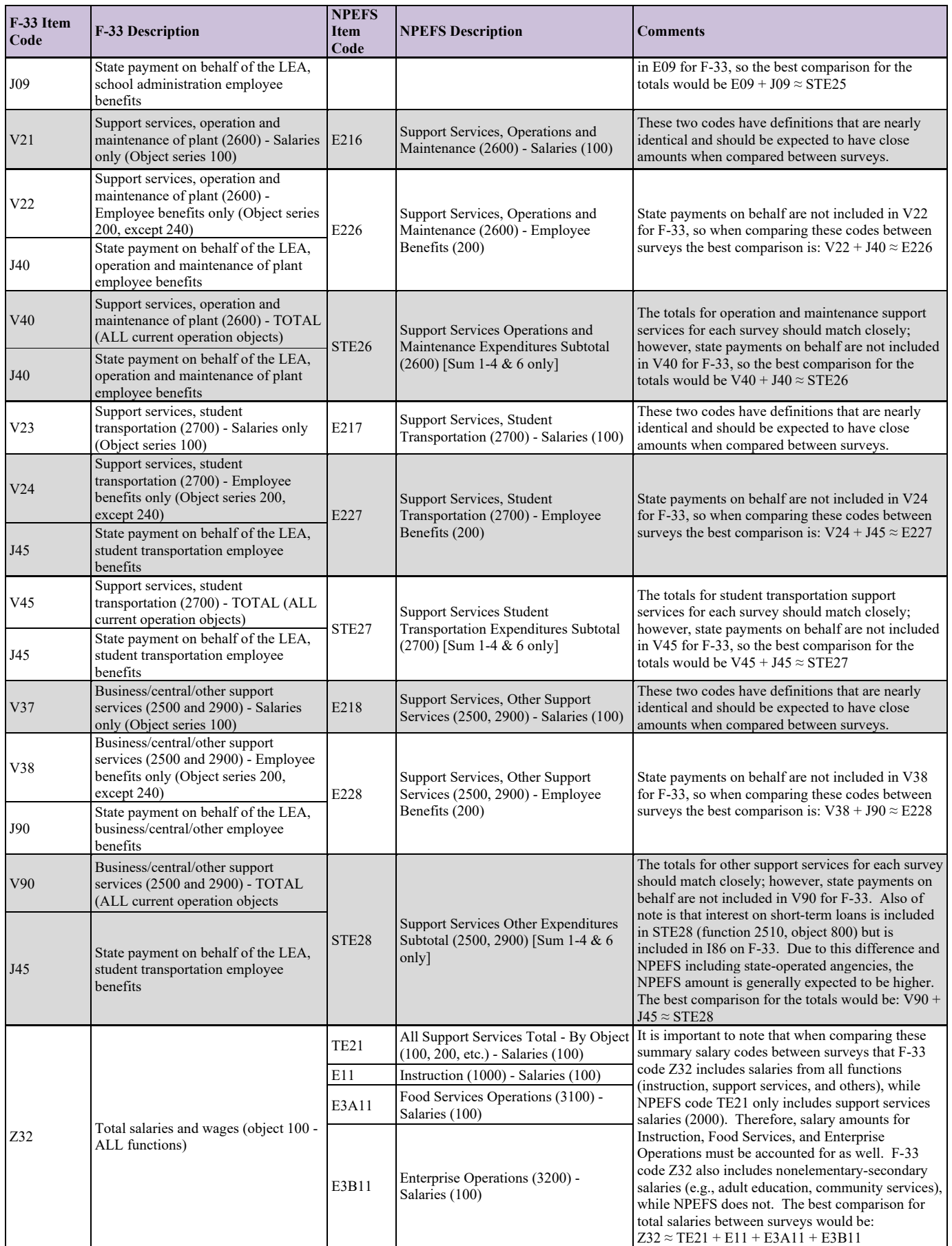

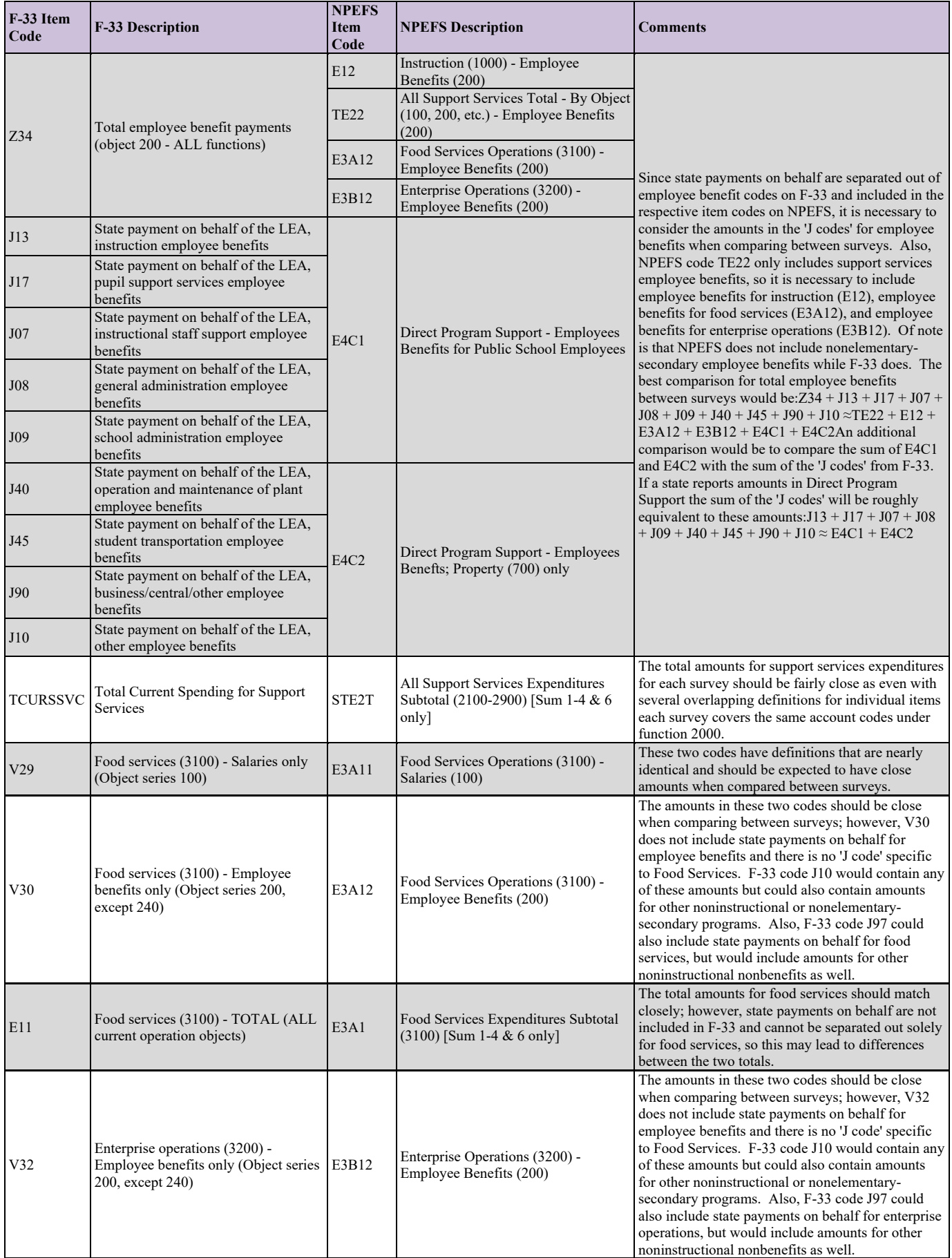

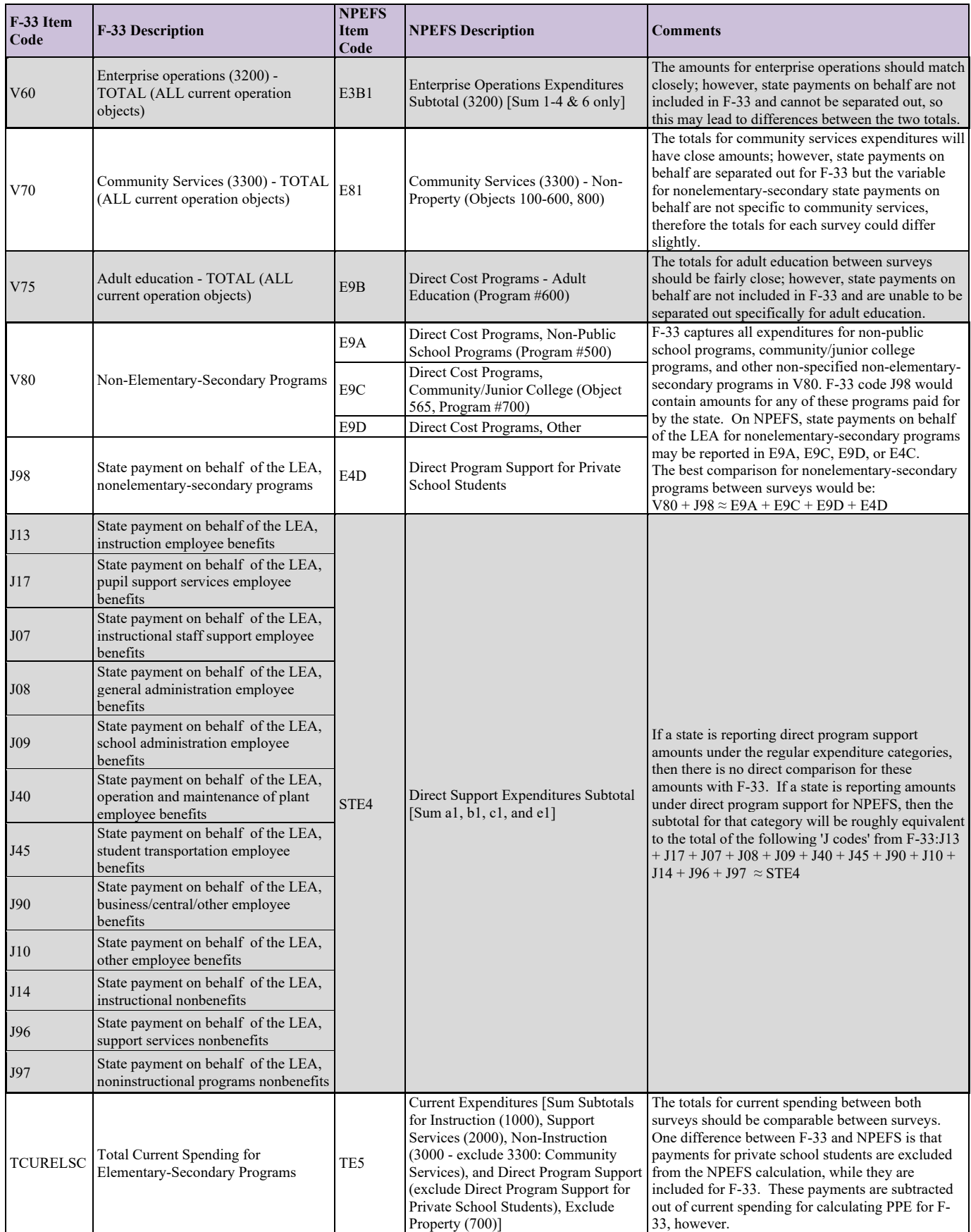

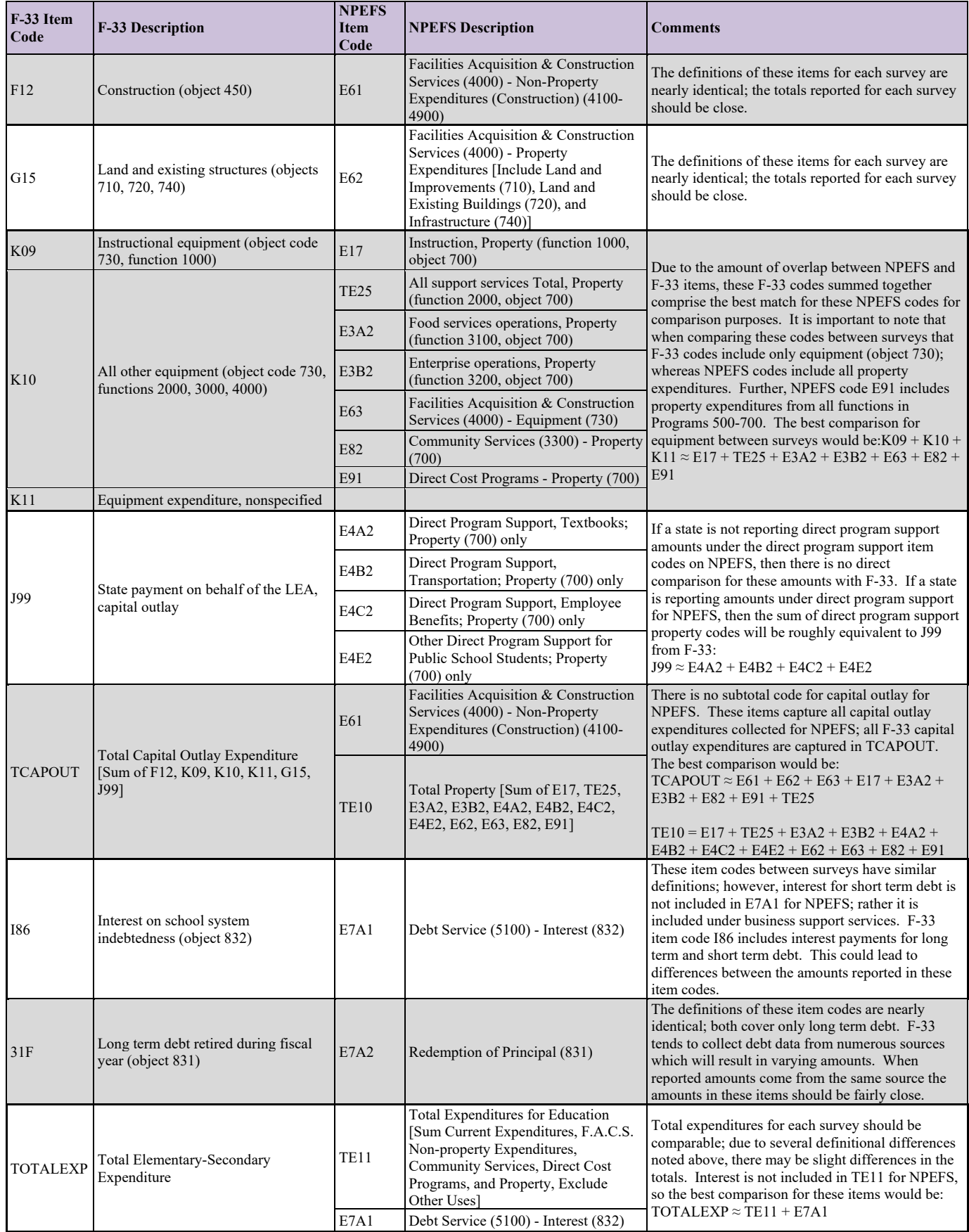

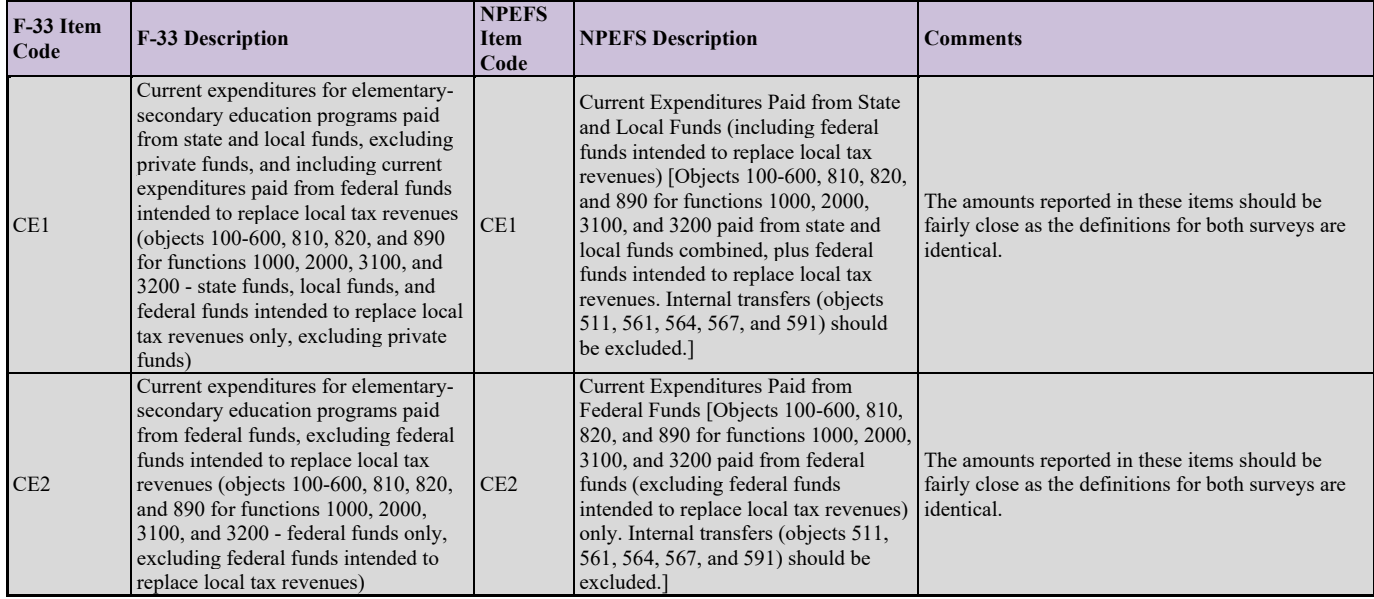